# <span id="page-0-0"></span>*δηγς υλικύ*

[N](#page-1-0)

**Σειρά PCG-K**

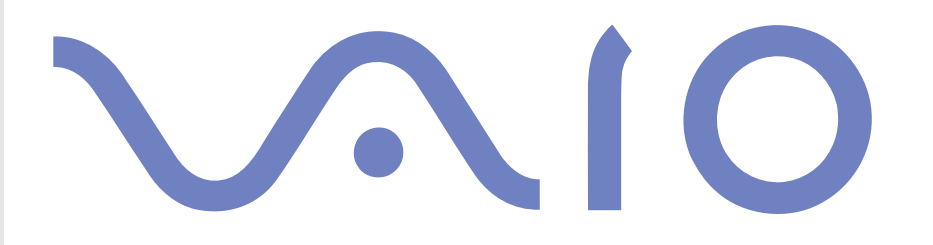

# <span id="page-1-0"></span>∆ιαάστε πρώτα τα παρακάτω ∆ήλωση

© 2004 Sony Corporation. Με την επιφύλαξη παντός δικαιώματος.

Απαγορεύεται η αναπαραγωγή, η μετάφραση ή η μετατροπή σε οποιαδήποτε αναγνώσιμη από μηχανήματα μορφή, ολόκληρου ή μέρους του παρόντος ενχειριδίου, καθώς και του λονισμικού που περινράφεται σε αυτό, χωρίς προηνούμενη νραπτή ένκριση,

*1*

 $\blacktriangleright$ 

 $\leq$ 

Η εταιρεία Sony Corporation δεν παρέχει καμία εγγύηση αναφορικά με το παρόν εγχειρίδιο, το λογισμικό ή οποιαδήποτε άλλη πληροφορία που περιέχεται σε αυτό και δια του παρόντος αποποιείται κάθε έμμεση εγγύηση ή εμπορευσιμότητα ή καταλληλότητα νια κάποιον συγκεκριμένο σκοπό σε ό,τι αφορά το παρόν εγχειρίδιο, το λογισμικό ή άλλες σχετικές πληροφορίες. Η εταιρεία Sony Corporation δεν φέρει καμία ευθύνη για οποιαδήποτε συμπτωματική, παρεπόμενη ή ειδική βλάβη είτε αυτή προκύπτει εκ συμβάσεων, αδικοπραξίας ή άλλως πως, εγειρόμενη από ή σε σχέση με το παρόν εγχειρίδιο, το λογισμικό ή οποιεσδήποτε άλλες πληροφορίες που περιέχονται στο παρόν ή από τη χρήση αυτού.

Macrovision: Το προϊόν αυτό ενσωματώνει τεχνολογία προστασίας των πνευματικών δικαιωμάτων η οποία προστατεύεται από διπλώματα ευρεσιτεχνίας στις Η.Π.Α. και άλλα δικαιώματα πνευματικής ιδιοκτησίας. Η χρήση αυτής της τεχνολογίας προστασίας πνευματικών δικαιωμάτων επιτρέπεται μόνον κατόπιν παραχώρησης άδειας χρήσης από την εταιρεία Macrovision και προορίζεται αποκλειστικά για χρήση στο σπίτι και άλλες περιορισμένες χρήσεις προβολής, εκτός εάν η Macrovision έχει παραχωρήσει άλλου είδους άδεια. Η αντίστροφη μηχανολονική σχεδίαση και η αποσυναρμολόνηση απανορεύονται.

Στο παρόν εγχειρίδιο, τα σύμβολα ™ ή ® δεν χρησιμοποιούνται.

Η εταιρεία Sony Corporation διατηρεί το δικαίωμα να τροποποιήσει το παρόν εγχειρίδιο οποιαδήποτε χρονική στιγμή, χωρίς προηγούμενη ειδοποίηση ή τις πληροφορίες που περιλαμβάνονται σε αυτό. Το λογισμικό που περιγράφεται στο παρόν διέπεται από τους όρους ανεξάρτητης σύμβασης άδειας χρήσης.

Σημειώστε ότι οι εικόνες που υπάρχουν σε αυτό το εγχειρίδιο δεν αντιστοιχούν απαραίτητα στο δικό σας μοντέλο. Ανατρέξτε στο φὐλλο Specifications σχετικἀ με την ειδική διαμὀρφωση του δικού σας υπολογιστἠ VAIO.

## <span id="page-2-0"></span>ENERGY STAR

Η Sony, ως εταίρος του προγράμματος ΕΝΕRGY STAR, έχει διαπιστώσει ότι το συγκεκριμένο προϊόν πληροί τις κατευθυντήριες δηγίες απ
δσης ενέργειας ENERGY STAR.

Το πρόγραμμα International ENERGY STAR Office Equipment Program είναι ένα διεθνές πρόγραμμα το οποίο προωθεί την εξοικονόμηση ενέργειας κατά τη χρήση υπολογιστών και περιφερειακών συσκευών γραφείου. Το πρόγραμμα υποστηρίζει την ανάπτυξη και διάδοση προϊόντων που διαθέτουν λειτουργίες οι οποίες μειώνουν δραστικά την κατανάλωση ενέργειας. Αποτελεί ένα ανοιχτό σύστημα, στο οποίο οι ιδιοκτήτες των εταιρειών μπορούν να συμμετέχουν εθελοντικά. Τα προϊόντα που αποτελούν στόχο του προγράμματος είναι οι συσκευές γραφείου όπως οι υπολογιστές, οι οθόνες, οι εκτυπωτές, οι συσκευές φαξ και τα φωτοτυπικά μηχανήματα. Τα πρότυπα και τα λογότυπα που χρησιμοποιούνται σε αυτές τις συσκευές είναι ακριβώς τα ίδια για όλες τις συμμετέχουσες χώρες.

Τ ENERGY STAR είναι σήµα κατατεθέν στις Η.Π.Α.

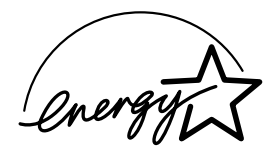

# Αρχείο κατόχου

Ο αριθμός μοντέλου και ο σειριακός αριθμός αναγράφονται στο κάτω μέρος του υπολογιστή Sony που κατέχετε. Σημειώστε τους αριθμούς και αναφέρετέ τους εάν επικοινωνήσετε με την υπηρεσία VAIO-Link. ∆είτε επίσης το έντυπο **Specifications**.

 $\blacktriangleright$ 

# <span id="page-3-0"></span>Πληρφρίες για την ασφάλεια

# Γενικά

- □ Μην ανοίγετε τη συσκευή, για οποιοδήποτε λόγο, διότι θα μπορούσαν να προκληθούν βλάβες οι οποίες δεν καλύπτονται από την εγγύηση.
- $□~$  Για να αποφύγετε την ηλεκτροπληξία, μην ανοίγετε το περίβλημα. Να αναθέτετε τις εργασίες σέρβις αποκλειστικά σε εξειδικευμένο τεχνικό προσωπικό.
- $□~$  Για να αποφύγετε πυρκαγιά ή ηλεκτροπληξία, μην εκθέτετε τον υπολογιστή VAIO στη βροχή ή σε υγρασία.
- □ Σε περίπτωση που θέλετε να αναφέρετε διαρροή αερίου, μην χρησιμοποιήσετε το μόντεμ ή κάποιο τηλέφωνο που βρίσκεται κοντά στο σημείο της διαρροής.
- ❑Μην χρησιμοποιείτε το μόντεμ κατά τη διάρκεια σφοδρής ηλεκτρικής καταιγίδας.
- $□~$  Για να αντικαταστήσετε την εφεδρική μπαταρία, απευθυνθείτε στο πλησιἑστερο κέντρο σέρβις της Sony.
- □ Προτού συνδέσετε κάποια περιφερειακή συσκευή, θέστε τον υπολογιστή και την περιφερειακή συσκευή εκτός λειτουργίας.
- □ Συνδέστε το καλώδιο του ρεύματος μόνον αφού πρώτα έχετε συνδέσει όλα τα υπόλοιπα καλώδια.
- □ Θέστε τον υπολογιστή σε λειτουργία μόνον αφού πρώτα θέσετε εκτός λειτουργίας όλες τις περιφερειακές συσκευές.
- ❑ Μην µετακινείτε τν υπλγιστή εν
σω τ σύστηµα !ρίσκεται σε κατάσταση **Standby**.
- $\square$  Οι μαγνητικές ιδιότητες ορισμένων αντικειμένων μπορούν να έχουν σοβαρές επιπτώσεις στη μονάδα σκληρού δίσκου. Μπορούν να διαγράψουν τα δεδομένα του σκληρού δίσκου και να προκαλέσουν βλάβη στον υπολογιστή. Μην τοποθετείτε τον υπολογιστή κοντά ή επάνω σε αντικείμενα που παράγουν µαγνητικά πεδία, κυρίως:
	- ❑ Συσκευές τηλε
	ρασης
	- ❑ Ηεία
	- □ Μαγνήτες και μαγνητικά βραχιόλια.
- ❑ 1ταν µεταφέρετε τν υπλγιστή, !ε!αιωθείτε 
τι ένα αντικείµενα δεν πρκαλύν !λά!η 
ταν χρησιμοποιείτε την μπαταρία, τα καλύμματα συνδέσμων και/ή τις παρεχόμενες υποδοχές, εάν υπάρχουν.

 $\blacktriangleright$ 

<span id="page-4-0"></span> $□$  Εἀν η συσκευή αυτή τοποθετηθεί κοντά σε εξοπλισμό που εκπέμπει ηλεκτρομαγνητική ακτινοβολία, ενδέχεται να προκληθεί παραμόρφωση του ήχου και της εικόνας.

# Συνδεσιμότητα

❑Ποτέ μην εγκαθιστάτε μόντεμ ή τηλεφωνικά καλώδια κατά τη διάρκεια σφοδρών καταιγίδων με κεραυνούς.

*4*

 $\blacktriangleright$ 

- □ Ποτἑ μην εγκαθιστάτε πρίζες τηλεφώνου σε σημεία με υγρασία, εκτός και αν η πρίζα είναι ειδικά σχεδιασμένη για χώρους με υγρασία.
- $\square$  Προσέξτε ιδιαίτερα όταν εγκαθιστάτε ή αλλάζετε τηλεφωνικές γραμμές.
- ❑ Να ρησιµπιείτε τν υπλγιστή σας µ
νν µε τ παρε
µεν τρφδτικ
 εναλλασσ
µενυ ρεύµατς. Για να διακόψετε εντελώς την παροχή ρεύματος στον υπολογιστή σας, αποσυνδέστε το τροφοδοτικό από την πρίζα.
- □ Χρησιμοποιήστε πρίζα με εύκολη πρόσβαση.
- □ Ποτἑ μην αγγίζετε μη μονωμένα καλώδια τηλεφώνου ή ακροδέκτες, εκτός και αν η τηλεφωνική γραμμή είναι αποσυνδεδεμένη από το τηλεφωνικό δίκτυο.

# <span id="page-5-0"></span>Πληροφορίες περί των κανονισμών

Η εταιρεία Sony δια του παρόντος δηλώνει ότι το συγκεκριμένο προϊόν πληροί τις βασικές απαιτήσεις και τις άλλες σχετικές προβλέψεις της Ευρωπαϊκής Οδηγίας 1999/5/EC (Οδηγία περί ραδιοφωνικού και τηλεπικοινωνιακού τερματικού εξοπλισμού).

Σε περίπτωση που το μοντέλο σας δεν διαθέτει ασύρματο LAN

# $\epsilon$

Σε περίπτωση που το μοντέλο σας διαθέτει ασύρματο LAN

 $C \in \mathbb{O}$ 

#### **∆ήλωση συµµ ρφωσης**

Η Ευρωπαϊκή Ένωση έχει θέσει ως στόχο την ελεύθερη διακίνηση αναθών στην εσωτερική ανορά και την αποτροπή δημιουργίας τεχνικών φραγμών στο εμπόριο. Αυτή η προσπάθεια είχε ως αποτέλεσμα την έκδοση από την Ε.Ε. αρκετών Οδηγιών, με τις οποίες ζητείται από τους κατασκευαστές να παράγουν προϊόντα που πληρούν κάποια βασικά πρότυπα. Οι κατασκευαστές είναι υποχρεωμένοι να επισημαίνουν τα προϊόντα τους με το σύμβολο "CE", καθώς και να συντάσσουν "Δήλωση συμμόρφωσης" (DoC).

Η Δήλωση συμμόρφωσης προορίζεται κυρίως για τις αρχές ελέγχου της αγοράς ως απόδειξη ότι τα προϊόντα ικανοποιούν τα απαιτούμενα πρότυπα. Επιπλέον, η εταιρεία Sony για την εξυπηρέτηση των πελατών της, διαθέτει αυτές της Δηλώσεις συμμόρφωσης της Ε.Ε. στην τοποθεσία στον Παγκόσμιο Ιστό, στη διεύθυνση <http://www.compliance.sony.de>.

Μπορείτε να αναζητήσετε όλες τις Δηλώσεις συμμόρφωσης που υπάρχουν διαθέσιμες για ένα συγκεκριμένο προϊόν, πληκτρολογώντας το όνομα του μοντέλου στο παραπάνω πλαίσιο αναζήτησης. Θα εμφανιστεί ένας κατάλογος των σχετικών εντύπων, τον οποίον μπορείτε να μεταφορτώσετε. Σημειώστε ότι ο αριθμός των διαθέσιμων δηλώσεων εξαρτάται από τον αριθμό των οδηγιών της Ε.Ε.και τις προδιαγραφές του κάθε προϊόντος.

Το προϊόν αυτό πληροί τις απαιτήσεις των προτύπων EN 55022 Κατηγορίας B και EN 55024 σχετικά με τις εξής εφαρμογές: οικιακή, επαγγελματική και ελαφράς βιομηχανίας.

Αυτή η συσκευή έχει δοκιμαστεί και διαπιστώθηκε ότι πληροί τα όρια που καθορίζονται από την οδηγία περί ηλεκτρομαγνητικής συμβατότητας (EMC), σχετικά με τη χρήση καλωδίων σύνδεσης με μήκος μικρότερο από 3 μέτρα. Προτού ενεργοποιήσετε το ενσωματωμένο μόντεμ, διαβάστε το φυλλάδιο Modem Regulations.

 $\blacktriangleright$ 

<span id="page-6-0"></span>Η μονάδα του οπτικού δίσκου έχει ταξινομηθεί ως προϊόν λέιζερ CLASS 1 και πληροί το πρότυπο EN 60825-1 σχετικά με την ασφάλεια προϊόντων λέιζερ. Οι εργασίες επισκευής και συντήρησης πρέπει να εκτελούνται αποκλειστικά από εξουσιοδοτημένους τεχνικούς της Sony. Η ακατάλληλη επισκευή και χρήση μπορούν να δημιουργήσουν κινδύνους σχετικά με την ασφάλεια.

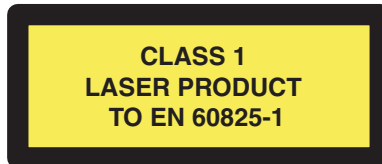

Σε περίπτωση που το δικό σας μοντέλο σας διαθέτει ασύρματο LAN, διαβάστε το φυλλάδιο **Wireless LAN Requlations** προτού ενεργοποιήσετε το ασύρματο LAN.

Ανάλογα με τη χώρα, ενδέχεται να υπάρχουν περιορισμοί σχετικά με τη χρήση της δυνατότητας **Ασύρματου LAN**. Για συγκεκριμένες πληροφορίες για κάθε χώρα, ανατρέξτε στο φυλλάδιο Wireless LAN Regulations. Η δυνατότητα χρήσης ασύρματου LAN στον προσωπικό υπολογιστή, η οποία είναι ενσωματωμένη σε αυτό το προϊόν, διαθέτει πιστοποίηση ασύρματης πιστότητας (Wi-Fi) και πληροί τις προδιαγραφές διαλειτουργικότητας που έχουν καθιερωθεί από τη WECA (Wireless Ethernet Compatibility Alliance).

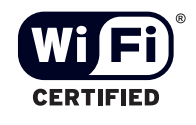

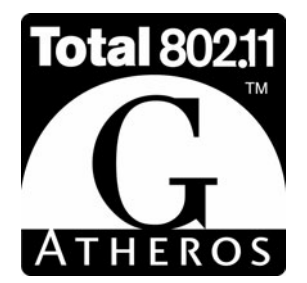

 $\blacktriangleright$ 

# <span id="page-7-0"></span>Απόρριψη των μπαταριών ιόντων λιθίου

- □ Μην χρησιμοποιείτε μπαταρίες ιόντων λιθίου που είναι φθαρμένες ή εμφανίζουν διαρροή υγρών. Να τις απορρίπτετε αμέσως και με τον κατάλληλο τρόπο στο τέλος της διάρκειας της ζωής τους.
- □ Eἀν η μπαταρία δεν τοποθετηθεί σωστά υπάρχει κίνδυνος ἐκρηξης. Αντικαταστήστε την μπαταρία μόνο με μπαταρία του ιδίου ή αντίστοιχου τύπου με αυτόν που συνιστά ο κατασκευαστής. Απορρίψτε τις χρησιμοποιημένες μπαταρίες, ακολουθώντας τις οδηγίες του κατασκευαστή.
- □ Εάν η μπαταρία που έχει τοποθετηθεί σε αυτή τη συσκευή υποστεί ακατάλληλη χρήση, υπάρχει κίνδυνος πρόκλησης πυρκαγιάς ή χημικού εγκαύματος. Μην την αποσυναρμολογήσετε, μην την εκθέσετε σε θερμοκρασίες υψηλότερες από 60°C και μην την αποτεφρώσετε.
- □ Απορρίψτε τις χρησιμοποιημένες μπαταρίες αμέσως και με τον κατάλληλο τρόπο.
- ❑ Να φυλάσσεται µακριά απ
 τα παιδιά.
- □ Σε ορισμένες περιοχές ενδέχεται να απαγορεύεται η απόρριψη των μπαταριών ιόντων λιθίου μαζί με τα ικιακά ή επαγγελµατικά απρρίµµατα.
- □ Χρησιμοποιἡστε το δημόσιο σύστημα συλλογής.

# Απρριψη της εσωτερικής εφεδρικής µπαταρίας της µνήµης

- $□$  Ο υπολογιστής σας διαθέτει μια εσωτερική εφεδρική μπαταρία για τη μνήμη, η οποία κανονικά δεν θα χρειαστεί να αντικατασταθεί κατά τη διάρκεια ζωής του προϊόντος. Για την αντικατάσταση αυτής της µπαταρίας, απευθυνθείτε στην υπηρεσία VAIO-Link.
- $□~$  Υπάρχει κίνδυνος έκρηξης εάν η μπαταρία δεν τοποθετηθεί σωστά.
- ❑Να την απορρίπτετε με τον κατάλληλο τρόπο στο τέλος της διάρκειας της ζωής της.
- □ Σε ορισμένες περιοχές ενδέχεται να απαγορεύεται η απόρριψη των μπαταριών ιόντων λιθίου, καθώς και άλλων μη επικίνδυνων μπαταριών, μαζί με τα οικιακά ή τα επαγγελματικά απορρίμματα.
- ❑Χρησιμοποιήστε το δημόσιο σύστημα συλλογής.

 $\blacktriangleright$ 

# <span id="page-8-0"></span>Καλωσήρθατε

Συγχαρητήρια για την αγορά ενός υπολογιστή Sony VAIO. Η Sony έχει συνδυάσει την αιχμή της τεχνολογίας όσον αφορά τον ήχο, το βίντεο, το υπολογιστικό σύστημα και τις επικοινωνίες, προκειμένου να σας παρέχει έναν υπερσύγχρονο προσωπικό υπολογιστή.

Οι βασικότερες δυνατότητες που σας παρέχονται είναι:

- ❑ **Εαιρετική απ δση**.
- **□ Δυνατότητα μεταφοράς** Η επαναφορτιζόμενη μπαταρία παρέχει τη δυνατότητα χρήσης επί ώρες, χωρίς να είναι ο υπολογιστής συνδεδεμένος στην πρίζα.
- **□ Ποιοτικός ἡχος και εικόνα Sony** Μια υψηλής ανάλυσης οθόνη LCD σἀς παρέχει τη δυνατότητα να εκμεταλλευτείτε τις σύγχρονες προηγμένες εφαρμογές πολυμέσων, τα παιχνίδια και τα προγράμματα που αφορούν την ψυχαγωγία.
- **□ Δυνατότητες πολυμέσων –** Απολαύστε δίσκους CD/DVD ήχου και εικόνας.
- ❑ **∆ιασυνδεσιµ τητα**  ' υπλγιστής σας διαθέτει δυνατ
τητες διασύνδεσης Ethernet, USB 2.0 (Υψηλή ταχύτητα/Πλήρης ταχύτητα/Χαμηλή ταχύτητα) και i.LINK. Το i.LINK είναι μια αμφίδρομη ψηφιακή διασύνδεση για την ανταλλαγή δεδομένων. Με το Memory Stick μπορείτε εύκολα να ανταλλάξετε και να μοιραστείτε ψηφιακά δεδομένα με άλλα συμβατά προϊόντα.
- ❑ **Ασύρµατη τενλγία** 6άρη στην ασύρµατη τενλγία LAN (IEEE 802.11b/g)\*, µπρείτε να επικινωνείτε ελεύθερα, ωρίς καλώδια ή σύρµατα.
- $□$  **Windows** Στο σύστημα σας περιλαμβἀνεται το λειτουργικό σύστημα Windows XP Professional ή Home Edition\* της Microsoft µε Service Pack 1a.
- **□ Επικοινωνία –** Μπορείτε να έχετε πρόσβαση σε δημοφιλείς ηλεκτρονικές υπηρεσίες, να αποστέλλετε και να λαμβάνετε μηνύματα ηλεκτρονικού ταχυδρομείου, καθώς και να προβάλλετε ιστοσελίδες.
- **□ Άριστη υποστήριξη πελατών –** Σε περίπτωση που αντιμετωπίζετε προβλήματα με τον υπολογιστή σας, μπορείτε να αναζητήσετε κάποια λύση στην τοποθεσία VAIO-Link στον Παγκόσμιο Ιστό: <http://www.vaio-link.com>

Προτού απευθυνθείτε στην υπηρεσία VAIO-Link, προσπαθήστε να επιλύσετε το πρόβλημα διαβάζοντας αυτόν τον οδηγό, το έντυπο Guide to Troubleshooting and Using the VAIO Recovery and Documentation **Disc** ή τα εγχειρίδια και τα αρχεία βοήθειας, σχετικά με τα περιφερειακά ή το λογισμικό.

\* Ανάλονα το μοντέλο.

 $\blacktriangleright$ 

# <span id="page-9-0"></span>Φάκελος τεκμηρίωσης

Ο φάκελος τεκμηρίωσης που έχετε στην κατοχή σας περιλαμβάνει έντυπα που περιέχουν διάφορες πληροφορίες, καθώς και οδηγίες χρήσης τις οποίες μπορείτε να διαβάσετε μέσω του υπολογιστή.

### Έντυπο τεκμηρίωσης

- ❑ Ένα φυλλάδι **Getting Started**, στ πί περιλαµ!άνεται µια σύντµη περιγραφή των στιείων πυ υπάρχουν στη συσκευή, καθώς και ο τρόπος με τον οποίο θα ρυθμίσετε τον υπολογιστή σας.
- ❑ Ένα φύλλ **Specifications**, τ πί περιλαµ!άνει έναν πίνακα πρδιαγραφών, έναν κατάλγ τυ συνοδευτικού λογισμικού και μια επισκόπηση όλων των υποδοχών σύνδεσης.
- ⊡ Ένα φυλλάδιο Guide to Troubleshooting and Using the VAIO Recovery and Documentation Disc, στο οποίο θα βρείτε λύσεις σε συνήθη προβλήματα, μια επεξήγηση του σκοπού και της χρήσης του δίσκου VAIO Recovery and Documentation Disc που συνοδεύει τον υπολογιστή σας, καθώς και πληροφορίες σχετικά με τ VAIO-Link.
- ❑ Τυς 
ρυς της **Εγγύησης της Sony**
- ❑ Ένα φυλλάδι **Safety Regulations**
- $□$  Ἐνα φυλλἀδιο **Wireless Lan Regulations**\*
- ❑Ένα φυλλάδιο Modem Regulations.
- \* Ανάλογα το μοντέλο.

 $\blacktriangleright$ 

# <span id="page-10-0"></span>Τεκμηρίωση σε ηλεκτρονική μορφή

Μπορείτε να προβάλλετε τους ηλεκτρονικούς Οδηγούς Υλικού και Λογισμικού στον υπολογιστή σας κάνοντας διπλό κλικ στο εικονίδιο My Documentation στην επιφάνεια εργασίας.

# Άλλες πηγές

- 1 Ανατρέξετε στα αρχεία **Online Help** του λογισμικού που χρησιμοποιείτε για λεπτομερείς πληροφορίες σχετικά με τις δυνατότητές του, καθώς και τον τρόπο αντιμετώπισης προβλημάτων.
- **2**Μεταβείτε στη διεύθυνση <u><http://www.club-vaio.com>,</u> για να βρείτε ηλεκτρονικά προγράμματα εκμάθησης για το αγαπημένο σας λογισμικό VAIO.

 $\blacktriangleright$ 

# <span id="page-11-0"></span>Θέματα εργονομίας

Ο υπολογιστής μπορεί να χρησιμοποιηθεί ως φορητή συσκευή σε διάφορα περιβάλλοντα. Όποτε είναι δυνατόν, θα πρέπει να λαμβάνετε υπόψιν σας τα παρακάτω θέματα σχετικά με τη εργονομία, όταν ο υπολογιστής χρησιμοποιείται τόσο ως σταθερός όσο και ως φορητός:

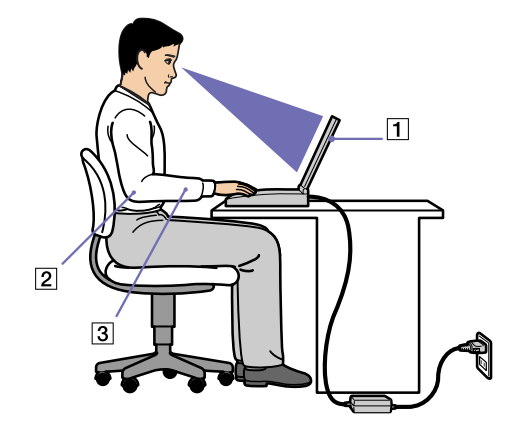

- **□ Θέση του υπολογιστή** Τοποθετήστε τον υπολογιστή ακριβώς μπροστά σας (1). Έχετε τους πήχεις σας σε οριζόντια θέση (2), με τους καρπούς να βρίσκονται σε μια ουδέτερη, άνετη θέση (3) κατά τη χρήση του πληκτρολογίου, της επιφάνειας αφής ή του εξωτερικού ποντικιού. Οι βραχίονες πρέπει να κρέμονται με φυσικό τρόπο δίπλα στα πλευρά σας. Κάνετε διαλείμματα κατά τη διάρκεια της εργασίας με τον υπολογιστή. Η υπερβολική χρήση του υπολογιστή μπορεί να καταπονήσει τους μύες και τους τένοντες.
- ❑**Κάθισμα και στάση του σώματος –** Να κάθεστε σε καρέκλα η οποία στηρίζει καλά την πλάτη σας. Ρυθμίστε το ύψος της καρέκλας, έτσι ώστε τα πόδια σας να πατάνε καλά στο δάπεδο. Ένα υποπόδιο μπορεί να σας προσφέρει περισσότερη άνεση. Να κάθεστε σε χαλαρή, όρθια στάση και να αποφεύγετε να καμπουριάζετε προς τα εμπρός ή να γέρνετε υπερβολικά προς τα πίσω.

 $\blacktriangleright$ 

- <span id="page-12-0"></span>**□ Γωνία θέασης της οθόνης του υπολογιστή** – Χρησιμοποιήστε τη δυνατότητα ρύθμισης της κλίσης της οθόνης για να βρείτε την καλύτερη θέση. Μπορείτε να περιορίσετε την καταπόνηση των ματιών σας και τη μυική κούραση ρυθμίζοντας την κλίση της οθόνης στην κατάλληλη θέση. Ρυθμίστε επίσης τη φωτεινότητα της οθόνης.
- **□ Φωτισμός** Επιλέξτε μια θέση όπου δεν δημιουργούνται λάμψεις και αντανακλάσεις επάνω στην οθόνη από παράθυρα ή φώτα. Μην χρησιμοποιείτε άμεσο φως για να αποφύγετε τη δημιουργία φωτεινών σημείων επάνω στην οθόνη. Επίσης, μπορείτε να αγοράσετε βοηθητικά εξαρτήματα οθόνης τα οποία βοηθούν στη μείωση των λάμψεων. Ο σωστός φωτισμός αυξάνει την άνεση με την οποία εργάζεστε και την αποδοτικότητα της εργασίας.
- **□ Θέση εξωτερικής οθόνης** Όταν χρησιμοποιείτε εξωτερική οθόνη, τοποθετήστε την σε μια απόσταση από όπου η θέαση να είναι άνετη. Βεβαιωθείτε ότι η οθόνη βρίσκεται στο ύψος των ματιών ή ελαφρώς χαμηλότερα όταν κάθεστε μπροστά σε αυτήν.

 $\blacktriangleright$ 

# <span id="page-13-0"></span>Χρήση του υπολογιστή VAIO

Αφού διαβάσατε και ακολουθήσατε τις οδηγίες που περιλαμβάνονται στο έντυπο του οδηγού **Getting Started** και του φύλλου **Specifications**, μπορείτε να αρχίσετε να χρησιμοποιείτε τον υπολογιστή με ασφάλεια και αυτοπεποίθηση.

Συνεχίστε να διαβάζετε για να αξιοποιήσετε στο έπακρο τον υπολογιστή VAIO που κατέχετε.

- $\Box$  Σύνδεση σε μια πηγή ρεύματος (σελίδα 14)
- ❑Εγκατάσταση του υπολογιστή με χρήση της εφαρμογής Sony Notebook Setup (σελίδα 18)
- ❑Ασφαλής τερματισμός της λειτουργίας του υπολογιστή (σελίδα 20)
- ❑Χρήση του πληκτρολογίου (σελίδα 21)
- □ Χρήση της επιφάνειας αφής (σελίδα 24)
- □ Χρήση της μονάδας δίσκου (σελίδα 25)
- □ Χρήση καρτών PC (σελίδα 31)
- $□$  Χρήση του Memory Stick (<mark>σελίδα 35</mark>)
- □ Χρήση του μόντεμ (σελίδα 38)
- □ Χρήση ασὑρματου LAN (WLAN)\* (<mark>σελίδα 41</mark>)
- ❑Χρήση των ρυθμίσεων εξοικονόμησης ενέργειας (σελίδα 50)
- $□$  Διαχείριση ενέργειας μέσω του VAIO Power Management (<mark>σελίδα 54</mark>)

 $\blacktriangleright$ 

# <span id="page-14-1"></span><span id="page-14-0"></span>Σύνδεση σε μια πηγή ρεύματος

Ως πηγή ρεύματος μπορείτε να χρησιμοποιήσετε είτε τροφοδοτικό εναλλασσόμενου ρεύματος είτε επαναφορτιζόμενη μπαταρία.

# Χρήση τροφοδοτικού εναλλασσόμενου ρεύματος

Για να χρησιμοποιήσετε το τροφοδοτικό εναλλασσόμενου ρεύματος, προχωρήστε ως εξής:

- **1**Συνδέστε το καλώδιο τροφοδοτικού εναλλασσόμενου ρεύματος (1) στην υποδοχή DC In (2) του υπολογιστή.
- **2**Συνδέστε το ένα άκρο του καλωδίου ρεύματος (3) στο τροφοδοτικό.
- **3**Συνδέστε το άλλο άκρο του καλωδίου ρεύματος στη πρίζα (4).

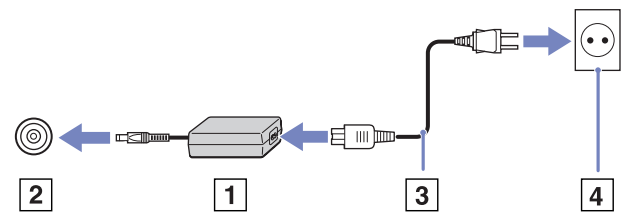

 $\mathbb{Z}_\mathbb{D}$  Να χρησιμοποιείτε τον υπολογιστή σας μόνον με το παρεχόμενο τροφοδοτικό εναλλασσόμενου ρεύματος. Για να διακόψετε εντελώς την παροχή ρεύματος στον υπολογιστή σας, αποσυνδέστε το τροφοδοτικό από την πρίζα.

Χρησιμοποιήστε πρίζα με εύκολη πρόσβαση.

# \*ρήση της µπαταρίας

Ανάλογα με το μοντέλο του υπολογιστή σας, μπορείτε να χρησιμοποιήσετε μία ή δύο μπαταρίες, ως πηγές παροχής ρεύματος. Οι επιπλέον μπαταρίες διατίθενται ξεχωριστά. Η μπαταρία που συνοδεύει τον υπολογιστή δεν είναι πλήρως φρτισµένη κατά τη στιγµή της αγράς.

 $\blacktriangleright$ 

#### <span id="page-15-0"></span>Τοποθέτηση της μπαταρίας

Για να τοποθετήσετε την μπαταρία, ακολουθήστε την εξής διαδικασία:

**1**Ανοίξτε το κάλυμμα της υποδοχής της μπαταρίας.

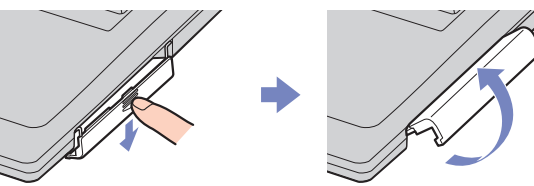

- **2**Τοποθετήστε την μπαταρία στην υποδοχή του υπολογιστή, έχοντας την ετικέτα στραμμένη προς τα επάνω.
- **3**Κλείστε το κάλυμμα της υποδοχής της μπαταρίας, προσέχοντας να ακουστεί ένας ήχος κλικ.
- $\mathbb Z$ υ Εάν ο υπολογιστής είναι συνδεδεμένος απευθείας στο ρεύμα και στην υποδοχή μπαταρίας υπάρχει τοποθετημένη μπαταρία, ο υπολογιστής παίρνει ρεύμα από την πρίζα.

#### Φρτιση της µπαταρίας

Για να φρτίσετε την µπαταρία, ακλυθήστε την εής διαδικασία:

- **1**Συνδέστε το τροφοδοτικό εναλλασσόμενου ρεύματος στον υπολογιστή.
- **2**Τοποθετήστε την μπαταρία.

Η μπαταρία φορτίζεται αυτόματα (η ενδεικτική λυχνία της μπαταρίας αναβοσβήνει δύο φορές, καθώς η μπαταρία φορτίζεται).

Ανάλογα με το μοντέλο του υπολογιστή, αυτός μπορεί να διαθέτει μία ή δύο ενδεικτικές λυχνίες μπαταρίας.

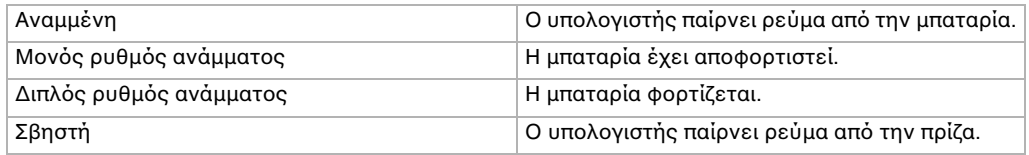

#### Κατάσταση ενδεικτικής λυνίας µπαταρίας Σηµασία

 $\blacktriangleright$ 

<span id="page-16-0"></span> $\mathbb Z$ υ Όταν η μπαταρία εξαντλείται, αναβοσβήνει τόσο η ενδεικτική λυχνία της μπαταρίας όσο και η ενδεικτική λυχνία του ρεύματος.

Μην αφαιρείτε την μπαταρία από τον υπολογιστή όταν είναι συνδεδεμένος στο ρεύμα. Η μπαταρία εξακολουθεί να φορτίζεται ενόσω χρησιμοποιείτε τον υπολογιστή.

Eάν η στάθμη φόρτισης της μπαταρίας πέσει κάτω από το 10%, θα πρέπει είτε να συνδέσετε το τροφοδοτικό εναλλασσόμενου ρεύματος για να επαναφορτιστεί η μπαταρία είτε να θέσετε τον υπολογιστή εκτός λειτουργίας και να τοποθετήσετε μια πλήρως φορτισμένη μπαταρία.

Μπορείτε να παρατείνετε το χρόνο διάρκειας της μπαταρίας, αλλάζοντας τις ρυθμίσεις διαχείρισης της ενέργειας µέσω της !ηθητικής εφαρµγής **VAIO Power Management**.

Η μπαταρία που συνοδεύει τον υπολογιστή σας είναι τύπου ιόντων λιθίου και μπορεί να φορτιστεί οποιαδήποτε στιγμή. Η φόρτιση της μπαταρίας όταν είναι μερικώς αποφορτισμένη δεν επηρεάζει τη διάρκεια ζωής της. Η ενδεικτική λυχνία της μπαταρίας είναι αναμμένη όταν ο υπολογιστής παίρνει ρεύμα από την μπαταρία. Όταν η μπαταρία έχει σχεδόν εξαντληθεί, αρχίζει να αναβοσβήνει τόσο η ενδεικτική λυχνία της μπαταρίας όσο και εκείνη του ρεύματος.

Σε σχέση με ορισμένες εφαρμογές και κάποιες περιφερειακές συσκευές, ο υπολογιστής ενδέχεται να μην μπει σε τρόπο λειτουργίας **Hibernate** ακόμα και αν η διάρκεια της μπαταρίας είναι μικρή. Για να αποφύγετε την απώλεια δεδομένων όταν χρησιμοποιείτε ως πηγή ενέργειας την μπαταρία, θα πρέπει να αποθηκεύετε συχνά τα δεδµένα και να ενεργπιήσετε ίδις κάπια ρύθµιση διαείρισης ενέργειας 
πως **Standby** ή **Hibernate**. Εάν ο υπολογιστής είναι συνδεδεμένος απευθείας στο ρεύμα και στην υποδοχή μπαταρίας υπάρχει τοποθετημένη μπαταρία, ο υπολογιστής παίρνει ρεύμα από την πρίζα.

#### Αφαίρεση της µπαταρίας

Για να αφαιρέσετε την μπαταρία, ακολουθήστε την εξής διαδικασία:

- **1**Θέστε τον υπολογιστή εκτός λειτουργίας.
- **2**Ανοίξτε το κάλυμμα της υποδοχής της μπαταρίας.
- **3**Αφαιρέστε την µπαταρία.
- **4**Κλείστε το κάλυμμα της υποδοχής της μπαταρίας.
- $\mathbb Z$ υ Εάν αφαιρέσετε την μπαταρία ενώ ο υπολογιστής λειτουργεί και δεν είναι συνδεδεμένος με το τροφοδοτικό εναλλασσόμενου ρεύματος ή όταν ο υπολογιστής βρίσκεται σε κατάσταση **Standby**, υπάρχει το ενδεχόμενο να έχετε απώλεια δεδομένων.

 $\blacktriangleright$ 

### <span id="page-17-0"></span>\*ρήση της δεύτερης µπαταρίας

Ανάλογα με το μοντέλο, μπορείτε να προμηθευτείτε μία δεύτερη επαναφορτιζόμενη μπαταρία. Με δύο μπαταρίες, μπορείτε να παρατείνετε τη διάρκεια χρήσης του υπολογιστή όταν δεν είναι συνδεδεμένος στο ρεύμα. Όταν χρησιμοποιείτε δύο μπαταρίες, πρώτη φορτίζεται η μπαταρία που τοποθετήσατε πρώτα. Η δεύτερη μπαταρία αρχίζει να φορτίζεται όταν η πρώτη μπαταρία φορτιστεί κατά το 85%. Μπορείτε να παρακολουθείτε ποια μπαταρία φορτίζεται παρατηρώντας τις ενδεικτικές λυχνίες των μπαταριών.

 $\mathbb Z$ υ Εάν τοποθετήσετε δύο μπαταρίες, μπορείτε να αφαιρέσετε τη μία χωρίς να χρειαστεί να θέσετε εκτός λειτουργίας τον υπολογιστή. Όταν αφαιρείτε τη μία μπαταρία, βεβαιωθείτε ότι η ενδεικτική λυχνία της άλλης μπαταρίας είναι αναμμένη. Εάν είναι αναμμένη η ενδεικτική λυχνία της μπαταρίας που πρόκειται να αφαιρέσετε, κάντε δεξί κλικ στο εικονίδιο της μπαταρίας που υπάρχει στο system tray και, στη συνέχεια, κάντε κλικ στην επιλογή Switch Battery.

 $\blacktriangleright$ 

# <span id="page-18-1"></span><span id="page-18-0"></span>Εγκατάσταση του υπολογιστή με χρήση της εφαρμογής Sony Notebook Setup

To βοηθητικό πρόγραμμα **Sony Notebook Setup** σάς επιτρέπει να αναζητήσετε πληροφορίες του συστήματος, να καθορίσετε τις προτιμήσεις σας για τη συμπεριφορά του συστήματος και να ορίσετε έναν κωδικό πρόσβασης για την προστασία του υπολογιστή VAIO.

Για να χρησιμοποιήσετε την εφαρμογή Sony Notebook Setup, ακολουθήστε την εξής διαδικασία:

- **1**Κάντε κλικ στ κυµπί **Start**, στη γραµµή εργασιών των **Windows**.
- 2 Από το **All Programs**, επιλέξτε Sony Notebook Setup και, στη συνέχεια, κάντε κλικ στο Sony Notebook Setup. Εμφανίζεται το παράθυρο Sony Notebook Setup.

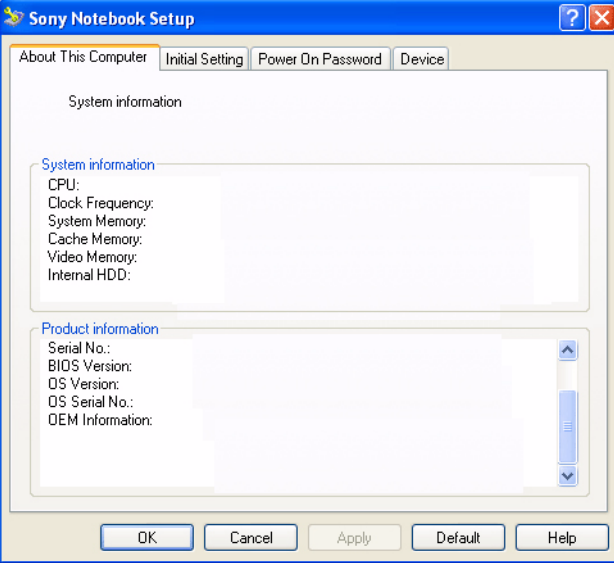

*18*

 $\blacktriangleright$ 

<span id="page-19-0"></span>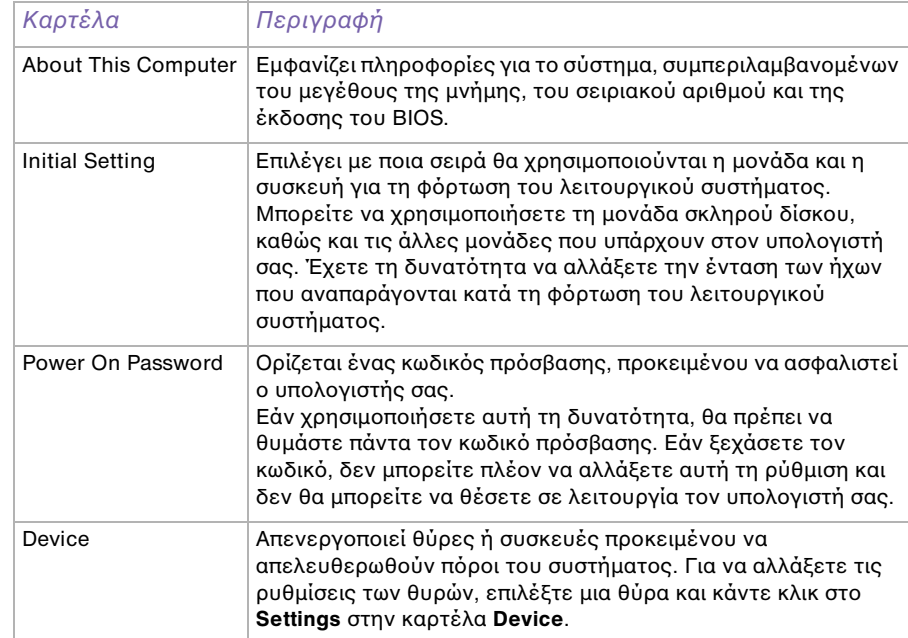

- 3 Επιλέξτε την καρτέλα του στοιχείου που επιθυμείτε να αλλάξετε.
- **4**Όταν ολοκληρώσετε τις αλλαγές, κάντε κλικ στο **ΟΚ**. Το στοιχείο έχει πλέον αλλάξει.
- $\mathbb{Z}$ η Για περισσότερες πληροφορίες σχετικά με την κάθε επιλογή, κάντε κλικ στο Help μέσα από την οθόνη της εφαρμογής Sony Notebook Setup για να προβάλετε το αρχείο βοήθειας.

Εάν ανίετε την εφαρµγή **Sony Notebook Setup** ως ρήστης µε περιρισµένα δικαιώµατα, τ
τε θα εµφανιστεί μόνον η καρτέλα About This Computer.

 $\blacktriangleright$ 

# <span id="page-20-1"></span><span id="page-20-0"></span>Ασφαλής τερματισμός της λειτουργίας του υπολογιστή

Είναι σημαντικό να κλείνετε τον υπολογιστή σας σωστά, προκειμένου να μην έχετε απώλειες δεδομένων που δεν έχουν αποθηκευτεί.

Για να θέσετε τον υπολογιστή σας εκτός λειτουργίας, ακολουθήστε την εξής διαδικασία:

- **1**Θέστε εκτός λειτουργίας όσες περιφερειακές συσκευές είναι συνδεδεμένες στον υπολογιστή σας.
- **2**Κάντε κλικ στο κουμπί Start.
- **3**Κάντε κλικ στο Turn Off Computer. Εμφανίζεται το παράθυρο **Turn off computer**.
- **4** Κάντε κλικ στο **Turn Off**.
- 5 Απαντήστε θετικά στα μηνύματα που σας προειδοποιούν να αποθηκεύσετε έγγραφα ή να λάβετε υπόψη σας άλλους χρήστες και περιμένετε έως ότου ο υπολογιστής τεθεί αυτόματα εκτός λειτουργίας. Η ενδεικτική λυχνία ρεύματος σβήνει.
- $\mathbb Z$ υ Εάν αντιμετωπίζετε προβλήματα κατά τον τερματισμό λειτουργίας του υπολογιστή, ανατρέξτε στον έντυπο **Troubleshooting guide**.

 $\blacktriangleright$ 

# <span id="page-21-1"></span><span id="page-21-0"></span>Χρήση του πληκτρολογίου

Το πληκτρολόγιο είναι παρόμοιο με το πληκτρολόγιο ενός επιτραπέζιου υπολογιστή, αλλά διαθέτει επιπλέον πλήκτρα τα οποία εκτελούν ειδικές εργασίες του φορητού υπολογιστή.

Για περισσότερες πληροφορίες σχετικά με τα τυπικά πλήκτρα, μεταβείτε στην ηλεκτρονική τοποθεσία **Windows Help and Support Center**.

Η τοποθεσία στον Παγκόσμιο Ιστό της υπηρεσίας VAIO-Link [\(www.vaio-link.com](http://www.vaio-link.com)) περιλαμβάνει επίσης πληροφορίες σχετικές με το γλωσσάριο, οι οποίες θα σας βοηθήσουν να χρησιμοποιήσετε το πληκτρολόγιο.

# Συνδυασμοί και λειτουργίες με το πλήκτρο <**Fn**>

#### Συνδυασμοί/ Δυνατότητα Λειτουργίες

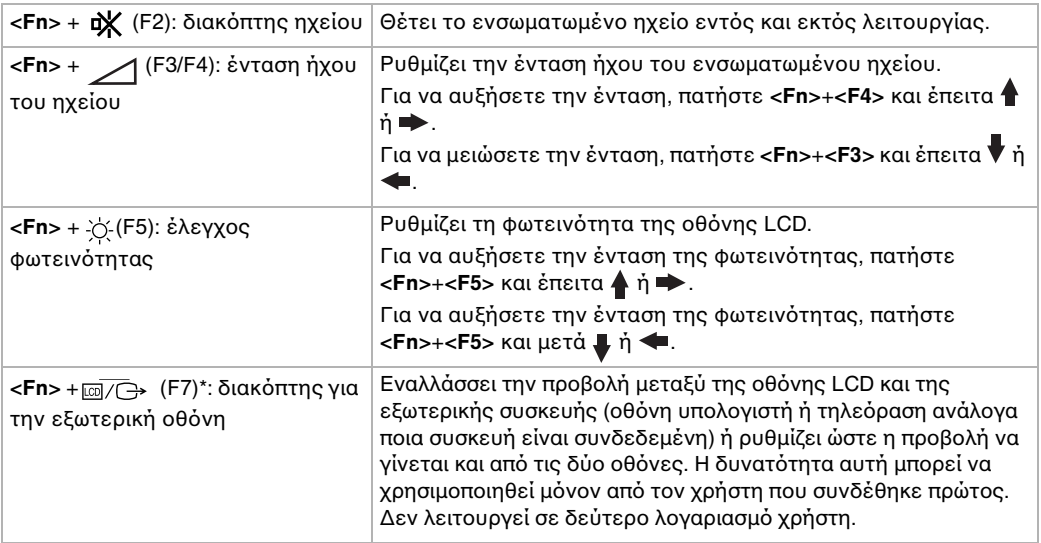

*21*

 $\rightarrow$ 

<span id="page-22-0"></span>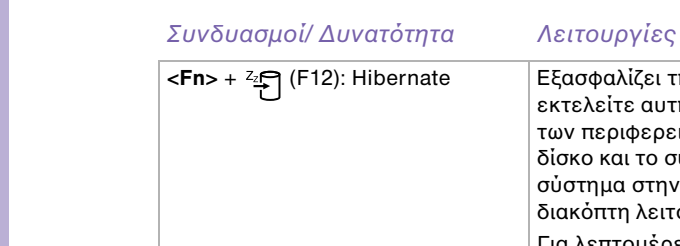

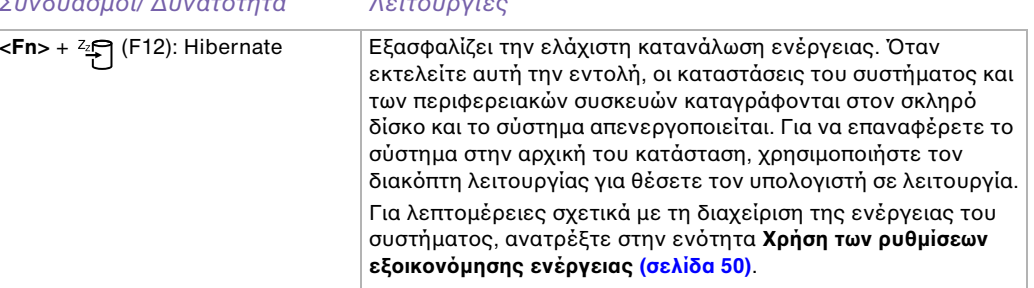

- **!**! Η δυνατότητα αυτή μπορεί να χρησιμοποιηθεί μόνον από τον χρήστη που συνδέθηκε πρώτος. Δεν λειτουργεί εἀν χρησιμοποιήσετε ἀλλον λογαριασμό χρήστη. Εἀν κάποιος ἀλλος χρήστης επιθυμεί να χρησιμοποιήσει μια εξωτερική οθόνη ή συσκευή τηλεόρασης, μπορείτε μέσω των ιδιοτήτων της οθόνης να ρυθμίσετε ώστε η προβολή να γίνεται από κάποια **εωτερική θ νη ή τηλε ραση.**
- $\mathbb{Z}_\mathbb{D}$  Μερικές δυνατότητες δεν είναι διαθέσιμες έως ότου να ανοίξουν τα Windows.

# Αντιμετώπιση προβλημάτων ήχου

#### Από τα ηχεία δεν ακούγεται ήχος

- ❑ Τα ενσωµατωµένα ηεία µπρεί να είναι εκτ
ς λειτυργίας. Πατήστε τ πλήκτρ **<Fn>**+**<F2>** για να θέσετε τα πλήκτρα σε λειτουργία.
- $\square$  Η ένταση του ήχου των ηχείων ενδέχεται να έχει ρυθμιστεί στην ελάχιστη τιμή. Για να αυξήσετε την ι ένταση, πατήστε **<Fn>**+**<F4>** και µετά ή .
- $□~\;$  Εἀν ο υπολογιστής παίρνει ρεὐμα από την μπαταρία, ελέγξτε εἀν η μπαταρία έχει τοποθετηθεί σωστά και εάν είναι φρτισµένη.
- □ Eἀν χρησιμοποιείτε κάποια εφαρμογή που διαθέτει δυνατότητα ελέγχου του ήχου, ελέγξτε εάν η ένταση του ήχου είναι ανεβασμένη.
- □ Ελέγξτε τις ρυθμίσεις της έντασης του ήχου μέσα από τα Windows.

 $\rightarrow$ 

# <span id="page-23-0"></span>Ενδεικτικές λυχνίες

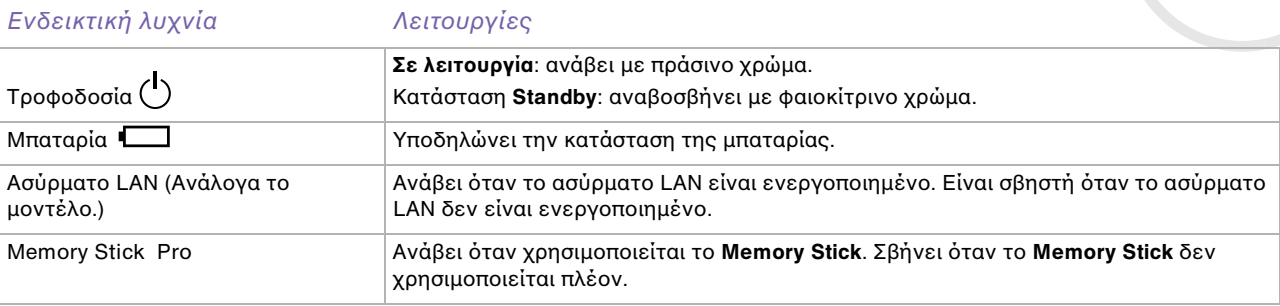

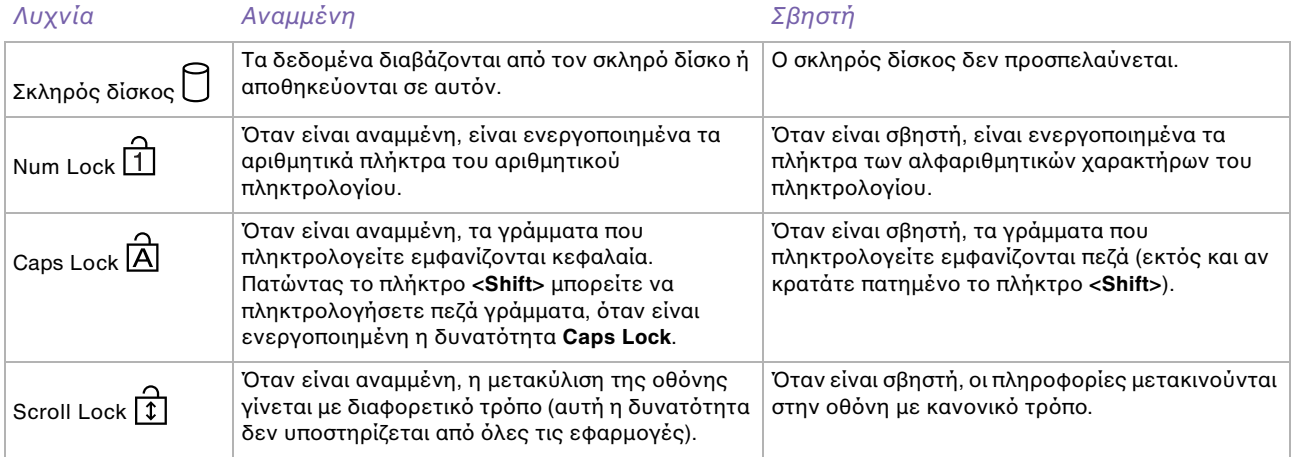

*23*

[n](#page-22-0)[N](#page-24-1)

# <span id="page-24-1"></span><span id="page-24-0"></span>\*ρήση της επιφάνειας αφής

Στο πληκτρολόγιο υπάρχει μια συσκευή κατάδειξης, η επιφάνεια αφής (1). Μέσω της ενσωματωμένης επιφάνειας αφής μπορείτε να καταδείξετε, να επιλέξετε, να μεταφέρετε και να μετακυλίσετε αντικείμενα που υπάρχουν στην οθόνη.

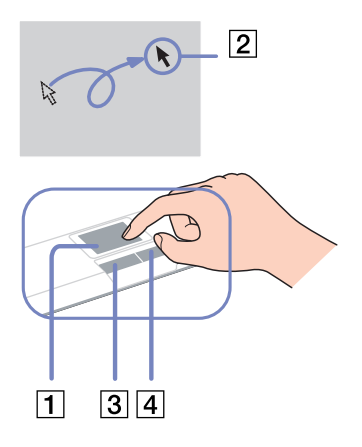

#### Ενέργεια Περιγραφή

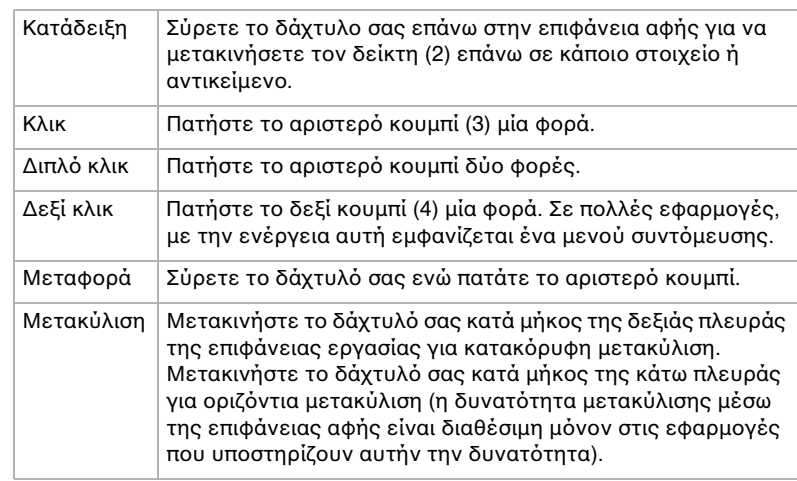

 $\rightarrow$ 

# <span id="page-25-1"></span><span id="page-25-0"></span>Χρήση της μονάδας δίσκου

Ο υπολογιστής σας διαθέτει μια μονάδα σκληρού δίσκου. Ανατρέξτε στο φύλλο **Specifications** για λεπτομέρειες σχετικά με το μοντέλο του υπολογιστή που έχετε στην κατοχή σας.

Για να τοποθετήσετε έναν δίσκο, ακολουθήστε την εξής διαδικασία:

- **1**Θέστε τον υπολογιστή σε λειτουργία.
- **2**Πατήστε το κουμπί εξαγωγής (1) για να ανοίξετε τη μονάδα. Το συρτάρι σύρεται προς τα έξω.
- **3**Τοποθετήστε έναν δίσκο στο μέσον του συρταριού, έχοντας την ετικέτα στραμμένη προς τα επάνω, ώστε ο δίσκος να ασφαλίσει στη θέση του.
- **4 Κλείστε το συρτάρι ωθώντας το απαλά.**
- ✍ Ανατρέτε στν **Troubleshooting Guide**, εάν αντιμετωπίζετε προβλήματα με τη χρήση δίσκων.

# Ανάγνωση και εγγραφή δίσκων CD και DVD

Για να επιτύχετε βέλτιστη απόδοση κατά την εγγραφή δεδομένων σε έναν δίσκο (λέγεται επίσης και "κάψιμο"), ακολουθήστε τις παρακάτω υποδείξεις:

- $□~\top$ ια να μπορούν να διαβαστούν τα δεδομένα που υπάρχουν σε έναν δίσκο από μια n οπτική μονάδα, πρέπει να κλείσετε τη συνεδρία όταν εξάγετε το δίσκο. Για να ολοκληρώσετε αυτή τη διαδικασία, ακολουθήστε τις οδηγίες που περιλαμβάνονται στο λογισμικό που έχετε στην κατοχή σας.
- □ Να χρησιμοποιείτε μόνον δίσκους που έχουν κυκλικό σχήμα. Μην χρησιμοποιείτε δίσκους άλλου σχήματος (αστέρι, καρδιά, κάρτα κ.λπ.), καθώς κάτι τέτοιο ενδέχεται να προκαλέσει βλάβη στη μονάδα δίσκου.
- □ Μην χτυπάτε και μην κουνάτε τον υπολογιστή κατά την εγγραφή των δεδομένων σε δίσκο.
- □ Για μεγαλύτερη ταχύτητα εγγραφής, απενεργοποιήστε τη λειτουργία προστασίας οθόνης προτού αρχίσετε την εγγραφή δεδομένων σε έναν δίσκο.

 $\rightarrow$ 

- <span id="page-26-0"></span>□ Τα βοηθητικά προγράμματα δίσκου, που παραμένουν στη μνήμη, είναι πιθανό να προκαλέσουν ασταθή λειτουργία ή απώλεια δεδομένων. Απενεργοποιήστε αυτά τα βοηθητικά προγράμματα πριν από την εγγραφή δεδομένων σε έναν δίσκο.
- □ Όταν χρησιμοποιείτε την εφαρμογή εγγραφής δίσκων, βεβαιωθείτε ότι έχετε κλείσει όλες τις άλλες εφαρµγές.
- ❑ Πτέ µην αγγί%ετε την επιφάνεια τυ δίσκυ. Τα δατυλικά απτυπώµατα και η σκ
νη στην επιφάνεια τυ δίσκου μπορούν να προκαλέσουν σφάλματα εγγραφής.
- □ Μην θἑτετε τον υπολογιστή VAIO σε κατἀσταση εξοικονὀμησης ενέργειας ὀταν χρησιμοποιείτε το προεγκατεστημένο λογισμικό, καθώς και όταν χρησιμοποιείτε την εφαρμογή για την εγγραφή δίσκων CD.
- □ Ποτἑ μην κολλάτε αυτοκόλλητα στους δίσκους. Κάτι τέτοιο θα επηρεάσει ανεπανόρθωτα τη χρήση του δίσκυ.

# Αναπαραγωγή δίσκων DVD

Για να επιτύχετε την καλύτερη δυνατή απόδοση κατά την αναπαραγωγή δίσκων DVD, θα πρέπει να ακολουθήσετε τις παρακάτω υποδείξεις.

- ❑ Μπρείτε να αναπαράγετε δίσκυς DVD µέσω της πτικής µνάδας και τυ λγισµικύ **WinDVD for VAIO**.  $\Delta$ είτε το αρχείο βοήθειας του προγράμματος **WinDVD for VAIO**, για λεπτομέρειες.
- $□$  Κλείστε όλες τις ανοιχτές εφαρμογές, προτού ξεκινήσετε την αναπαραγωγή κάποιας ταινίας DVD.
- ❑Μην χρησιμοποιείτε βοηθητικά προγράμματα δίσκου που παραμένουν στη μνήμη ή βοηθητικά προγράμματα που παραμένουν στη μνήμη για να επιταχύνετε την πρόσβαση στους δίσκους, διότι ενδέχεται να προκαλέσουν αστάθεια στο σύστημα.
- □ Βεβαιωθείτε ότι η λειτουργία προστασίας της οθόνης είναι απενεργοποιημένη.
- $□$  Οι ενδείξεις των κωδικών περιοχής βρίσκονται επικολλημένες στους δίσκους DVD για να υποδείξουν σε ποια περιοχή και σε ποιόν τύπο συσκευής αναπαραγωγής μπορεί να αναπαραχθεί ο δίσκος. Εάν δεν υπάρχει η ένδειξη '2' (Η Ευρώπη ανήκει στην περιοχή '2') ή 'all' (αυτό σημαίνει ότι μπορείτε να αναπαράγετε τον δίσκο DVD σε ολόκληρο τον κόσμο) επάνω στο δίσκο DVD ή επάνω στη συσκευασία, δεν μπορείτε να αναπαράγετε τον δίσκο στη συγκεκριμένη συσκευή αναπαραγωγής.

 $\rightarrow$ 

<span id="page-27-0"></span>❑Μην προσπαθήσετε να αλλάξετε τις ρυθμίσεις του κωδικού περιοχής της μονάδας DVD. Τα τυχόν προβλήματα που θα παρουσιαστούν λόγω της αλλαγής των ρυθμίσεων του κωδικού περιοχής της μονάδας DVD δεν καλύπτονται από την εγγύηση.

# Αντιμετώπιση προβλημάτων της οπτικής μονάδας δίσκου

#### Δεν είναι δυνατή η αλλαγή από την οθόνη LCD στη συσκευή τηλεόρασης και το αντίστροφο

Εάν στην οπτική μονάδα υπάρχει δίσκος DVD, αφαιρέστε τον δίσκο.

#### Το συρτάρι της μονάδας του δίσκου δεν ανοίγει.

- □ Βεβαιωθείτε ότι ο υπολογιστής λειτουργεί και πατήστε το κουμπί εξαγωγής που υπάρχει στη μονάδα του δίσκου.
- $□$  Κάντε κλικ στο **Start** και επιλέξτε το **My Computer**. Κάντε δεξί κλικ στην οπτική μονάδα δίσκου και επιλέτε **Eject**.
- ❑ Βε!αιωθείτε 
τι υπλγιστής δεν !ρίσκεται σε κατάσταση **Standby** ή **Hibernate**.
- ❑ Εάν αυτ
 δεν έει απτέλεσµα, δκιµάστε τα εής: Όταν ο υπολογιστής βρίσκεται εκτός λειτουργίας, ανοίξτε το συρτάρι του δίσκου εισαγάγοντας ένα αιχμηρό αντικείμενο (για παράδειγμα έναν συνδετήρα) στην οπή που υπάρχει δίπλα από το κουμπί εξαγωγής.

#### Η αναπαραγωγή ενός δίσκου δεν είναι δυνατή

- □ Αφού τοποθετήσετε τον δίσκο, περιμένετε μερικά δευτερόλεπτα για να ανιχνευθεί από το σύστημα, προτού προσπαθήσετε να το προσπελάσετε.
- $□$   $~$  Βεβαιωθείτε ότι η ετικέτα του δίσκου είναι στραμμένη προς τα επάνω.
- □ Eἀν για την αναπαραγωγή του δίσκου απαιτείται η χρήση κάποιας εφαρμογής, βεβαιωθείτε ότι η εφαρμογή έχει εγκατασταθεί σύμφωνα με τις οδηγίες του προγράμματος.
- □ Ελέγξτε την ένταση του ήχου των ηχείων.
- □ Καθαρίστε τον δίσκο με ένα κατάλληλο καθαριστικό.

 $\rightarrow$ 

- <span id="page-28-0"></span>□ Βεβαιωθείτε ότι ο υπολογιστής παίρνει ρεύμα μόνον από το τροφοδοτικό εναλλασσόμενου ρεύματος και προσπαθήστε να αναπαράγετε και πάλι τον δίσκο.
- $□$  Ενδέχεται στη μονάδα να υπάρχει συγκέντρωση υδρατμών. Αφαιρέστε τον δίσκο και αφήστε τη μονάδα! ανοιχτή επί μία ώρα περίπου. Αφαιρέστε την μπαταρία, ενώ περιμένετε να εξατμιστεί η συμπύκνωση υδρατµών.

#### Η αναπαραγωγή δίσκου DVD δεν είναι δυνατή

- $□$  Εάν κατά τη χρήση της συσκευής αναπαραγωγής δίσκων DVD εμφανιστεί ένα μήνυμα προειδοποίησης σχετικά με τον κωδικό περιοχής, αυτό μπορεί να σημαίνει ότι ο δίσκος DVD που προσπαθείτε να αναπαραγάγετε δεν είναι συμβατός με τη μονάδα DVD του υπολογιστή σας. Ο κωδικός περιοχής αναγράφεται στη συσκευασία του δίσκου.
- $□$  Αλλάξτε την ανάλυση επιλέγοντας **Control Panel Display**, σε χαμηλότερη τιμή ανάλυσης.
- □ Eἀν μπορείτε να δείτε εικόνα αλλά δεν έχετε ήχο, ελέγξτε όλα τα παρακάτω:
	- $\square$  Βεβαιωθείτε ότι η ρύθμιση σίγασης του ήχου δεν είναι ενεργοποιημένη στη συσκευή αναπαραγωγής δίσκων DVD.
	- ❑ Ελέγτε τις ρυθµίσεις τυ **Master Volume** απ
	 τ **Sounds and Audio Device**.
	- $\square$  Εάν έχετε συνδέσει εξωτερικά ηχεία, ελέγξτε τις ρυθμίσεις της έντασης του ήχου των ηχείων του ' υπολογιστή, καθώς και τις συνδέσεις μεταξύ των ηχείων και του υπολογιστή.
	- ❑ Απ
	 τ **Device Manager** ελέγτε εάν είναι σωστά εγκατεστηµένα τα κατάλληλα πργράµµατα οδήγησης. Για να εμφανίσετε το Device Manager, κάντε κλικ στο Start και μετά στο Control Panel. Κάντε διπλ
	 κλικ στ εικνίδι **System**. Κάντε κλικ στην καρτέλα **Hardware** και, στη συνέεια, κάντε κλικ στο Device Manager.
- $□$  Ένας βρώμικος ή κατεστραμμένος δίσκος ενδέχεται να προκαλέσει "κώλυμα" του υπολογιστή, ενώ προσπαθεί να διαβάσει το δίσκο. Εάν χρειάζεται, επανεκκινήστε τον υπολογιστή, αφαιρέστε τον δίσκο και ελέγξτε ότι δεν είναι βρώμικος ή κατεστραμμένος.

 $\rightarrow$ 

- <span id="page-29-0"></span>❑ Ελέγτε τις ρυθµίσεις PG (Parental Guidance) απ
 τ λγισµικ
 τυ δίσκυ DVD, καθώς ενδέεται να µην επιτρέπουν την αναπαραγωγή ορισμένων δίσκων DVD, όταν είναι ενεργοποιημένες.
- $\mathbb Z$ υ Στον υπολογιστή σας, ο προεπιλεγμένος κωδικός περιοχής δίσκων DVD είναι 2. Μην αλλάζετε αυτή τη ρύθμιση μέσω της λειτουργίας Region Code Change από τα Windows ή χρησιμοποιώντας κάποιο άλλο πρόγραμμα. Οι δυσλειτουργίες του συστήματος που οφείλονται στην αλλαγή του κωδικού περιοχής των δίσκων DVD από το χρήστη, δεν καλύπτονται από την εγγύηση, με συνέπεια να επιβληθεί χρέωση για την επισκευή.

Eάν το εικονίδιο **Display** δεν εμφανιστεί αμέσως αφού κάνετε κλικ στο **Control Panel**, τότε κάντε κλικ στο **Switch to Classic View** που βρίσκεται στην αριστερή πλευρά.

#### Η αναπαραγωγή δίσκου DVD με χρήση δύο οθονών δεν είναι δυνατή

- ❑ 1ταν ρησιµπιείτε δύ θ
νες ταυτ
ρνα (LCD και TV / LCD και CRT), θα πρκύψυν τα εής σφάλµατα:
	- $□$  Όταν αναπαράγετε έναν δίσκο DVD με το Windows Media Player 9, μπορείτε να προβάλλετε το περιεχόμενο μόνον στην κύρια οθόνη.
- □ Δεν θα έχετε πρόβλημα με τις παρακάτω καταστάσεις:
	- □ Όταν χρησιμοποιείτε μόνον οθόνη CRT ή μόνον οθόνη LCD.
	- $□$  Όταν αναπαράγετε αρχεία MPEG1, τα οποία έχουν εγγραφεί στον σκληρό δίσκο μέσω της εφαρμογής Media Player 9 των Windows ή την εφαρμογή RealOne Player.

#### Η ταχύτητα ανάγνωσης των δίσκων CD/DVD-RW είναι πολύ αργή

Γενικά, η ταχύτητα ανάγνωσης ενός δίσκου CD/DVD-RW είναι πιο αργή από την ταχύτητα ανάγνωσης ενός δίσκου -ROM ή -R. Η ταχύτητα ανάγνωσης μπορεί επίσης να ποικίλλει, ανάλογα με το είδος της μορφής αναπαραγωγής.

#### Το συρτάρι του δίσκου δεν εξάγεται, ακόμα και όταν πατηθεί το κουμπί εξαγωγής

- □ Βεβαιωθείτε ότι ο υπολογιστής είναι σε λειτουργία.
- ❑Η εφαρμογή για την εγγραφή του δίσκου CD ενδέχεται να μην επιτρέπει την εξαγωγή του δίσκου.
- ❑Bεβαιωθείτε ότι ο υπολογιστής δεν βρίσκεται σε κατάσταση Standby ή Hibernate.

 $\rightarrow$ 

#### <span id="page-30-0"></span>Το συρτάρι του δίσκου εξάγεται, ακόμα και όταν έχει ασφαλιστεί στη θέση του

- ❑Βεβαιωθείτε ότι ο δίσκος είναι τοποθετημένος με την πλευρά της ετικέτας προς τα επάνω.
- ❑Καθαρίστε τον δίσκο και τον φακό της μονάδας του δίσκου χρησιμοποιώντας ένα κατάλληλο καθαριστικό.
- $□$  Ο δίσκος μπορεί να είναι χαραγμένος. Τοποθετήστε κάποιον άλλον δίσκο για να διαπιστώσετε εάν είναι ε όντως αυτή η αιτία.
- $□$  Ενδέχεται στη μονάδα να υπάρχει συγκέντρωση υδρατμών. Αφαιρέστε τον δίσκο και αφήστε τη μονάδα ανοιχτή, για μία ώρα περίπου. Αφαιρέστε την μπαταρία, ενώ περιμένετε να εξατμιστεί η συμπύκνωση υδρατµών.

*30*

 $\rightarrow$ 

# <span id="page-31-1"></span><span id="page-31-0"></span>\*ρήση καρτών PC

Ο υπολογιστής σας διαθέτει μία ή δύο υποδοχές για κάρτες PC (ανάλογα με το μοντέλο). Οι κάρτες PC σάς επιτρέπουν να συνδέετε φορητές εξωτερικές συσκευές. Ανατρέξτε στο έντυπο **Specifications**, για να δείτε εάν ο υπολογιστής σας διαθέτει μία ή δύο υποδοχές για κάρτες PC.

# Τοποθέτηση κάρτας PC

Για να τοποθετήσετε μια κάρτα PC, ακολουθήστε την εξής διαδικασία:

**1**Τοποθετήστε την κάρτα PC σε μία από τις υποδοχές κάρτας PC, έχοντας την εμπρός ετικέτα στραμμένη προς τα επάνω.

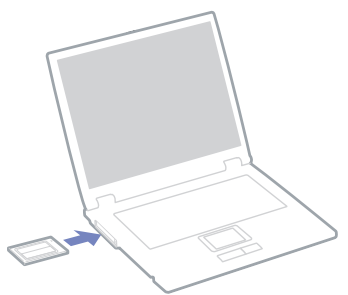

- 2 Ωθήστε απαλά την υποδοχή της κάρτας PC Card μέσα στην υποδοχή σύνδεσης. Η κάρτα PC αναγνωρίζεται αυτόματα από το σύστημα. Στο system tray εμφανίζεται το εικονίδιο Safely Remove Hardware.
- $\mathbb{Z}$ υ Ορισμένες συσκευές είναι πιθανό να μην λειτουργούν σωστά, όταν επαναφέρετε κατά διαστήματα τον υπλγιστή στην **Καννική** κατάσταση λειτυργίας απ
 την κατάσταση **Standby** ή την κατάσταση **Hibernate**. Ο υπολογιστής θα επανέλθει στην αρχική του κατάσταση όταν τον επανεκκινήσετε.

Εάν ο υπολογιστής σας διαθέτει δύο υποδοχές για κάρτες PC, σε αυτές μπορούν να συνδεθούν (ταυτόχρονα) δύο κάρτες PC τύπου I, δύο κάρτες PC τύπου II ή μία κάρτα PC τύπου III. Οι υποδοχές αυτές είναι συμβατές με τις θύρες Card Bus.

 $\rightarrow$ 

<span id="page-32-0"></span>Εάν ο υπολογιστής σας διαθέτει δύο υποδοχές για κάρτες PC, χρησιμοποιήστε την κάτω υποδοχή για κάρτες PC τύπυ III.

Για να χρησιμοποιήσετε ορισμένες κάρτες PC, ενδέχεται να χρειαστεί να απενεργοποιήσετε όσες συσκευές δεν πρόκειται να χρησιμοποιηθούν. Μπορείτε να απενεργοποιήσετε συσκευές, μέσω του προγράμματος εγκατάστασης του υπολογιστή Sony.

Φροντίστε να χρησιμοποιήσετε την πιο πρόσφατη έκδοση του προγράμματος οδήγησης που διατίθεται από τον κατασκευαστή της κάρτας PC.

Eάν στην καρτέλα Device Manager στο πλαίσιο διαλόγου System Properties εμφανίζεται το σύμβολο "!", απεγκαταστήστε το πρόγραμμα οδήγησης και, στη συνέχεια, εγκαταστήστε το ξανά.

Για να τοποθετήσετε ή να αφαιρέσετε μια κάρτα PC δεν χρειάζεται να θέσετε τον υπολογιστή εκτός λειτουργίας.

Μην πιέζετε με δύναμη την κάρτα PC μέσα στην υποδοχή. Μπορεί να καταστρέψετε τις ακίδες της υποδοχής σύνδεσης. Εάν δυσκολεύεστε να τοποθετήσετε μια κάρτα PC, ελέγξτε εάν τοποθετείτε την κάρτα PC προς τη σωστή κατεύθυνση. Ανατρέξτε στο εγχειρίδιο που συνοδεύει την κάρτα PC, για περισσότερες πληροφορίες σχετικά με τον τρόπο χρήσης.

Με ρισµένες κάρτες PC, εάν εναλλάσσετε την κατάσταση τυ υπλγιστή µεταύ της **Καννικής** λειτυργίας και των καταστάσεων διαχείρισης ενέργειας **Standby** ή **Hibernate** κατά την τοποθέτηση της κάρτας, είναι πιθανό κάποια συσκευή, που είναι συνδεδεμένη στο σύστημά σας, να μην αναγνωρίζεται. Επανεκκινήστε το σύστημα για να διορθώσετε το πρόβλημα.

Μην μεταφέρετε τον υπολογιστή ενώ αγγίζετε την κεφαλή μιας κάρτας PC, καθώς σε περίπτωση που ασκηθεί πίεση ή μηχανική κρούση στην κάρτα ενδέχεται να καταστραφούν οι ακίδες της υποδοχής σύνδεσης. Εάν ο υπολογιστή σας διαθέτει δύο υποδοχές για κάρτες PC, συνιστάται η χρήση της ίδιας υποδοχής για κάθε

κάρτα PC, καθώς η αλλαγή υποδοχής ενδέχεται να προκαλέσει προβλήματα με ορισμένες κάρτες PC.

### Αφαίρεση κάρτας PC

Aκολουθήστε τα παρακάτω βήματα για να αφαιρέσετε την κάρτα PC ενώ ο υπολογιστής βρίσκεται σε λειτουργία. Εάν δεν αφαιρεθεί με τον κατάλληλο τρόπο, ενδέχεται το σύστημα να μην λειτουργήσει κανονικά. Eάν πρόκειται να αφαιρέσετε μια κάρτα PC όταν ο υπολογιστής είναι εκτός λειτουρνίας, τότε παραλείψτε τα !ήµατα 1 έως 7.

 $\rightarrow$ 

*33*

 $\rightarrow$ 

[n](#page-32-0)

<span id="page-33-0"></span>Για να αφαιρέσετε µια κάρτα PC, ακλυθήστε την εής διαδικασία:

- 1 Κάντε διπλό κλικ στο εικονίδιο **Safely Remove Hardware** που υπάρχει στο system tray. Εμφανίζεται το πλαίσιο διαλόγου Safely Remove Hardware.
- 2 Επιλέξτε το υλικό που επιθυμείτε να αποσυνδέσετε.
- **3**Κάντε κλικ στ **Stop**.
- **4**Aπό το πλαίσιο διαλόγου **Stop a Hardware Device**, επιβεβαιώστε ότι η συσκευή μπορεί να αφαιρεθεί με ασφάλεια απ
 τ σύστηµα.
- **5** Κάντε κλικ στ **OK**. Εμφανίζεται ένα πλαίσιο διαλόγου, στο οποίο αναφέρεται ότι η συσκευή μπορεί να αφαιρεθεί με ασφάλεια.
- **6** Κάντε κλικ στ **OK**.
- **7**Κάντε κλικ στο **Close**.
- **8**Ωθήστε το κουμπί απελευθέρωσης της κάρτας PC, έτσι ώστε το κουμπί να πεταχτεί προς τα έξω.
- **9**Ωθήστε για δεύτερη φορά το κουμπί απελευθέρωσης της κάρτας PC, έτσι ώστε η κάρτα PC να πεταχτεί προς τα έξω.
- **10** Πιάστε απαλά την κάρτα και τραβήξτε την έξω από την υποδοχή.
- **11 Εάν το κουμπί απελευθέρωσης της κάρτας PC εξακολουθεί να είναι έξω, πιέστε το προς τα μέσα για να** κλείσετε το κάλυμμα της πρόσοψης.
- $\mathbb{Z}_\mathbb{D}$  Εάν αποσυνδέσετε την κάρτα PC από τον υπολογιστή ενώ είναι ακόμη σε λειτουργία, το σύστημα μπορεί να "παγώσει" και είναι πιθανό να χάσετε δεδομένα που δεν είχατε αποθηκεύσει.

Προτού αφαιρέσετε την κάρτα PC από τον υπολογιστή, κάντε κλικ στο εικονίδιο της κάρτας PC στη γραμμή εργασιών και κλείστε την κάρτα. Κλείστε όσες εφαρμογές χρησιμοποιούν την κάρτα PC προτού την αφαιρέσετε. Διαφορετικά, ενδέχεται να χαθούν δεδομένα.

Κατά την τοποθέτηση της κάρτας, ο υπολογιστής μπορεί να μην μεταβεί στην κατάσταση διαχείρισης ενέργειας Hibernate. Μπορεί να περάσει σε κατάσταση Standby. Συνιστάται να αφαιρέσετε την κάρτα προτού ο υπλγιστής περάσει σε κατάσταση **Hibernate**, πατώντας τα πλήκτρα **<Fn>**+**<F12>** ή µέσω τυ !ηθητικύ προγράμματος PowerPanel, καθώς και όταν είναι έτοιμος να μεταβεί αυτόματα σε κατάσταση **Hibernate** κατά τη ρήση της µπαταρίας ως πηγή ενέργειας.

Ορισμένες κάρτες PC ή οι λειτουργίες τους ενδέχεται να είναι ασύμβατες με αυτόν τον υπολογιστή.

# <span id="page-34-0"></span>Αντιμετώπιση προβλημάτων της κάρτας PC

#### Η κάρτα PC δεν λειτυργεί

- $\square$  Βεβαιωθείτε ότι η κάρτα PC είναι συμβατή με την έκδοση των Windows που χρησιμοποιείτε.
- ❑ 6ρησιµπιήστε τ !ηθητικ
 πρ
γραµµα **Sony Notebook Setup** για να απενεργπιήσετε συσκευές πυ δεν χρησιμοποιούνται τη δεδομένη στιγμή.

 $\rightarrow$ 

# <span id="page-35-1"></span><span id="page-35-0"></span>Χρήση του Memory Stick

Ο υπολογιστής VAIO είναι σχεδιασμένος για να υποστηρίζει το Memory Stick. Το Memory Stick είναι μια φορητή συσκευή πολλαπλών χρήσεων μικρού μεγέθους, η οποία έχει σχεδιαστεί ειδικά για την ανταλλαγή και την κοινή χρήση ψηφιακών δεδομένων με άλλα συμβατά προϊόντα, όπως είναι οι ψηφιακές φωτογραφικές μηχανές, τα κινητά τηλέφωνα και οι φορητές συσκευές CLIE. Λόγω του ότι είναι αποσπώμενο, χρησιμοποιείται ως εξωτερικό μέσο αποθήκευσης δεδομένων.

Χρησιμοποιήστε την τεχνολογία επαναπρογραμματιζόμενης μνήμης (flash) για να μεταφορτώσετε οτιδήποτε μπορεί να μετατραπεί σε ψηφιακά δεδομένα, όπως εικόνες, μουσική, λέξεις, ήχους, ταινίες και φωτογραφίες. Υπάρχει ποικιλία Memory Stick όσον αφορά τη χωρητικότητα και τη συμβατότητα.

Aνατρέξτε στο έντυπο φύλλο **Specifications** για να βρείτε ποιοι τύποι Memory Stick είναι συμβατοί με τον δικό σας υπολογιστή VAIO και εάν υφίστανται τυχόν περιορισμοί.

- $□$  Μπορείτε να αγοράσετε Memory Sticks από την τοποθεσία στον Παγκόσμιο Ιστό Sony Style ([www.sonystyle-europe.com](http://www.sonystyle-europe.com)) ή από τον τοπικό αντιπρόσωπο της Sony.
- $\Box$  Σε αυτή τη διεύθυνση μπορείτε να βρείτε λεπτομερείς πληροφορίες σχετικά με το ποια φορητά CLIE είναι συμβατά με ποια Memory Sticks: [www.clie-link.com](http://www.clie-link.com).
- $\Box$  Σε αυτή τη διεύθυνση μπορείτε να βρείτε λεπτομερείς πληροφορίες σχετικά με το ποιοι υπολογιστές VAIO είναι συμβατοί με ποια Memory Sticks: [www.vaio-link.com](http://www.vaio-link.com).

 $\rightarrow$
# <span id="page-36-0"></span>Προστασία ενός Memory Stick από εγγραφή

Τα Memory Sticks διαθέτουν έναν διακόπτη αποτροπής της διαγραφής, προκειμένου να προστατευτούν πολύτιμα δεδομένα από τυχαία διαγραφή ή αντικατάσταση.

Μετακινήστε τη γλωττίδα προς τα δεξιά για προστασία εγγραφής ή προς τα αριστερά\* προκειμένου μην υπάρχει προστασία εγγραφής. Όταν ο διακόπτης αποτροπής της διαγραφής βρίσκεται στη θέση μη προστασίας εγγραφής, τότε μπορούν να αποθηκευτούν δεδομένα στο Memory Stick. Όταν ο διακόπτης αποτροπής της διαγραφής βρίσκεται στη θέση προστασίας εγγραφής, τότε τα δεδομένα μπορούν να διαβαστούν, αλλά δεν μπορούν να αποθηκευτούν στο Memory Stick.

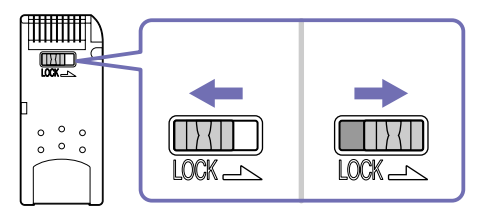

\* Στο Memory Stick των 128 MB η ασφάλεια κινείται κατακόρυφα.

### Τοποθέτηση του Memory Stick

Ένα Memory Stick μπορεί να τοποθετηθεί στον υπολογιστή με 2 τρόπους:

- ❑Μέσω της υποδοχής για Memory Stick;
- ❑Χρήση μιας υποδοχής κάρτας PC. Για να γίνει αυτό, χρειάζεστε έναν πρόσθετο προσαρμογέα κάρτας PC. Μπορείτε να τοποθετείτε μόνον ένα Memory Stick κάθε φορά.

Για να τοποθετήσετε ένα Memory Stick στην υποδοχή για Memory Stick, ακολουθήστε την εξής διαδικασία:

**1**Αφού αποθηκεύσετε τα δεδομένα από την ψηφιακή συσκευή, τοποθετήστε το Memory Stick έχοντας το βέλος στραμμένο προς τα επάνω και προς την υποδοχή για Memory Stick.

 $\blacktriangleright$ 

<span id="page-37-0"></span>**2**Σύρετε προσεκτικά το Memory Stick μέσα στην υποδοχή ωσότου να ασφαλίσει στην θέση του. To Memory Stick εντοπίζεται αυτόματα από το σύστημα και εμφανίζεται το παράθυρο My Computer ως τοπική μονάδα, με το αντίστοιχο νράμμα (ανάλονα με τη διαμόρφωση του υπολονιστή σας).

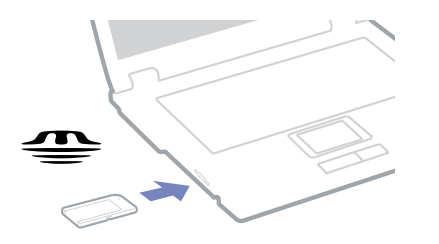

**!**Κατά την εισαγωγή του Memory Stick μέσα στην υποδοχή, να το κρατάτε έχοντας το βέλος στραμμένο προς τη σωστή κατεύθυνση. Για να αποφύγετε να προκαλέσετε ζημιά στον υπολογιστή ή στο Memory Stick, μην πιέζετε με δύναμη το Memory Stick μέσα στην υποδοχή, εάν δεν εισέρχεται ομαλά.

### Αφαίρεση του Memory Stick

Για να αφαιρέσετε ένα Memory Stick από την υποδοχή για Memory Stick, ακολουθήστε την εξής διαδικασία:

- **1**Βεβαιωθείτε ότι η λυχνία ένδειξης λειτουργίας είναι σβηστή.
- **2**Ωθήστε το Memory Stick προς τα μέσα στον υπολογιστή. Το Memory Stick πετάγεται προς τα έξω.
- 3 Aφαιρέστε το Memory Stick από την υποδοχή.
- $\mathbb{Z}_\mathbb{D}$  Να αφαιρείτε πάντοτε το Memory Stick με ήπιο τρόπο, διαφορετικά μπορεί να πεταχτεί προς τα έξω χωρίς να το περιμένετε.

Συνιστάται να αφαιρείτε το Memory Stick προτού θέσετε τον υπολογιστή εκτός λειτουργίας.

 $\blacktriangleright$ 

# <span id="page-38-0"></span>Χρήση του μόντεμ

Ο υπολογιστής σας διαθέτει εσωτερικό μόντεμ.

Πρέπει να το συνδέσετε με μια γραμμή τηλεφώνου, προκειμένου να μπορέσετε να χρησιμοποιήσετε τις ηλεκτρονικές υπηρεσίες και το Διαδίκτυο, όπως επίσης και να καταχωρίσετε ηλεκτρονικά, τον υπολογιστή σας και το λογισμικό και να επικοινωνήσετε με την υπηρεσία VAIO-Link.

Για να συνδέσετε µια γραµµή τηλεφώνυ, ακλυθήστε την εής διαδικασία:

- **1**Συνδέστε το ένα άκρο του καλωδίου του τηλεφώνου (1) στην υποδοχή της τηλεφωνικής γραμμής τως του υπολογιστή.
- **2 Συνδέστε το άλλο άκρο στην πρίζα στον τοίχο (2).**

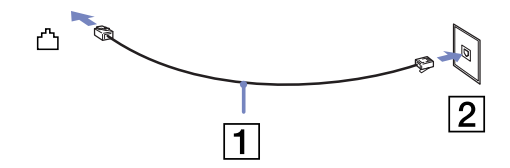

### Αντιμετώπιση προβλημάτων του μόντεμ

#### Το μόντεμ δεν λειτουργεί ή δεν μπορεί να αποκαταστήσει σύνδεση

- $□$  Ελέγξτε εἀν το καλώδιο της τηλεφωνικής γραμμής είναι συνδεδεμένο στον υπολογιστή σας.
- □ \_ Βεβαιωθείτε ότι το μόντεμ είναι η μόνη συσκευή που βρίσκεται συνδεδεμένη στην τηλεφωνική σας γραµµή.
- $□$  Ελέγξτε εἀν λειτουργεί η τηλεφωνική γραμμή. Μπορείτε να ελέγξετε τη γραμμή συνδέοντας ένα κοινό τηλέφωνο και ακούγοντας ένα υπάρχει τόνος κλήσης.
- □ Eλέγξτε εάν το πρόγραμμα καλεί τον σωστό αριθμό τηλεφώνου. Ο τρόπος κλήσης που χρησιμοποιεί το μόντεμ μπορεί να μην είναι συμβατός με την τηλεφωνική σας γραμμή.

*38*

 $\blacktriangleright$ 

- <span id="page-39-0"></span>❑ Τ µ
ντεµ µπρεί να µην λειτυργεί καννικά εάν καλείτε µέσω **P**rivate **A**utomatic **B**ranch e**X**change [PABX (Ιδιωτικό Αυτόματο Τηλεφωνικό Κέντρο)].
	- $□$  Από το πλαίσιο διαλόγου Phone and Modem Options (Control Panel / Phone and Modem Options), ελέγξτε εάν το μόντεμ σας περιλαμβάνεται στην καρτέλα **Modems**και από την καρτέλα **Dialing Rules** εάν τα στοιχεία της τοποθεσίας είναι σωστά.

Eάν το εικονίδιο Phone and Modem Options δεν εμφανίζεται, κάντε κλικ στο Switch to Classic View που !ρίσκεται στην αριστερή πλευρά.

- □ Ο υπολογιστής VAIO συνοδεύεται από ένα βύσμα τηλεφώνου που είναι ειδικό για τη χώρα σας, το οποίο ι σας επιτρέπει να συνδέσετε την τηλεφωνική γραμμή με την πρίζα του τηλεφώνου. Σας συνιστούμε να χρησιμοποιήσετε το παρεχόμενο βύσμα, διότι η χρήση οποιουδήποτε άλλου βύσματος τηλεφώνου μπορεί να μειώσει την ποιότητα της σύνδεσης.
- $□$  Ο υπολογιστής σας δεν μπορεί να συνδεθεί σε τηλέφωνο με κερματοδέκτη και δεν μπορεί να λειτουργήσει ι με πολλαπλές τηλεφωνικές γραμμές ή με ιδιωτικό τηλεφωνικό κέντρο (PBX). Εάν συνδέσετε το μόντεμ σε παράλληλη τηλεφωνική γραμμή, τότε το μόντεμ ή η άλλη τηλεφωνική γραμμή είναι πιθανό να μην λειτουργήσουν κανονικά. Ορισμένες από αυτές τις συνδέσεις ενδέχεται να δημιουργήσουν αυξημένο ηλεκτρικό φορτίο, με αποτέλεσμα την πιθανή πρόκληση βλάβης στο εσωτερικό μόντεμ.
- ❑ Υπστηρί%εται µ
ν σήµα (τ
νς κλήσης) DTMF [Dual Tone Multi Frequency (∆ιπλ
ς τ
νς πλλαπλών συχνοτήτων)].
- □ Προτού χρησιμοποιήσετε το μόντεμ, είναι απαραίτητο να επιλέξετε τη χώρα στην οποία το χρησιμοποιείτε. Στην εν
τητα **Ρύθµιση τυ µ ντεµ** τυ **δηγύ λγισµικύ** περιγράφεται λεπτµερώς η διαδικασία για την επιλογή της τρέχουσας τοποθεσίας.
- $□$  Μην τραβάτε με υπερβολική δύναμη το εύκαμπτο κάλυμμα.

 $\blacktriangleright$ 

#### <span id="page-40-0"></span>Η σύνδεση του μόντεμ είναι αργή

Η ταχύτητα της σύνδεσης του μόντεμ επηρεάζεται από πολλούς παράγοντες, μεταξύ των οποίων είναι ο θόρυβος της τηλεφωνικής γραμμής ή η συμβατότητα με τον τηλεπικοινωνιακό εξοπλισμό (όπως είναι οι συσκευές φαξ ή άλλα μόντεμ). Εάν πιστεύετε ότι το δικό σας μόντεμ δεν συνδέεται κανονικά με άλλα μόντεμ προσωπικών υπολογιστών, με συσκευές φαξ ή με τον Παροχέα Υπηρεσιών Διαδικτύου, τότε ελέγξτε τα εξής:

- ❑Ζητήστε από την τηλεφωνική εταιρεία να ελέγξει εάν η τηλεφωνική σας γραμμή έχει θόρυβο.
- □ Eἀν το πρόβλημα που αντιμετωπίζετε είναι σχετικό με το φαξ, βεβαιωθείτε ότι δεν υπάρχουν προβλήματα στη συσκευή φαξ την οποία καλείτε και ότι είναι συμβατή με φαξ μόντεμ.
- ⊡ Εάν δεν μπορείτε να συνδεθείτε με τον Παροχἑα Υπηρεσιών Διαδικτύου που χρησιμοποιείτε, βεβαιωθείτε ότι ο παροχέας δεν αντιμετωπίζει τεχνικά προβλήματα.
- □ Εἀν διαθέτετε δεὐτερη τηλεφωνική γραμμή, προσπαθήστε να συνδέσετε το μόντεμ σε αυτή τη γραμμή.

 $\blacktriangleright$ 

# <span id="page-41-0"></span>Χρήση ασύρματου LAN (WLAN)\*

Xάρη στο ασύρματο LAN (WLAN) της Sony, όλες οι ψηφιακές συσκευές σας που διαθέτουν ενσωματωμένη δυνατότητα ασύρματου LAN μπορούν να επικοινωνούν ελεύθερα μεταξύ τους μέσω ενός ισχυρού δικτύου. Το WLAN αποτελεί ένα δίκτυο στο οποίο κάποιος χρήστης έχει τη δυνατότητα ενώ κινείται να συνδεθεί σε ένα τοπικό δίκτυο (LAN), μέσω ασύρματης (με ραδιοκύματα) σύνδεσης. Με τον τρόπο αυτόν, δεν χρειάζεται πλέον να τραβάτε καλώδια ή σύρματα μέσα από τοίχους και δάπεδα.

Το WLAN της Sony υποστηρίζει όλες τις κανονικές δραστηριότητες της διασύνδεσης Ethernet, αλλά με τα πρόσθετα πλεονεκτήματα της κίνησης και της περιαγωγής. Μπορείτε να συνεχίσετε να έχετε πρόσβαση σε πληροφορίες, πόρους διαδικτύου/ενδοδικτύου και δικτύου, ακόμα και στο μέσον κάποιας συνέλευσης ή καθώς κινείστε από το ένα μέρος στο άλλο.

Μπορείτε να επικοινωνείτε **χωρίς Access Point**, αυτό σημαίνει ότι μπορείτε να επικοινωνείτε μεταξύ ενός περιορισμένου αριθμού υπολογιστών (**ad-hoc**) ή μπορείτε να επικοινωνείτε μέσω **ενός Access Point**, το οποίο σας επιτρέπει να δημιουργήσετε μια πλήρη υποδομή δικτύου (**υποδομή**).

\* Ανάλονα το μοντέλο.

 $\mathbb Z$ υ Σε ορισμένες χώρες, ενδέχεται να υπάρχουν περιορισμοί από τους τοπικούς κανονισμούς αναφορικά με τη χρήση των προϊόντων WLAN (π.χ. περιορισμένος αριθμός καναλιών). Επομένως, προτού ενεργοποιήσετε τη δυνατότητα WLAN, διαβάστε προσεκτικά το φυλλάδιο Wireless LAN Regulation. Η επιλογή των καναλιών επεξεγείται περαιτέρω σε αυτό το εγχειρίδιο (βλ. **Επιλογή καναλιών για το ασύρματο LAN (σελίδα 47)**). Το WLAN χρησιμοποιεί το πρότυπο IEEE 802.11b/g, το οποίο καθορίζει την τεχνολογία που χρησιμοποιείται. Στο πρότυπο περιλαμβάνεται η μέθοδος κρυπτογράφησης: Wired Equivalent Privacy (WEP), που αποτελεί πρωτόκολλο για την ασφάλεια και η WiFi Protected Access (WPA - Η WiFi Protected Access, που αποτελεί πρόταση από κοινού των IEEE και Wi-Fi Alliance, είναι μία προδιαγραφή προτύπων βασισμένη σε διαλειτουργικές βελτιώσεις ασφάλειας που αυξάνουν το επίπεδο προστασίας των δεδομένων και τον έλενχο πρόσβασης σε υπάρχοντα δίκτυα WiFi. Η WPA έχει σχεδιαστεί ώστε να είναι συμβατή με τις επόμενες εκδόσεις της προδιαγραφής IEEE 802.11i. Χρησιμοποιεί τη βελτιωμένη κρυπτογράφηση δεδομένων TKIP (Temporal Key Integrity Protocol - πρωτόκολλο ακεραιότητας προσωρινού κλειδιού) σε συνδυασμό με την ταυτοποίηση χρήστη 802.1X και EAP (Extensible Authentication Protocol - Πρωτόκολλο εκτεταμένης ταυτοποίησης)). Η κρυπτογράφηση των δεδομένων προστατεύει την ευάλωτη ασύρματη σύνδεση μεταξύ των πελατών και των

 $\blacktriangleright$ 

<span id="page-42-0"></span>Σημείων Πρόσβασης. Επιπλέον, υπάρχουν και άλλοι τυπικοί μηχανισμοί ασφαλείας δικτύου LAN για τη διασφάλιση του απορρήτου, όπως προστασία με κωδικό πρόσβασης, κρυπτογράφηση από άκρο σε άκρο, εικονικά ιδιωτικά δίκτυα και ταυτοποίηση.

Οι συσκευές ασύρματου LAN που χρησιμοποιούν το πρότυπο ΙΕΕΕ 802.11a, καθώς και εκείνες που χρησιμοποιούν το πρότυπο IEEE 802.11b ή το πρότυπο q δεν μπορούν να επικοινωνήσουν, διότι οι συχνότητες είναι διαφορετικές. Οι συσκευές ασύρματου LAN που χρησιμοποιούν το πρότυπο IEEE 802.11g μπορούν να επικοινωνήσουν μόνο με συσκευή που χρησιμοποιεί το πρότυπο IEEE 802.11b, και όχι με το πρότυπο IEEE 802.11a.

IEEE 802.11b: Η τυπική ταχύτητα είναι 11 Mbps ή περίπου 30 έως 100 φορές μεγαλύτερη από μιας τυπικής σύνδεσης µέσω τηλεφώνυ.

IEEE 802.11g: Η τυπική ταχύτητα είναι 54 Mbps ή περίπου 5 φορές μεγαλύτερη από μιας συσκευής ασύρματου LAN που χρησιμοποιεί το πρότυπο IEEE 802.11b.

 $\blacktriangleright$ 

### <span id="page-43-0"></span>Επικοινωνία χωρίς Σημείο Πρόσβασης (ad-hoc)

Ένα προσωρινό (ad-hoc) δίκτυο, είναι ένα δίκτυο στο οποίο δημιουργείται ένα τοπικό δίκτυο αποκλειστικά από δια τις ίδιες τις ασύρματες συσκευές, χωρίς άλλη κεντρική συσκευή ελέγχου ή Σημείο Πρόσβασης. Κάθε συσκευή επικοινωνεί απευθείας με τις υπόλοιπες συσκευές του δικτύου. Μπορείτε εύκολα να εγκαταστήσετε ένα νέο δίκτυο στο σπίτι.

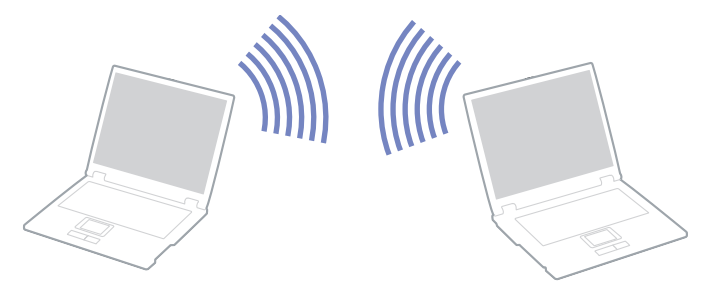

Για την επικοινωνία χωρίς Σημείο Πρόσβασης (ad-hoc), ακολουθήστε την εξής διαδικασία:

- **1**Ενεργοποιήστε το μεταγωγέα δεδομένων **ασύρματου LAN**.
- **2**Κάντε διπλό κλικ στο εικονίδιο του δικτύου που βρίσκεται στη γραμμή εργασιών, για να ανοίξετε το **Wireless Network Connection**.

Εμφανίζεται το πλαίσιο διαλόγου Wireless Network Connection.

- **3** Κάντε κλικ στο κουμπί **Advanced**. Εμφανίζεται το πλαίσιο διαλόγου Wireless Network Connection Properties.
- **4**Επιλέτε την καρτέλα **Wireless Networks**.
- **5**Κάντε κλικ στο κουμπί **Add…**. Εμφανίζεται το πλαίσιο διαλόγου Wireless Network Properties.
- **6**Πληκτρολογήστε το Network name (SSID)\*. Μπρείτε να επιλέετε έναν **6-ψήφι** κωδικ
.

*43*

 $\blacktriangleright$ 

- <span id="page-44-0"></span>**7**Επιλέξτε Open από το αναπτυσσόμενο πλαίσιο Network Authentication.
- **8**Επιλέξτε WEP από το αναπτυσσόμενο πλαίσιο Data Encryption.
- **9** Καταργήστε την επιλγή της ρύθµισης **The key is provided for me automatically**. Εμφανίζονται ορισμένες πληροφορίες.
- **10** Πληκτρλγήστε τ **Network key\***. Το κλειδί δικτύου θα πρέπει να αποτελείται από **5 ή 13 χαρακτήρες ASCII** ή **10 ή 26 δεκαεξαδικούς χαρακτήρες**. Μπορείτε να επιλέξετε ό,τι επιθυμείτε<sup>\*\*</sup>.
- **11 Για επιβεβαίωση, πληκτρολογήστε και πάλι ακριβώς το ίδιο <b>Network key**.
- **12** Επιλέτε **This is a computer to computer (ad hoc) network; wireless access points are not used** στ κάτω μέρος της οθόνης.
- **13** Κάντε κλικ στο **ΟΚ**. To όνομα που έχετε ορίσει στο Network name εμφανίζεται στο πλαίσιο Preferred networks.
- **14 Κάντε κλικ στο <b>Advanced**. Εμφανίζεται το πλαίσιο διαλόγου Advanced.
- **15** Επιλέτε **Computer-to-computer (ad hoc) networks only**.
- **16** Κάντε κλικ στο **Close**.
- **17 Κάντε κλικ στο <b>OK**.

Ο υπολογιστής είναι πλέον έτοιμος να επικοινωνήσει με κάποιον άλλον υπολογιστή.

\* Εάν επιθυμείτε να έχετε επικοινωνία μεταξύ δύο ή περισσοτέρων υπολογιστών, πρέπει να ρυθμίσετε όλους αυτούς τους υπολονιστές, ακριβώς με τον ίδιο τρόπο.

Αυτό σημαίνει ότι το Network name και το Network key που θα ορίσετε για τον κάθε υπολογιστή, πρέπει να είναι τα ίδια με εκείνα που είχατε ορίσει για τον πρώτο υπολογιστή.

*44*

 $\blacktriangleright$ 

<span id="page-45-0"></span>\*\* ASCII: Η βασική αρχή συνόλων χαρακτήρων που χρησιμοποιείται σχεδόν σε όλους τους σύγχρονους υπολογιστές. Ο κώδικας ASCII είναι ένας κώδικας που αναπαριστά αγγλικούς χαρακτήρες με αριθμούς, όπου σε κάθε γράμμα αντιστοιχεί ένας αριθμός από το 0 έως το 127.

**Δεκαεξαδικό**: Μια αριθμητική αναπαρἀσταση η οποία χρησιμοποιεί τα ψηφία 0-9, με τη συνήθη σημασία τους, μαζί με τα γράμματα A-F (ή a-f) με σκοπό να αναπαραστήσει δεκαεξαδικά ψηφία με τιμές (δεκαδικού) από 10 έως 15.

 $\mathbb{Z}_\mathbb{D}$  Στη Γαλλία, για τη νόμιμη χρήση των συσκευών WLAN σε εξωτερικούς χώρους, επιτρέπεται να χρησιμοποιούνται μόνον κάποια συγκεκριμένα κανάλια.

Για περισσότερες πληροφορίες, ανατρέξτε στο φυλλάδιο Wireless LAN Regulations.

Το προσωρινό (ad-hoc) δίκτυο δεν υποστηρίζει WPA.

 $\blacktriangleright$ 

### <span id="page-46-0"></span>Επικοινωνία με Σημείο Πρόσβασης (υποδομή)

Το Δίκτυο υποδομής είναι ένα δίκτυο το οποίο επεκτείνει ένα υπάρχον ενσύρματο τοπικό δίκτυο προς δίκτυο " με ασύρματες συσκευές, μέσω της διάθεσης ενός Σημείου Πρόσβασης, για παράδειγμα του Σημείου Πρόσβασης **Sony PCWA-A320**. Το Σημείο Πρόσβασης γεφυρώνει τα ασύρματα με τα ενσύρματα LAN και δρα ως κεντρικός ελεγκτής για το ασύρματο LAN. Το Σημείο Πρόσβασης συντονίζει τη μετάδοση και τη λήψη από πολλαπλές ασύρματες συσκευές, εντός μιας συγκεκριμένης εμβέλειας.

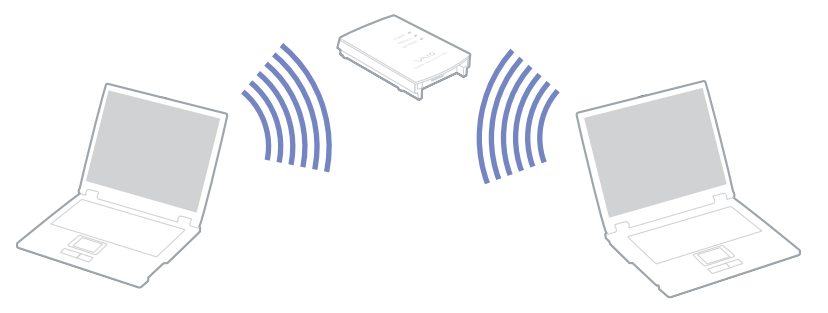

Για την επικοινωνία με Σημείο Πρόσβασης (υποδομή), ακολουθήστε την εξής διαδικασία:

- **1**Ενεργοποιήστε τον μεταγωγέα δεδομένων **Wireless** του υπολογιστή.
- 2 Κάντε δεξί κλικ στο εικονίδιο του δικτύου **μιλ**ιστη γραμμή εργασιών, με το οποίο εμφανίζεται το μήνυμα **Wireless Network Connection**.
- **3** Κάντε κλικ στο View Available Wireless Networks. Eμφανίζεται το πλαίσιο διαλόγου Wireless Network Connection.
- **4**Επιλέξτε το δίκτυο που επιθυμείτε να χρησιμοποιήσετε.
- **5** Πληκτρολογήστε το **Network Key**.

Eάν χρησιμοποιείτε το **Sony Access Point PCWA-A320**, ως προεπιλογή, δεν χρειάζεται να πληκτρολογήσετε κάποιο κλειδί κρυπτογράφησης (WEP/WPA). Για να μπορείτε να επικοινωνήσετε, πρέπει να επιλέξετε το πλαίσιο Allow me to connect to the selected wireless network, even though it is not **secure**.

 $\blacktriangleright$ 

#### <span id="page-47-1"></span>**6**Κάντε κλικ στο **Connect**.

Μετά απ
 30 δευτερ
λεπτα, απκαθίσταται η σύνδεση.

Για περισσότερες πληροφορίες σχετικά με την εγκατάσταση ενός σημείου πρόσβασης, ανατρέξτε στο έντυπο **που συνοδεύει το <b>Σημείο Πρόσβασης**.

 $\mathbb{Z}_\mathbb{D}$  Το κλειδί WPA θα πρέπει να περιέχει τουλάχιστον 8 χαρακτήρες.

#### <span id="page-47-0"></span>Επιλογή καναλιών για το ασύρματο LAN

Σε διαμόρφωση 802.11b, μπορούν να χρησιμοποιηθούν τα κανάλια 1 έως 11. Σε διαμόρφωση 802.11g, μπορούν να χρησιμοποιηθούν τα κανάλια 1 έως 13.

#### (α) Με Σημείο Πρόσβασης (Υποδομή)

- □ Το χρησιμοποιοὐμενο κανάλι θα είναι το κανάλι που έχει επιλεγεί από το Σημείο Πρόσβασης.
- $□$  ΑΤΤ: Για λεπτομέρειες σχετικά με τον τρόπο επιλογής του καναλιού που θα χρησιμοποιηθεί από το Σημείο Ξημείο Πρόσβασης, ανατρέξτε στο αντίστοιχο εγχειρίδιο οδηγιών.

#### (β) Χωρίς Σημείο Πρόσβασης (Ad-Hoc)

- ❑ Εάν η ασύρµατη σύνδεση δηµιυργηθεί απ
 τν υπλγιστή VAIO, θα επιλεγεί τ κανάλι 11.
- $\square$  ΑΤΤ: Στη Γαλλία, οι συνδέσεις ασύρματου LAN σε εξωτερικούς χώρους επιτρέπεται μόνον σε συγκεκριμένα κανάλια. Για λεπτομέρειες, ανατρέξτε στο φυλλάδιο Wireless LAN Regulations.
- □ Εάν η ασύρματη σύνδεση έχει γίνει από συσκευή ομότιμου ασύρματου LAN, τότε για την επικοινωνία του ασύρματου LAN θα χρησιμοποιηθεί το κανάλι που έχει επιλεγεί από τη συσκευή ομότιμου ασύρματου LAN.

 $\rightarrow$ 

# <span id="page-48-0"></span>Αντιμετώπιση προβλημάτων του ασύρματου LAN

#### Η η χρήση της λειτουργίας ασύρματου LAN είναι αδύνατη

 $□$  Ελέγξτε εἀν είναι ενεργοποιημένος ο ασύρματος μεταγωγέας δεδομένων.

#### Δεν υπάρχει επικοινωνία μεταξύ του Σημείου Πρόσβασης ασύρματου LAN και του υπολογιστή

- $□$  Ελέγξτε εἁν ο μεταγωγέας δεδομένων ασύρματου LAN είναι ενεργοποιημένος.
- □ Eλέγξτε εάν το Σημείο Πρόσβασης έχει τεθεί σε λειτουργία.
- $□$  Eλἐγξτε εἀν το Σημείο Πρόσβασης εμφανίζεται στο παράθυρο **Available networks**.
	- $□$  Για να το ελέγξετε αυτό, κάντε κλικ στο **Start** και, στη συνέχεια, στο **Control Pane**l.
	- Κάντε διπλό κλικ στο εικονίδιο **Network Connections**.
	- $□$  Κάντε δεξἱ κλικ στο εικονἱδιο **Wireless Network Connection** και επιλἐξτε **Properties**.
	- ❑ Επιλέτε την καρτέλα **Wireless Networks**.
	- $□$  Ελέγξτε εἁν το Σημείο Πρόσβασης εμφανίζεται στο παράθυρο **Available networks**.
	- □ H διαθεσιμότητα της σύνδεσης επηρεάζεται από την απόσταση και από τυχόν εμπόδια. Ενδέχεται να χρειαστεί να μετακινήσετε τον υπολογιστή σας μακριά από εμπόδια ή κοντά στο Σημείο Πρόσβασης που χρησιμοποιείτε.

#### Η ταχύτητα μεταφοράς δεδομένων είναι μικρή

- □ H μέγιστη ταχύτητα επικοινωνίας μπορεί να κυμαίνεται, ανάλογα με τα εμπόδια ή την απόσταση μεταξύ των συσκευών επικοινωνίας, τα ραδιοκύματα, το λειτουργικό σύστημα ή την εφαρμογή που χρησιμοποιείτε. Απομακρύνετε το εμπόδιο ή μεταφέρετε πλησιέστερα στον υπολογιστή το Σημείο Πρόσβασης.
- ❑ Υπάρει τ ενδε
µεν τ Σηµεί Πρ
σ!ασης να επικινωνεί ταυτ
ρνα µε κάπι άλλ Σηµεί Πρόσβασης. Διαβάστε το εγχειρίδιο του Σημείου Πρόσβασης.
- □ Στην περίπτωση που με το ίδιο Σημείο Πρόσβασης επικοινωνούν διάφοροι υπολογιστές, ενδέχεται να μεταφέρεται πολύ μεγάλος αριθμός δεδομένων. Περιμένετε μερικά λεπτά και προσπαθήστε να συνδεθείτε ανά.

 $\rightarrow$ 

<span id="page-49-0"></span> $□$  Eἀν μια συσκευή ασύρματου LAN που χρησιμοποιεί το πρότυπο IEEE 802.11g επικοινωνεί με μια συσκευή που χρησιμοποιεί το πρότυπο IEEE 802.11b, τότε είναι φυσιολογικό να μειωθεί η ταχύτητα.

#### Η πρόσβαση στο Διαδίκτυο είναι αδύνατη

- $\square$  Ελέγξτε τις ρυθμίσεις του Σημείου Πρόσβασης. Ανατρέξτε στο εγχειρίδιο του Σημείου Πρόσβασης.
- □ Ελέγξτε εάν επικοινωνεί ο υπολογιστής με το Σημείο Πρόσβασης.
- ❑Μειώστε την απόσταση μεταξύ του Σημείου Πρόσβασης και του υπολογιστή.

 $\rightarrow$ 

# <span id="page-50-0"></span>Χρήση των ρυθμίσεων εξοικονόμησης ενέργειας

Όταν ο υπολογιστής τροφοδοτείται με ρεύμα από μπαταρία, μπορείτε να χρησιμοποιήσετε τις ρυθμίσεις διαχείρισης ενέργειας για να παρατείνετε τη διάρκεια ζωής της μπαταρίας. Εκτός από τον κανονικό τρόπο λειτουργίας, ο οποίος σας επιτρέπει να θέτετε εκτός λειτουργίας συγκεκριμένες συσκευές, ο υπολογιστής διαθέτει δύο ξεχωριστές ρυθμίσεις για την εξοικονόμηση ενέργειας: **Standby** και Hibernate. Εάν για την τροφοδοσία ρεύματος χρησιμοποιείτε την μπαταρία, θα πρέπει να γνωρίζετε ότι ο υπολογιστής μεταβαίνει αυτόματα σε κατάσταση **Hibernate**, όταν η φόρτιση της μπαταρίας πέσει κάτω από το 7 τοις εκατό, ανεξάρτητα από τη ρύθμιση διαχείρισης ενέργειας που έχετε επιλέξει.

 $\mathbb{Z}_1$  Εάν ο βαθμός φόρτισης της μπαταρίας πέσει κάτω από το 10%, θα πρέπει είτε να συνδέσετε το τροφοδοτικό εναλλασσόμενου ρεύματος για να επαναφορτιστεί η μπαταρία είτε να θέσετε τον υπολογιστή εκτός λειτουργίας και να τοποθετήσετε μια πλήρως φορτισμένη μπαταρία.

### Χρήση του κανονικού τρόπου λειτουργίας

Αυτός αποτελεί την κανονική κατάσταση λειτουργίας του υπολογιστή. Η πράσινη ενδεικτική λυχνία σε αυτόν τον τρόπο λειτουργίας είναι αναμμένη. Για να εξοικονομήσετε ενέργεια κατά το χρονικό διάστημα που δεν εργάζεστε, μπορείτε να θέσετε εκτός λειτουργίας κάποια συγκεκριμένη συσκευή, όπως την οθόνη LCD ή τον σκληρ
 δίσκ.

### \*ρήση της κατάστασης Standby

Η ρύθμιση Standby θέτει εκτός λειτουργίας την οθόνη LCD και τον σκληρό δίσκο, καθώς και την κεντρική μονάδα επεξεργασίας σε κατάσταση χαμηλής κατανάλωσης ενέργειας. Σε αυτήν τη ρύθμιση αναβοσβήνει η φαιοκίτρινη λυχνία λειτουργίας.

*50*

 $\rightarrow$ 

 $\rightarrow$ 

[n](#page-50-0)

<span id="page-51-0"></span>Για να ενεργοποιήσετε τη ρύθμιση Standby, ακολουθήστε την εξής διαδικασία:

Μεταβείτε στο **Start/Turn Off Computer**και πατήστε **Stand By**.Για να επιστρέψετε στον **Κανονικό** τρόπο λειτουργίας, πατήστε οποιοδήποτε πλήκτρο.

 $\mathbb{Z}_\mathbb{D}$  Εάν πατήσετε το κουμπί λειτουργίας για περισσότερο από τέσσερα δευτερόλεπτα, ο υπολογιστής θα τεθεί αυτόματα εκτός λειτουργίας.

Όταν ο υπολογιστής βρίσκεται σε κατάσταση Standby, δεν μπορείτε να τοποθετήσετε κάποιον δίσκο. Ο υπολογιστής βγαίνει από την κατάσταση Standby ταχύτερα από ό,τι από την κατάσταση Hibernate. Στην κατάσταση **Standby** καταναλώνεται περισσ
τερη ενέργεια απ

,τι στην κατάσταση **Hibernate**.

Εάν ο υπολογιστής δεν χρησιμοποιηθεί επί 25 λεπτά, θα περάσει σε κατάσταση **System Standby** όταν λειτουργεί με εναλλασσόμενο ρεύμα. Όταν λειτουργεί με μπαταρίες, θα περάσει επίσης σε κατάσταση System Standby αφού περάσουν 25 λεπτά χωρίς να χρησιμοποιηθεί. Για να αποφευχθεί αυτό, μπορείτε να αλλάξετε τις ρυθμίσεις στην οθόνη Power Options Properties (κάντε δεξί κλικ στο εικονίδιο power **status** στην γραµµή εργασιών - επιλέτε **Adjust Power Properties** - επιλέτε την καρτέλα **Power Schemes**  και αλλάτε τις ρυθµίσεις στ **Settings for VAIO optimized power scheme**).

### <span id="page-52-0"></span>\*ρήση της κατάστασης Hibernate

Η κατάσταση του συστήματος αποθηκεύεται στον σκληρό δίσκο και ο υπολογιστής τίθεται εκτός λειτουργίας. Η ενδεικτική λυχνία λειτουργίας είναι σβηστή όταν ο υπολογιστής βρίσκεται σε αυτήν την κατάσταση.

Για να ενεργοποιήσετε την κατάσταση Hibernate, ακολουθήστε την εξής διαδικασία:

Πατήστε τα πλήκτρα**<Fn>**+**<F12>**.

Εµφανί%εται η θ
νη **Hibernate** και υπλγιστής περνάει σε κατάσταση **Hibernate**. Εναλλακτικά,

κάντε κλικ στ **Start** και, στη συνέεια, στ **Turn Off Computer**.

Στην οθόνη Turn off computer, κρατώντας πατημένο το πλήκτρο <Shift> πατήστε Hibernate.

Για να επαναφέρετε τον υπολογιστή στον κανονικό τρόπο λειτουργίας, ακολουθήστε την εξής διαδικασία:

Θέστε τον υπολογιστή σε λειτουργία, πατώντας το κουμπί λειτουργίας.

Ο υπολογιστής επανέρχεται στην προηγούμενη κατάσταση.

 $\mathbb Z$ υ Εἀν πατήσετε το κουμπί λειτουργίας για περισσότερο από τέσσερα δευτερόλεπτα, ο υπολογιστής θα τεθεί αυτόματα εκτός λειτουργίας.

Όταν ο υπολογιστής βρίσκεται σε κατάσταση **Hibernate**, δεν μπορείτε να τοποθετήσετε κάποιον δίσκο.

Για την ενεργοποίηση της κατάστασης Hibernate απαιτείται περισσότερος χρόνος από ό,τι για την κατάσταση **Standby**.

Για να επανέλθει το σύστημα από την κατάσταση **Hibernate** στον κανονικό τρόπο λειτουργίας, απαιτείται περισσότερος χρόνος από ό,τι από την κατάσταση **Standby**.

Στην κατάσταση **Hibernate** καταναλώνεται περισσ
τερη ενέργεια απ

,τι στην κατάσταση **Standby**. Μην μετακινείτε τον υπολογιστή έως ότου σβήσει η λυχνία λειτουργίας.

 $\rightarrow$ 

# <span id="page-53-0"></span>Αντιμετώπιση προβλημάτων διαχείρισης ενέργειας

#### Η ρύθμιση της διαχείρισης ενέργειας δεν ανταποκρίνεται

Το λειτουργικό σύστημα του υπολογιστή μπορεί να γίνει ασταθές εάν ενεργοποιηθεί κάποια κατάσταση χαμηλότερης κατάστασης ενέργειας, όπως της **Hibernate** και, στη συνέχεια, να αλλαχτεί προτού ο υπολογιστής περάσει πλήρως σε αυτήν την κατάσταση.

Για να επαναφέρετε τον υπολογιστή στη κανονική κατάσταση λειτουργίας, ακολουθήστε την εξής διαδικασία:

- **1**Κλείστε όλες τις ανοιχτές εφαρμογές.
- **2**Πατήστε ταυτόχρονα τα πλήκτρα <**Ctrl>+<Alt>+<Delete> κ**αι επιλέξτε **Restart** από τον αναπτυσσόμενο κατάλογο.

Ο υπολογιστής επανεκκινείται.

3 Εάν η διαδικασία δεν φέρει αποτέλεσμα, πατήστε και κρατήστε πατημένο το κουμπί λειτουργίας επί τέσσερα δευτερόλεπτα ή περισσότερο, για να θέσετε τον υπολογιστή εκτός λειτουργίας.

 $\rightarrow$ 

# <span id="page-54-0"></span>Διαχείριση ενέργειας μέσω του VAIO Power Management

Η διαχείριση ενέργειας σας βοηθά να δημιουργήσετε συνδυασμούς τροφοδοσίας για τον υπολογιστή σας που λειτουργεί με ρεύμα ή με μπαταρίες, ώστε να πληροί τις απαιτήσεις κατανάλωσης ενέργειας.

Το VAIO Power Management είναι μια εφαρμογή λογισμικού που αναπτύχθηκε αποκλειστικά για τους υπολογιστές VAIO. Με αυτήν την εφαρμογή λογισμικού, μπορείτε να βελτιώσετε τις λειτουργίες διαχείρισης ενέργειας των Windows, ώστε να εξασφαλίσετε καλύτερη λειτουργία του υπολογιστή σας και μεγαλύτερη διάρκεια ζωής της μπαταρίας.

#### Ενεργοποίηση του VAIO Power Management

Κατά την εκκίνηση του υπολογιστή, στη γραμμή εργασιών εμφανίζεται το εικονίδιο **power status**. Το εικονίδιο αυτό υποδεικνύει το είδος πηγής ενέργειας που χρησιμοποιείται εκείνη τη στιγμή, π.χ. εναλλασσόμενο ρεύμα. Εάν κάνετε διπλό κλικ σε αυτό το εικονίδιο, εμφανίζεται η οθόνη **Power Meter** προβάλλοντας την κατάσταση ενέργειας.

'ι λειτυργίες τυ VAIO Power Management πρστίθενται στις **Power Options Properties** των Windows.

Για να ενεργοποιήσετε το VAIO Power Management, ακολουθήστε την εξής διαδικασία:

- **1**Κάντε δεξί κλικ στο εικονίδιο **power status** στη γραμμή εργασιών.
- **2** Επιλέτε **Adjust Power Properties**. Εµφανί%εται η θ
νη **Power Options Properties**.
- **3**Επιλέτε την καρτέλα **VAIO Power Management**.

### Ενεργοποίηση των συνδυασμών τροφοδοσίας VAIO Power Management

Τ VAIO Power Management παρέει αρκετύς πρκαθρισµένυς **συνδυασµύς τρφδσίας**. Κάθε συνδυασμός τροφοδοσίας αποτελείται από ένα σύνολο ρυθμίσεων για τη διαχείριση ενέργειας, οι οποίες σχεδιάστηκαν για να ανταποκρίνονται σε συγκεκριμένους στόχους της διαχείρισης ενέργειας, από τη μέγιστη διαχείριση ενέργειας έως καμία διαχείριση ενέργειας.

*54*

 $\rightarrow$ 

<span id="page-55-0"></span>Για να ενεργοποιήσετε έναν συνδυασμό τροφοδοσίας VAIO Power Management, ακολουθήστε την εξής διαδικασία:

- **1Ανοίξτε το Adjust Power Properties.**
- **2**Επιλέτε την καρτέλα **Power Schemes**.
- **3**Επιλέτε έναν συνδυασµ
 τρφδσίας απ
 τν αναπτυσσ
µεν κατάλγ **Power schemes**.
- **4**Eάν τώρα επιλέξετε την καρτέλα VAIO Power Management, βλέπετε ότι ο επιλεγμένος συνδυασμός τρφδσίας εµφανί%εται στα δειά της καρτέλας **Power Scheme**.
- **5**Εάν είναι απαραίτητο, μπορείτε να αλλάξετε τα στοιχεία στον κατάλογο, π.χ. τη φωτεινότητα της θ
νης LCD.
- **6**- Κάντε κλικ στο **ΟΚ**. Ο συνδυασμός τροφοδοσίας έχει ενεργοποιηθεί.
- ∕ Για να δημιουργήσετε έναν συνδυασμό τροφοδοσίας, θα πρέπει να διαθέτετε λογαριασμό στον υπολογιστή με δικαιώµατα διαειριστή.

Για περισσότερες πληροφορίες σχετικά με το VAIO Power Management και τα Power Schemes, ανατρέξτε στο αρχείο ηλεκτρονικής βοήθειας.

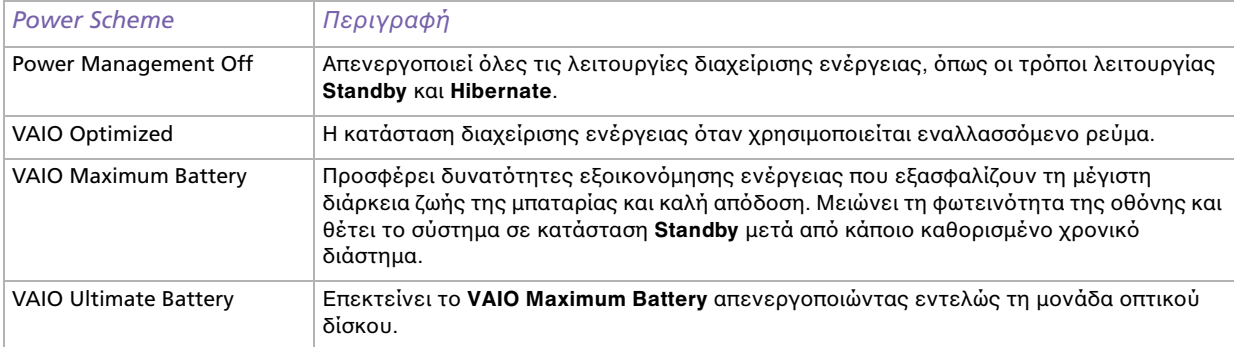

 $\rightarrow$ 

<span id="page-56-0"></span> $\triangle$  Εάν διαθέτετε φορητή CPU (δείτε το εκτυπωμένο φύλλο **Specifications** ), ένα εικονίδιο ελέγχου της CPU ενδέχεται να εμφανιστεί στη γραμμή εργασιών. Το εικονίδιο ελέγχου της CPU υποδεικνύει την κατάσταση ελέγχου της CPU (Απόδοση, Προσαρμοζόμενη, Ζωή μπαταρίας, Μείωση). Για να εμφανιστεί το εικονίδιο, κάντε κλικ στο κουμπί Advanced στην καρτέλα VAIO Power Management. Επιλέξτε το πλαίσιο Show CPU status icon **in the taskbar** και κάντε κλικ στο **OK**.

Εάν θέλετε να μάθετε περισσότερα για το εικονίδιο ελέγχου της CPU, ανατρέξτε στο αρχείο ηλεκτρονικής  $\beta$ οήθειας (Άλλες πληροφορίες - Εικονίδια στη περιοχή δηλώσεων).

#### Επαναφρά των πρεπιλεγµένων ρυθµίσεων

Οι ρυθμίσεις συνδυασμών τροφοδοσίας που αλλάξατε στην καρτέλα VAIO Power Management μπορούν να επανέλθουν στις προεπιλεγμένες ρυθμίσεις.

Για να επαναφέρετε τις προεπιλεγμένες ρυθμίσεις, ακολουθήστε την εξής διαδικασία:

- **1**Επιλέξτε την καρτέλα VAIO Power Management στο παράθυρο Power Options Properties.
- **2 Κάντε κλικ στο κουμπί <b>Advanced**. Εμφανίζεται το παράθυρο VAIO Power Management.
- <u>3 Κάντε κλικ στο κουμπί</u> **Reset by default**. Εμφανίζεται το παράθυρο**Confirm**.
- **4Επιλέξτε το Restore all power schemes to the original factory default settings.**
- **5**- Κάντε κλικ στο **ΟΚ**. Το παράθυρο **Confirm** κλείνει και οι προεπιλεγμένες ρυθμίσεις αποθηκεύονται για όλες τις επιλογές συνδυασµών τρφδσίας.

*56*

 $\rightarrow$ 

# <span id="page-57-0"></span>Σύνδεση περιφερειακών συσκευών

Μπορείτε να προσθέσετε δυνατότητες στον υπολογιστή σας, χρησιμοποιώντας τις διάφορες θύρες που υπάρχουν στη μονάδα.

- $\Box$  Σύνδεση εξωτερικής οθόνης (σελίδα 58)
- □ Επιλογή τρόπων προβολής (σελίδα 62)
- ❑Χρήση της δυνατότητας Dual Display (σελίδα 63)
- $\Box$  Σύνδεση εξωτερικών ηχείων (σελίδα 66)
- $\Box$  Σὐνδεση εξωτερικοὐ μικροφώνου (σελίδα 67)
- □ Σύνδεση συσκευής Ενιαίου Σειριακού Διαύλου (USB) (<mark>σελίδα 68</mark>)
- ❑[Σύνδεση εκτυπωτή \(σελίδα](#page-73-0) 73)
- ❑[Σύνδεση µιας συσκευής i.LINK \(σελίδα](#page-75-0) 75)
- ❑Σύνδεση σε δίκτυο (LAN) (σελίδα 78)
- $\mathbb Z$  Για να αναγνωρίσετε και να εντοπίσετε τις θύρες που διαθέτει ο υπολογιστής, ανατρέξτε στο φύλλο **Specifications**.

Τα αναλώσιμα, τα πρόσθετα εξαρτήματα και τα περιφερειακά ενός υπολογιστή Sony μπορείτε να τα αγοράσετε από κάποιο κατάστημα λιανικής πώλησης της περιοχής σας ή από την τοποθεσία της Sony στο Παγκόσμιο Ιστό: [www.sonystyle-europe.com](http://www.sonystyle-europe.com)

Για περισσότερες πληροφορίες σχετικά με τη συμβατότητα της σύνδεσης, μεταβείτε στην τοποθεσία στον Παγκόσμιο Ιστό της υπηρεσίας VAIO-Link: [www.vaio-link.com](http://www.vaio-link.com)

 $\rightarrow$ 

# <span id="page-58-1"></span><span id="page-58-0"></span>Σύνδεση εξωτερικής οθόνης

Στον υπολογιστή μπορεί να συνδεθεί μια εξωτερική οθόνη. Για παράδειγμα, μπορείτε να χρησιμοποιήσετε τον υπολογιστή με οθόνη υπολογιστή ή με συσκευή προβολής.

 $\mathbb Z$ η Προτού συνδέσετε την εξωτερική οθόνη, θέστε τον υπολογιστή και τις περιφερειακές συσκευές εκτός λειτουργίας και αποσυνδέστε το τροφοδοτικό εναλλασσόμενου ρεύματος και το καλώδιο ρεύματος. Συνδέστε το καλώδιο του ρεύματος, αφού πρώτα έχετε συνδέσει όλα τα υπόλοιπα καλώδια.

Θέστε σε λειτουργία τις περιφερειακές συσκευές και έπειτα τον υπολογιστή.

Οι εξωτερικές οθόνες χρησιμοποιούνται ως δεύτερες οθόνες.

Αποκλειστικά στο λειτουργικό σύστημα Windows, μπορείτε επίσης να χρησιμοποιήσετε μια εξωτερική οθόνη για να εγκαταστήσετε μια εικονική επιφάνεια εργασίας.

 $\rightarrow$ 

### <span id="page-59-0"></span>Σύνδεση οθόνης υπολογιστή

Για να συνδέσετε μια οθόνη υπολογιστή, ακολουθήστε την εής διαδικασία:

- **1**Συνδέστε το καλώδιο της οθόνης (1) (δεν παρέχεται) στην υποδοχή σύνδεσης μόνιτορ/VGA  $(2)$   $\Box$  του υπολογιστή.
- **2** Εάν χρειάζεται, συνδέστε το ένα άκρο του καλωδίου ρεύματος (3) στην οθόνη και το άλλο άκρο στην πρίζα.

# Σύνδεση οθόνης πολυμέσων υπολογιστή

Μπορείτε να συνδέσετε τον υπολογιστή με μια οθόνη πολυμέσων υπολογιστή, η οποία διαθέτει ενσωματωμένα ηχεία και μικρόφωνο.

 $\circ$   $\overline{(\overline{z}\overline{z}\overline{z})}$ 

 $\overline{2}$ 

Για να συνδέσετε μια οθόνη πολυμέσων υπολογιστή, ακολουθήστε την εξής διαδικασία:

- **1**Συνδέστε το καλώδιο της οθόνης (1) στην υποδοχή σύνδεσης μόνιτορ/VGA (2) <sup>Ο</sup> του υπολογιστή.
- **2**Συνδέστε το καλώδιο του ηχείου (3) στην υποδοχή σύνδεσης ακουστικών (4) Ω του υπολογιστή.
- **3** Συνδέστε το καλώδιο του μικροφώνου (5) στην υποδοχή σύνδεσης μικροφώνου (6) σε του υπολογιστή.

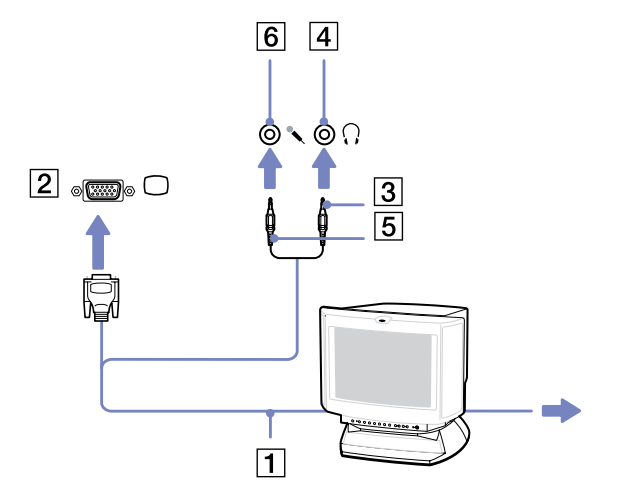

 $\overline{1}$ 

*59*

 $\rightarrow$ 

[n](#page-58-0)

 $\mathbf{3}$ 

# <span id="page-60-0"></span>Σύνδεση τηλεόρασης

Για να συνδέσετε μια τηλεόραση στον υπολογιστή, ακολουθήστε την εξής διαδικασία:

- **1**Συνδέστε το ένα άκρο του καλωδίου ήχου/βίντεο (1) (προαιρετικό) στην υποδοχή εξόδου AV (2) (κίτρινη) και το άλλο άκρο στην τηλεόραση.
- 2 Συνδέστε το καλώδιο ρεύματος της τηλεόρασης (3) στην πρίζα.
- 3 Αλλάξτε το κανάλι εισόδου της τηλεόρασης σε εωτερική πηγή.
- **4** Ρυθµίστε τη διαµ
ρφωση της τηλε
ρασης.
- $\mathbb Z$ υ Ανατρέξτε στο εγχειρίδιο που συνοδεύει τα περιφερειακά, για περισσότερες πληροφορίες σχετικά με την εγκατάσταση και τον τρόπο χρήσης.

Εάν τοποθετήσετε έναν δίσκο DVD στη μονάδα DVD-ROM για να παρακολουθήσετε μια ταινία στην τηλεόρασή σας, συνδυασµ
ς των πλήκτρων **<Fn>**+**<F7>** ενδέεται να µην ενεργπιήσει τη δυνατ
τητα εναλλαγής της προβολής μεταξύ της οθόνης LCD και της τηλεόρασης.

#### **Επίλυση**:

1. Αφαιρέστε τον δίσκο DVD από τον υπολογιστή.

2. Αφού αφαιρεθεί ο δίσκος DVD, χρησιμοποιήστε το συνδυασμό των πλήκτρων <**Fn>+<F7>** για να εναλλάξετε την προβολή μεταξύ της οθόνης LCD και της τηλεόρασης.

Οι εικόνα εμφανίζεται τόσο στην οθόνη LCD όσο και στην τηλεόραση. Τοποθετήστε και πάλι τον δίσκο DVD για να τρέξετε το πρόγραμμα αναπαραγωγής DVD.

Εάν η ανάλυση της οθόνης του υπολογιστή είναι υψηλότερη από 1024 x 768 pixels, ένα τμήμα της εικόνας δεν θα εμφανίζεται στην τηλεόραση. Το τμήμα της εικόνας που δεν φαίνεται στην τηλεόραση μπορεί να εμφανιστεί με τη μετακίνηση του δρομέα στον υπολογιστή. Εάν επιθυμείτε να προβάλλετε ολόκληρη την εικόνα, αλλάξτε την ανάλυση της οθόνης του υπολογιστή στα **1.024 x 768** pixel ή λινότερο.

 $\circledcirc$  $\ominus$  $\boxed{2}$  $\mathbf{1}$ 

ن

 $\rightarrow$ 

### <span id="page-61-0"></span>Σύνδεση συσκευής προβολής

Για να συνδέσετε μια συσκευή προβολής, ακολουθήστε την εξής διαδικασία:

- **1**Συνδέστε το καλώδιο σήματος RGB (1) στην υποδοχή σύνδεσης οθόνης/VGA (2) που αναγνωρίζεται από το σύμβολο  $\Box$ .
- **2**Συνδέστε το καλώδιο ήχου (3) (δεν παρέχεται) στην υποδοχή ακουστικών (4), που αναγνωρίζεται από το σύμβολο Ω.
- **3**Συνδέστε το καλώδιο σήματος RGB και το καλώδιο ήχου στις υποδοχές σύνδεσης της συσκευής προβολής (5).
- **4**Συνδέστε στην πρίζα το καλώδιο ρεύματος (6) της συσκευής προβολής.
- $\mathbb{Z}^n$  Κάτω από ορισμένες συνθήκες, ενδέχεται να μην μπορείτε να προβάλετε ταυτόχρονα την εικόνα της οθόνης LCD του υπολογιστή και την εικόνα της εξωτερικής οθόνης ή της συσκευής προβολής. Μπορείτε να εναλλάσσετε την έξοδο μεταξύ της οθόνης LCD του υπολογιστή και της εξωτερικής θ
νης, πατώντας τν συνδυασµ
 των πλήκτρων **<Fn>**+**<F7>**.

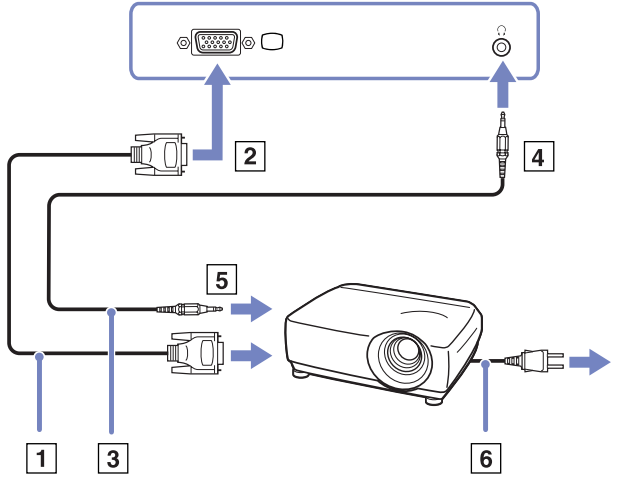

 $\rightarrow$ 

# <span id="page-62-1"></span><span id="page-62-0"></span>Επιλογή τρόπων προβολής

Όταν ο υπολογιστής είναι συνδεδεμένος σε μια εξωτερική οθόνη (επιτραπέζιο μόνιτορ, τηλεόραση κ.λπ.), μπορείτε να επιλέξετε ποια οθόνη θα χρησιμοποιείτε ως την κύρια οθόνη. Εάν επιθυμείτε να εργάζεστε ταυτόχρονα και στην οθόνη του υπολογιστή και στην εξωτερική οθόνη, ανατρέξτε στην ενότητα **Χρήση της δυνατ [τητας Dual Display \(σελίδα](#page-63-0) 63)**, για περισσ
τερες πληρφρίες.

Για να αλλάξετε την κύρια οθόνη, ακολουθήστε την εξής διαδικασία:

- 1 Κάντε κλικ στο **Start** και, στη συνέχεια, επιλέξτε **Control Panel**. Εμφανίζεται το παράθυρο **Control Panel**.
- **2** Κάντε κλικ στο Appearance and Themes.
- **3** Κάντε κλικ στο **Display**. Εμφανίζεται το πλαίσιο διαλόγου Display Properties.
- **4** Κάντε κλικ στην καρτέλα **Settings**.
- 5 Κάντε κλικ στην οθόνη που είναι σημειωμένη με τον αριθμό **2**. Ως προεπιλογή, η οθόνη LCD του υπολογιστή είναι η οθόνη που σημειώνεται με τον αριθμό 1. Εάν δεν γνωρίζετε εάν η οθόνη του υπολογιστή ή η εξωτερική οθόνη είναι το 1 ή το 2, κάντε κλικ στ κυµπί **Identify**.
- **6**Σημειώστε το πλαίσιο επιλογής Use this device as the primary monitor.
- **7** Κάντε κλικ στο **Apply** και, στη συνέχεια, στο **ΟΚ**. Η εξωτερική οθόνη είναι πλέον η κύρια οθόνη.

 $\rightarrow$ 

# <span id="page-63-1"></span><span id="page-63-0"></span>Χρήση της δυνατότητας Dual Display

Η δυνατότητα Dual Display σάς επιτρέπει να διανέμετε τμήματα της επιφάνειας εργασίας σε άλλες οθόνες. Για παράδειγμα, εάν έχετε συνδέσει ένα εξωτερικό μόνιτορ στην υποδοχή σύνδεσης μόνιτορ, η οθόνη LCD και το μόνιτορ μπορούν να λειτουργούν ως μία ενιαία επιφάνεια εργασίας.

Μπορείτε να μετακινείτε τον δρομέα από τη μια οθόνη στην άλλη. Η δυνατότητα αυτή σας επιτρέπει να μεταφέρετε αντικείμενα, όπως ένα ανοιχτό παράθυρο κάποιας εφαρμογής ή μια γραμμή εργαλείων, από τη μια οθόνη στην άλλη.

Αυτή η διαμόρφωση μιας ενιαίας επιφάνειας εργασίας που διανέμεται σε διαφορετικές οθόνες, αναφέρεται ως εικονική επιφάνεια εργασίας.

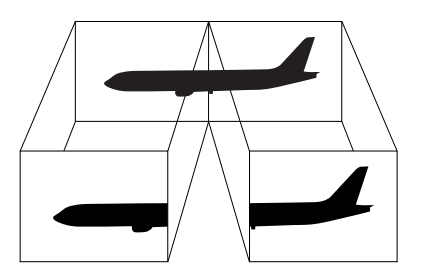

 $\mathbb{Z}_\mathbb{D}$  Η οθόνη ή η τηλεόραση είναι πιθανό να μην υποστηρίζουν τη δυνατότητα Dual Display.

Ορισμένες εφαρμογές ενδέχεται να μην είναι συμβατές με τις ρυθμίσεις της δυνατότητας Dual Display.

Βεβαιωθείτε ότι ο υπολογιστής σας δεν θα περάσει σε κατάσταση Standby ή Hibernate ενόσω χρησιμοποιείτε τη δυνατότητα Dual Display, διαφορετικά υπάρχει το ενδεχόμενο ο υπολογιστής να μην επανέλθει στον **Κανονικό** τρόπο λειτουργίας.

Εάν έχετε ορίσει διαφορετικά χρώματα για κάθε οθόνη, μην χωρίζετε ένα παράθυρο σε δύο οθόνες, διαφορετικά η εφαρμογή είναι πιθανό να μην λειτουργήσει σωστά.

Ορίστε λιγότερα χρώματα ή μικρότερη ανάλυση για κάθε οθόνη.

 $\rightarrow$ 

# <span id="page-64-0"></span>Επιλογή της δυνατότητας Dual Display

Για να επιλέξετε τη δυνατότητα Dual Display, ακολουθήστε την εξής διαδικασία:

- **1**Κάντε κλικ στ κυµπί **Start**, στη λωρίδα εργασιών των **Windows**.
- **2** Κάντε κλικ στο **Control Panel**.
- **3** Κάντε κλικ στο Appearance and Themes.
- **4**Κάντε κλικ στο εικονίδιο **Display**.
- **5**Επιλέτε την καρτέλα **Settings**.
- **6**Κάντε κλικ στην οθόνη που είναι σημειωμένη με τον αριθμό **2**.
- **7**Σημειώστε το πλαίσιο επιλογής Extend my Windows desktop onto this monitor.
- **8** Κάντε κλικ στο **Apply** και, στη συνέχεια, στο **ΟΚ**.
- $\mathbb{Z}_\mathbb{D}$  Η οθόνη ή η τηλεόραση είναι πιθανό να μην υποστηρίζουν τη δυνατότητα Dual Display.

### Ρύθμιση των χρωμάτων και της ανάλυσης για κάθε οθόνη

Μπορείτε να ρυθμίσετε τα χρώματα και την ανάλυση κάθε οθόνης που αποτελεί μέρος μιας εικονικής επιφάνειας εργασίας.

Για να ρυθμίσετε τα χρώματα και την ανάλυση κάθε οθόνης, ακολουθήστε την εξής διαδικασία:

- **1**Κάντε κλικ στ κυµπί **Start**, στη λωρίδα εργασιών των **Windows**.
- **2** Κάντε κλικ στο **Control Panel**.
- **3**Κάντε κλικ στο Appearance and Themes.
- **4** Κάντε κλικ στο εικονίδιο **Display**.
- **5**Επιλέτε την καρτέλα **Settings**.
- **6**Κάντε κλικ στην οθόνη που επιθυμείτε να αλλάξετε (1 ή 2): χρώματα ή ανάλυση.
- **7**Επιλέτε µια ρύθµιση απ
 τν κατάλγ **Color quality** για να αλλάετε τα ρώµατα.
- **8**Χρησιμοποιήστε τον συρόμενο δείκτη στην **Screen resolution** για να ρυθμίσετε την ανάλυση.
- **9**Κάντε κλικ στο Apply και, στη συνέχεια, στο OK.

 $\rightarrow$ 

# <span id="page-65-0"></span>Προσαρμογή της εικονικής επιφάνειας εργασίας

Μπορείτε να προσαρμόσετε τις ρυθμίσεις της δυνατότητας Dual Display, αλλάζοντας τη θέση των δύο οθονών που αποτελούν την εικονική επιφάνεια εργασίας.

Για να πρσαρµ
σετε τις ρυθµίσεις της δυνατ
τητας Dual Display, ακλυθήστε την εής διαδικασία:

- **1**Κάντε κλικ στ κυµπί **Start**, στη λωρίδα εργασιών των **Windows**.
- **2** Κάντε κλικ στο **Control Panel**.
- **3** Κάντε κλικ στο **Appearance and Themes**.
- **4**Κάντε κλικ στο εικονίδιο **Display**.
- **5** Κάντε κλικ στην καρτέλα **Settings**.
- **6**Σύρετε τα εικονίδια των οθονών, έτσι ώστε να αντιστοιχούν στη φυσική διάταξη των οθονών σας. Τα δύο εικονίδια των οθονών πρέπει να συνδέονται για να δημιουργηθεί μια εικονική επιφάνεια εργασίας.
- **7**Κάντε κλικ στο Apply και, στη συνέχεια, στο ΟΚ.

#### Απενεργοποίηση της δυνατότητας Dual Display

Για να απενεργοποιήσετε τη δυνατότητα Dual Display, ακολουθήστε την εξής διαδικασία:

- **1**Κάντε κλικ στ κυµπί **Start**, στη λωρίδα εργασιών των **Windows**.
- **2** Κάντε κλικ στο **Control Panel**.
- **3** Κάντε κλικ στο Appearance and Themes.
- **4**Κάντε κλικ στο εικονίδιο Display.
- **5** Κάντε κλικ στην καρτέλα **Settings**.
- **6**Κάντε κλικ στην οθόνη 2.
- **7**Καταργήστε την επιλογή Extend my Windows desktop onto this monitor. Με τον τρόπο αυτόν θα απενεργοποιηθεί η δυνατότητα Dual Display.
- <sup>26</sup> Για την αλλαγή από την κύρια στη δευτερεύουσα οθόνη, ανατρέξτε στην ενότητα **Επιλογή τρόπων προβολής [\(σελίδα](#page-62-0) 62)**.

 $\rightarrow$ 

# <span id="page-66-1"></span><span id="page-66-0"></span>Σύνδεση εξωτερικών ηχείων

Μπορείτε να βελτιώσετε την ποιότητα του ήχου του υπολογιστή σας με τη σύνδεση εξωτερικών ηχείων. Για να συνδέσετε εξωτερικά ηχεία, ακολουθήστε την εξής διαδικασία:

**1**

- Συνδέστε το καλώδιο του ηχείου (1) στην υποδοχή σύνδεσης ακουστικών (2).
- **2**Συνδέστε το άλλο άκρο του καλωδίου του ηχείου στο εξωτερικό καλώδιο (3).
- **3**Μειώστε την ένταση του ήχου των ηχείων προτού τα ενεργοποιήσετε.

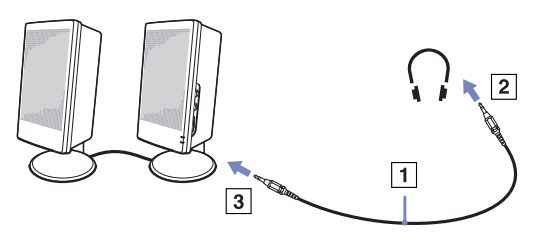

 $\mathbb{Z}_\mathbb{D}$  Βεβαιωθείτε ότι τα ηχεία που διαθέτετε προορίζονται για χρήση με υπολογιστή. Μην τοποθετείτε δισκέτες επάνω στα ηχεία, διότι το μαγνητικό τους πεδίο μπορεί να καταστρέψει τα δεδομένα που βρίσκονται αποθηκευμένα σε αυτές.

# Αντιμετώπιση προβλημάτων ήχου

#### Από τα ηχεία δεν ακούγεται ήχος

- □ Eἀν χρησιμοποιείτε εξωτερικά ηχεία, βεβαιωθείτε ότι τα ηχεία είναι συνδεδεμένα σωστά και ότι η ένταση του ήχου είναι ανεβασμένη. Εάν τα ηχεία διαθέτουν κουμπί σίγασης, βεβαιωθείτε ότι είναι κλειστό. Εάν τα ηχεία λειτουργούν με μπαταρίες, βεβαιωθείτε ότι οι μπαταρίες έχουν τοποθετηθεί σωστά και ότι είναι φρτισµένες.
- □ Eἀν έχετε συνδέσει καλώδιο ήχου στην υποδοχή των ακουστικών, αποσυνδέστε το καλώδιο.

*66*

 $\rightarrow$ 

# <span id="page-67-1"></span><span id="page-67-0"></span>Σύνδεση εξωτερικού μικροφώνου

Εάν χρειαστεί να χρησιμοποιήσετε μια συσκευή εισόδου ήχου, για παράδειγμα να συζητήσετε στο ∆ιαδίκτυο, πρέπει να συνδέσετε ένα εξωτερικό μικρόφωνο.

Για να συνδέσετε εξωτερικό μικρόφωνο, ακολουθήστε την εξής διαδικασία:

Συνδέστε το καλώδιο του μικροφώνου (1) στην υποδοχή σύνδεσης μικροφώνου (2) που αναγνωρίζεται από το σύμβολο **, δ**.

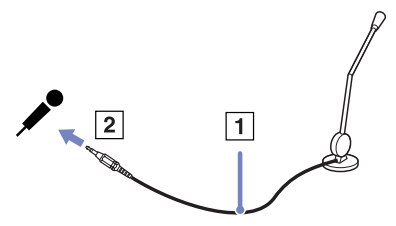

 $\mathbb Z$ υ Βεβαιωθείτε ότι τα ηχεία που διαθέτετε έχουν σχεδιαστεί για χρήση με υπολογιστή.

### Αντιμετώπιση προβλημάτων ήχου

Το μικρόφωνο δεν λειτουργεί

 $□$  Eἀν χρησιμοποιείτε εξωτερικό μικρόφωνο, βεβαιωθείτε ότι το μικρόφωνο είναι σωστά συνδεδεμένο στην υποδοχή σύνδεσης μικροφώνου.

 $\rightarrow$ 

# <span id="page-68-1"></span><span id="page-68-0"></span>Σύνδεση συσκευής Ενιαίου Σειριακού Διαύλου (USB)

Στον υπολογιστή σας μπορεί να συνδεθεί μια συσκευή USB (για παράδειγμα, ένα ποντίκι, μια μονάδα δισκέτας, ένα πληκτρολόγιο, ένας εκτυπωτής).

Οι συσκευές USB δεν είναι συσκευές plug and play. Δεν χρειάζεται να κλείσετε τον υπολογιστή για να συνδέσετε αυτές τις συσκευές εκτός και αν το εγχειρίδιο που συνοδεύει τη συσκευή ορίζει διαφορετικά. Για μερικές συσκευές USB χρειάζεται να εγκαταστήσετε το λογισμικό, πριν από τη σύνδεση της συσκευής. Εάν δεν ακολουθήσετε αυτήν τη διαδικασία ενδέχεται η συσκευή να μην λειτουργεί κανονικά. Για περισσότερες πληροφορίες, ανατρέξτε στο εγχειρίδιο που συνοδεύει τη συσκευή USB.

- $□$  Σὐνδεση ενός ποντικιοὐ USB (σελίδα 69)
- ❑Σύνδεση μιας μονάδας δισκέτας USB (σελίδα 70)

 $\rightarrow$ 

### <span id="page-69-1"></span><span id="page-69-0"></span>Σύνδεση ενός ποντικιού USB

Για να συνδέσετε ένα ποντίκι USB, ακολουθήστε την εξής διαδικασία:

- **1**Επιλέξτε την υποδοχή σύνδεσης USB (1) που επιθυμείτε να χρησιμοποιήσετε.
- 2 Συνδέστε το καλώδιο του ποντικιού USB (2) στην υποδοχή σύνδεσης USB. Μπορείτε να χρησιμοποιήσετε το ποντίκι USB (3).

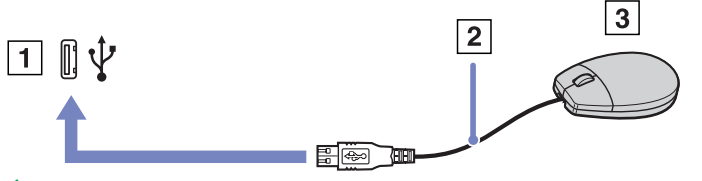

 $\mathbb{Z}_\mathbb{D}$  Το πρόγραμμα οδήγησης για ποντίκι USB του VAIO είναι ήδη εγκαταστημένο στον υπολογιστή σας και, επομένως, το μόνο που χρειάζεται να κάνετε είναι να συνδέσετε το ποντίκι USB στην υποδοχή σύνεσης USB και να αρχίσετε να εργάζεστε.

 $\rightarrow$ 

# <span id="page-70-1"></span><span id="page-70-0"></span>Σύνδεση μιας μονάδας δισκέτας USB

Ως προαιρετικό πρόσθετο εξάρτημα, μπορείτε να αγοράσετε μια μονάδα δισκέτας USB και να την συνδέσετε στον υπολογιστή σας.

Για να συνδέσετε μια μονάδα δισκέτας USB, ακολουθήστε την εξής διαδικασία:

- **1**Επιλέξτε την υποδοχή σύνδεσης USB που επιθυμείτε να χρησιμοποιήσετε.
- 2 Συνδέστε το καλώδιο της μονάδας δισκέτας USB στην υποδοχή σύνδεσης USB. Το λογότυπο VAIO της μονάδας δισκέτας θα πρέπει να είναι στραμμένο προς τα επάνω. Η μονάδα δισκέτας USB είναι πλέον έτοιμη προς χρήση.

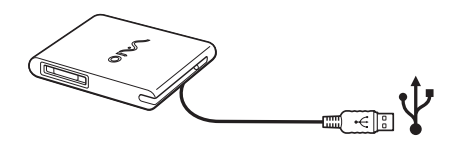

Για να απσυνδέσετε µια µνάδα δισκέτας USB, ακλυθήστε την εής διαδικασία:

- $□$  Eἀν ο υπολογιστής λειτουργεί, περιμένετε έως ότου σβήσει η ενδεικτική λυχνία LED της μονάδας δισκέτας και, στη συνέχεια, αποσυνδέστε το καλώδιο USB. Εάν η μονάδα δισκέτας δεν αποσυνδεθεί σωστά, το σύστημα μπορεί να παγώσει και να χάσετε όσα δεδομένα δεν είχατε αποθηκεύσει.
- ❑ Εάν υπλγιστής είναι εκτ
ς λειτυργίας, µπρείτε να απσυνδέσετε απευθείας τ καλώδι USB απ
 τον υπολογιστή.

 $\rightarrow$ 

#### <span id="page-71-0"></span>Τοποθέτηση δισκέτας

Για να τοποθετήσετε μια δισκέτα, ακολουθήστε την εξής διαδικασία:

- **1**Κρατήστε τη δισκέτα (1) έχοντας την πλευρά με την ετικέτα στραμμένη προς τα επάνω.
- **2**Ωθήστε απαλά τη δισκέτα µέσα στη µνάδα (2) µέρι να ασφαλίσει στη θέση της.

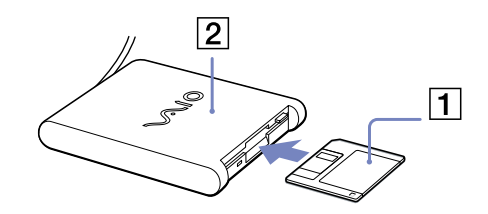

#### Αφαίρεση δισκέτας

Για να αφαιρέσετε μια δισκέτα, ακολουθήστε την εξής διαδικασία:

Όταν δεν πρόκειται να χρησιμοποιήσετε άλλο πλέον τη δισκέτα, περιμένετε έως ότου σβήσει η ενδεικτική λυχνία LED (1) και, στη συνέχεια, πατήστε το κουμπί εξαγωγής (2) για να αφαιρέσετε τη δισκέτα.

 $\mathbb{Z}_\mathbb{D}$  Προτού πατήσετε το κουμπί εξαγωγής, βεβαιωθείτε ότι η ενδεικτική λυχνία LED είναι σβηστή.

Εάν η δισκέτα δεν βγει με το πάτημα του κουμπιού εξαγωγής, αποσυνδέστε τη μονάδα δισκέτας από τον υπολογιστή.

Μην πατήσετε το κουμπί εξαγωγής ενόσω η ενδεικτική λυχνία LED είναι αναμμένη. Μπρεί να καταστραφεί η δισκέτα.

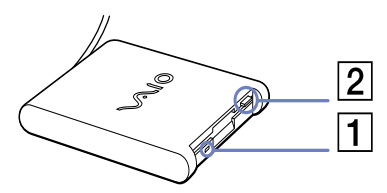

 $\rightarrow$
### <span id="page-72-0"></span>Αντιμετώπιση προβλημάτων δισκετών

#### Η μονάδα δισκέτας USB δεν μπορεί να γράψει σε δισκέτα

- □ Η δισκέτα έχει προστασία εγγραφής. Απενεργοποιήστε την προστασία εγγραφής ή χρησιμοποιήστε μια δισκέτα που δεν έχει προστασία εγγραφής.
- $\square$  Βεβαιωθείτε ότι η δισκέτα είναι σωστά τοποθετημένη μέσα στη μονάδα.
- □ Η δισκέτα μπορεί να είναι κατεστραμμένη. Τοποθετήστε μια άλλη δισκέτα.

#### Η προαιρετική μονάδα δισκέτας PCGA-UFD5/A (USB) δεν αναγνωρίζεται ως μονάδα A

Για να ορίσετε τη μονάδα UFD5/A στο γράμμα A, ακολουθήστε την εξής διαδικασία:

- **1**Θέστε το σύστημα σε λειτουργία.
- 2 Συνδέστε τη μονάδα UFD5/A.
- **3**Επιλέξτε το Control Panel από το μενού Start.
- **4**Κάντε διπλό κλικ στο εικονίδιο System.
- **5**Επιλέτε την καρτέλα **Hardware** και, στη συνέεια, κάντε κλικ στ **Device Manager**.
- **6**Επιλέξτε το Universal Serial Bus controllers και, στη συνέχεια, επιλέξτε το Y-E Data USB Floppy.
- **7**Από το μενού Action κάντε κλικ στο Uninstall.
- **8**Εξακολουθήστε να κάνετε κλικ στο **OK** έως ότου εμφανιστεί το μήνυμα **Confirmation of deletion of device**.
- **9**Eπιλέξτε το Scan for hardware changes από το μενού Action. Η μονάδα UFD5/A αναγνωρίζεται ως μονάδα A.

 $\blacktriangleright$ 

### <span id="page-73-0"></span>Σύνδεση εκτυπωτή

Για την εκτύπωση εγγράφων, μπορεί να συνδεθεί στον υπολογιστή ένας εκτυπωτής συμβατός με Windows.

#### Σύνδεση εκτυπωτή μέσω της υποδοχής σύνδεσης USB

Μπορείτε να συνδέσετε στον υπολογιστής σας έναν εκτυπωτή USB συμβατό με την έκδοση των Windows που χρησιμοποιείτε.

Για να συνδέσετε έναν εκτυπωτή μέσω της υποδοχής σύνδεσης USB, ακολουθήστε την εξής διαδικασία:

- **1**Συνδέστε το καλώδιο του εκτυπωτή USB (1) σε μια από τις υποδοχές USB (2) του υπολογιστή σας. Η υποδοχή σύνδεσης USB αναγνωρίζεται από το σύμβολο Ψ που υπάρχει στον υπολογιστή και στον εκτυπωτή.
- **2**Συνδέστε το καλώδιο ρεύματος του εκτυπωτή στην πρίζα (3).

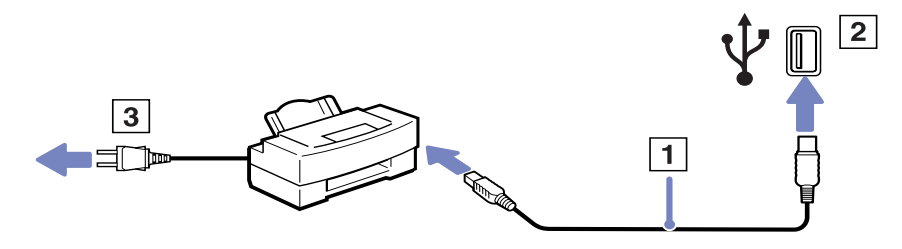

 $\blacktriangleright$ 

### <span id="page-74-0"></span>Σύνδεση εκτυπωτή μέσω της υποδοχής σύνδεσης εκτυπωτή

Για να συνδέσετε έναν εκτυπωτή μέσω της υποδοχής σύνδεσης εκτυπωτή, ακολουθήστε την εξής διαδικασία:

- **1**Συνδέστε το καλώδιο του εκτυπωτή (1) που συνοδεύει τον εκτυπωτή στην υποδοχή σύνδεσης εκτυπωτή (2) που αναγνωρίζεται από το σύμβολο  $\mathbf{B}_1$ .
- 2 Συνδέστε το καλώδιο ρεύματος (3) του εκτυπωτή στην πρίζα.

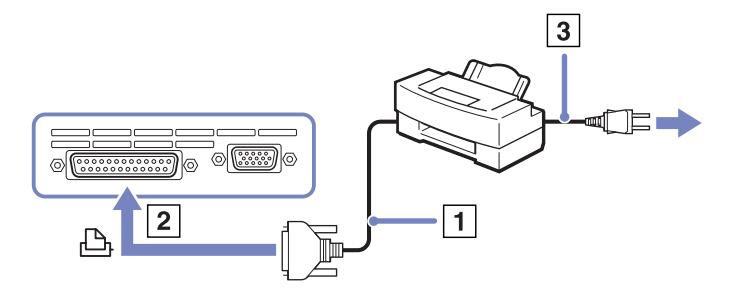

∕∕ Προτού χρησιμοποιήσετε τον εκτυπωτή, ενδέχεται να χρειαστεί να αλλάξετε τις ρυθμίσεις **Printer** από την εφαρµγή **Sony Notebook Setup**.

Προτού συνδέσετε τον εκτυπωτή, θέστε τον υπολογιστή και τις περιφερειακές συσκευές εκτός λειτουργίας και αποσυνδέστε το τροφοδοτικό εναλλασσόμενου ρεύματος και το καλώδιο ρεύματος.

 $\blacktriangleright$ 

## <span id="page-75-0"></span>Σύνδεση µιας συσκευής i.LINK

Ο υπολογιστής που έχετε στην κατοχή σας διαθέτει μια υποδοχή σύνδεσης i.LINK (IEEE1394), την οποία μπορείτε να χρησιμοποιήσετε για να συνδέσετε μια συσκευή i.LINK, όπως μια ψηφιακή βιντεοκάμερα ή να συνδέσετε δύο φορητούς υπολογιστές VAIO, προκειμένου να αντιγράψετε, να διαγράψετε ή να επεξεργαστείτε αρχεία.

Η υποδοχή σύνδεσης i.LINK που διαθέτει ο υπολογιστής δεν τροφοδοτεί με ρεύμα εξωτερικές συσκευές, οι οποίες γενικά παίρνουν ρεύμα από υποδοχές σύνδεσης i.LINK.

Η υποδοχή σύνδεσης i.LINK υποστηρίζει ταχύτητα μεταφοράς δεδομένων έως και 400 Mbps, όμως η πραγματική ταχύτητα μεταφοράς εξαρτάται από την ταχύτητα μεταφοράς δεδομένων της εξωτερικής συσκευής.

Οι διαθέσιμες δυνατότητες i.LINK μπορούν να διαφέρουν, ανάλογα με τις εφαρμογές που χρησιμοποιείτε. Ανατρέξτε στο έντυπο που συνόδευε την εφαρμογή για περισσότερες πληροφορίες.

Καλώδια i.LINK συμβατά με τον υπολογιστή VAIO είναι τα καλώδια με τους εξής αριθμούς είδους: VMC-IL4415A (καλώδιο 1,5 μέτρου με υποδοχή σύνδεσης 4 ακίδων σε κάθε άκρο), VMC-IL4408Series (ένα καλώδιο 0,8 μέτρου με υποδοχή σύνδεσης 4 ακίδων σε κάθε άκρο).

- $\Box$  Σύνδεση ψηφιακής βιντεοκάμερας (σελίδα 76)
- ❑Σύνδεση δύο φορητών υπολογιστών VAIO (σελίδα 76)

✍ Η σύνδεση i.LINK µε άλλες συµ!ατές συσκευές δεν είναι πλήρως εγγυηµένη.

Η σύνδεση i.LINK διαφέρει ανάλογα με τις εφαρμογές, το λειτουργικό σύστημα και τις συμβατές συσκευές i.LINK που χρησιμοποιείται. Ανατρέξτε στο έντυπο που συνόδευε την εφαρμογή για περισσότερες πληροφορίες. Προτού συνδέσετε περιφερειακές συσκευές προσωπικού υπολονιστή που είναι συμβατές με i.LINK (μονάδα σκληρού δίσκου, μονάδα CD-RW κ.λπ.), ελέγξτε τις συνθήκες εργασίας και τη συμβατότητα των λειτουργικών συστηµάτων αυτών των συσκευών.

 $\blacktriangleright$ 

### <span id="page-76-1"></span><span id="page-76-0"></span>Σύνδεση ψηφιακής βιντεοκάμερας

Για να συνδέσετε μια ψηφιακή βιντεοκάμερα, ακολουθήστε την εξής διαδικασία:

- **1**Συνδέστε το ένα άκρο του καλωδίου i.LINK (1) στην υποδοχή σύνδεσης i.LINK (2) του υπολογιστή και το άλλο άκρο στην υποδοχή DV Out (3) της ψηφιακής βιντεοκάμερας.
- **2** Τρέτε την εφαρµγή DVgate.
- $\mathbb{Z}_\mathbb{D}$  Στις ψηφιακές βιντεοκάμερες της Sony, οι υποδοχές σύνδεσης που σημαίνονται ως **DV Out**, **DV In/Out** ή **i.LINK** είναι συµ!ατές µε i.LINK.

Η ψηφιακή βιντεοκάμερα της Sony αποτελεί ένα παράδειγμα, όμως η ψηφιακή βιντεοκάμερα που έχετε στην κατοχή σας μπορεί να χρειάζεται να συνδεθεί διαφρετικά.

Εάν η ψηφιακή βιντεοκάμερα διαθέτει υποδοχή για Memory Stick, μπορείτε να αντιγράψετε εικόνες στον υπολογιστή μέσω ενός Memory Stick. Για να γίνει αυτό, αντιγράψτε απλώς εικόνες στο Memory Stick και, στη συνέχεια, χρησιμοποιήσετε έναν ειδικό προσαρμογέα κάρτας PC για να το συνδέσετε στον υπολογιστή σας.

Όταν χρησιμοποιείτε σύνδεση i.LINK, δεν μπορείτε να προσπελάσετε τις εικόνες που είναι αποθηκευμένες σε Memory Stick.

#### <span id="page-76-2"></span>Σύνδεση δύο φορητών υπολογιστών VAIO

Μπορείτε να αντιγράψετε, να επεξεργαστείτε ή να διαγράψετε αρχεία από έναν άλλον υπολογιστή VAIO στον υπολογιστή σας χρησιμοποιώντας ένα προαιρετικό καλώδιο i.LINK.

Μπορείτε επίσης να εκτυπώσετε κάποιο έγγραφο σε έναν εκτυπωτή που είναι συνδεδεμένος σε άλλον υπολογιστή VAIO.

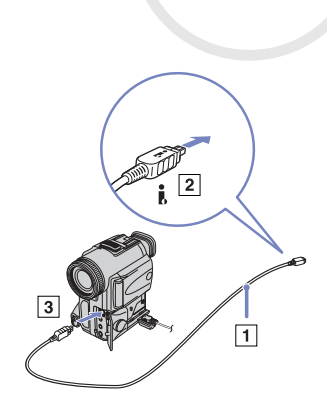

 $\blacktriangleright$ 

#### <span id="page-77-0"></span>Αντιμετώπιση προβλημάτων συσκευών *i.LINK*

#### Δεν αποκαθίσταται σύνδεση i.LINK μεταξύ δύο υπολογιστών VAIO

- $□$  Για να μπορέσετε να συνδέσετε τους δύο υπολογιστές πρέπει να έχετε συνδεθεί στον υπολογιστή σας ως ρήστης µε δικαιώµατα διαειριστή.
- □ Αποσυνδέστε και, στη συνέχεια, επανασυνδέστε το καλώδιο i.LINK.
- $□$  Εἀν εξακολουθείτε να μην έχετε σὐνδεση μετά από λίγο, επανεκκινήστε και τους δὐο υπολογιστές.
- ❑ Εάν κάπις απ
 τυς δύ υπλγιστές έει µ
λις επανέλθει απ
 κατάσταση εικν
µησης ενέργειας, είναι πιθανό να επηρεαστεί η σύνδεση. Σε αυτήν την περίπτωση, φροντίστε να εκτελέσετε πλήρη επανεκκίνηση πριν τους συνδέσετε.

#### Κατά την εγγραφή εικόνων σε συσκευή ψηφιακού βίντεο με χρήση της εφαρμογής **DVgate**, εμφανίζεται ένα μήνυμα σφάλματος

- □ Κλείστε όλες τις ανοιχτές εφαρμογές και επανεκκινήστε τον υπολογιστή. Η συχνή εγγραφή εικόνων σε μια συσκευή ψηφιακού βίντεο με χρήση της εφαρμογής **DVgate** μερικές φορές προκαλεί μερικές φορές αυτό το σφάλμα.
- $□~\;$  Η συσκευή DV που έχετε στην κατοχή σας θα πρέπει να έχει υποδοχή DV In/Out για να μπορεί να μεταφέρει αρεία στη συσκευή DV.
- $□$  Ελέγξτε εάν και οι δυο μονάδες βρίσκονται στην ίδια ομάδα εργασίας και εάν είναι ενεργοποιημένη η ρύθµιση **Sharing**.
- ❑ Εάν δεύτερς υπλγιστής έει διαφρετικ
 λειτυργικ
 σύστηµα (για παράδειγµα Windows 2000), χρειάζεστε μια εφαρμογή όπως είναι η Smart Connect.

#### Η ρήση ψηφιακών συσκευών είναι αδύνατη

- ❑ Ελέγτε εάν η συσκευή DV λειτυργεί και εάν τα καλώδια είναι σωστά συνδεδεµένα.
- $□$  Eἀν χρησιμοποιείτε πολλές συσκευές i.LINK, ο συνδυασμός των συνδεδεμένων συσκευών μπορεί να προκαλέσει ασταθή λειτουργία. Εάν συμβεί κάτι τέτοιο, θέστε εκτός λειτουργίας όλες τις συνδεδεμένες συσκευές και αποσυνδέστε τις συσκευές που δεν χρησιμοποιούνται. Ελέγξτε τη σύνδεση και, στη συνέεια, θέστε τις συσκευές σε λειτυργία.
- $□~$  Συνιστάται ιδιαίτερα να χρησιμοποιείτε καλώδια i.LINK της Sony, καθώς η χρήση καλωδίων άλλων κατασκευαστών μπορεί να προκαλέσει προβλήματα στις συσκευές i.LINK.

 $\blacktriangleright$ 

### <span id="page-78-0"></span>Σύνδεση σε δίκτυο (LAN)

Μπορείτε να συνδέσετε τον υπολογιστή σας σε δίκτυα τύπου 10BASE-T/100BASE-TX μέσω ενός καλωδίου δικτύου Ethernet. Για τα λεπτομερή στοιχεία των ρυθμίσεων και των συσκευών που χρειάζεται να συνδεθούν στο δίκτυο, απευθυνθείτε στον διαχειριστή του δικτύου.

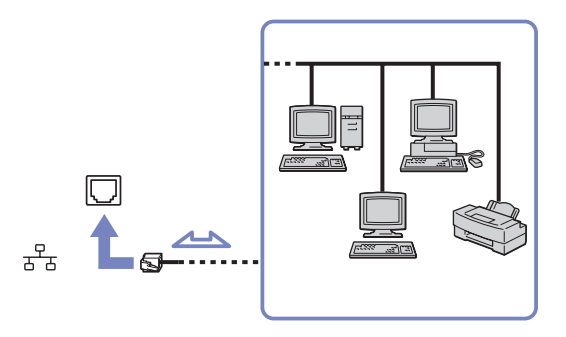

 $\mathbb Z$ υ Οι προεπιλεγμένες ρυθμίσεις επιτρέπουν στον υπολογιστή σας να συνδεθεί στο δίκτυο.

Για περισσότερες πληροφορίες σχετικά με τη σύνδεση του υπολογιστή στο δίκτυο, ανατρέξτε στην ενότητα αντιμετώπισης προβλημάτων υλικού στην τοποθεσία στον Παγκόσμιο Ιστό της υπηρεσίας VAIO-Link.

! Μην συνδέσετε καλώδιο τηλεφώνου στην υποδοχή δικτύου του υπολογιστή.

 $\blacktriangleright$ 

# <span id="page-79-0"></span>Αναβάθμιση του υπολογιστή VAIO

Ο υπολογιστής και οι υπομονάδες μνήμης χρησιμοποιούν εξαρτήματα υψηλής ακρίβειας και τεχνολογία ηλεκτρονικών υποδοχών σύνδεσης. Για να αποφύγετε την ακύρωση της εγγύησης λόγω κακού χειρισμού, συνιστάται:

- $□$  Να απευθυνθείτε στον αντιπρόσωπο προκειμένου να εγκαταστήσετε μια νέα υπομονάδα μνήμης.
- $□$  Να μην την εγκαταστήσετε οι ίδιοι, εἀν δεν είστε εξοικειωμένοι με τις εργασίες αναβάθμισης της μνήμης ενός υπολογιστή.
- $□$  Να μην αγγίζετε τις υποδοχές σύνδεσης και μην ανοίγετε τη θήκη της μνήμης.

Εάν χρειάζεστε βοήθεια επικοινωνήστε με την υπηρεσία VAIO-Link.

## Πρσθήκη και αφαίρεσης µνήµης\*

Υπάρχει το ενδεχόμενο στο μέλλον να θελήσετε να αλλάξετε ή να προσθέσετε υπομονάδες μνήμης προκειμένου να επεκτείνετε τις δυνατότητες του υπολογιστή σας. Μπορείτε να αυξήσετε τη μνήμη εγκαθιστώντας πρόσθετες υπομονάδες μνήμης.

Να είστε προσεκτικοί κατά την αλλαγή της μνήμης. Σφάλματα κατά την εγκατάσταση ή την αφαίρεση της υπομονάδας μνήμης ενδέχεται να προκαλέσουν προβλήματα στη λειτουργία.

Για πιθανές αναβαθμίσεις μνήμης, χρησιμοποιήστε αποκλειστικά DDR266 DDR-SDRAM SO-DIMM (επαφές με φύλλο χρυσού).

Η ηλεκτροστατική εκφόρτιση μπορεί να καταστρέψει τα ηλεκτρονικά εξαρτήματα. Προτού αγγίξετε μια κάρτα επέκτασης µνήµης, φρντίστε:

- ❑Να χειρίζεστε με ήπιο τρόπο την υπομονάδα μνήμης.
- □ \_ Οι διαδικασίες που περιγράφονται σε αυτό το έντυπο προϋποθέτουν εξοικείωση με τη γενική ορολογία που έχει σχέση με τους προσωπικούς υπολογιστές και με τις ασφαλείς πρακτικές, καθώς και συμμόρφωση με τους κανονισμούς που απαιτούνται για τη χρήση και την τροποποίηση του ηλεκτρονικού εξοπλισμού.
- □ Αποσυνδέστε το σύστημα από την πηγή παροχής ενέργειας (δηλαδή μπαταρία ή τροφοδοτικό εναλλασσόμενου ρεύματος) και από τυχόν τηλεπικοινωνιακές συνδέσεις, δίκτυα ή μόντεμ, προτού ανοίξετε το σύστημα. Εάν δεν κάνετε τα παραπάνω είναι πιθανό να τραυματιστείτε ή να προκληθεί βλάβη στον εξοπλισμό.

 $\blacktriangleright$ 

- <span id="page-80-0"></span> $□$  Η ηλεκτροστατική εκφόρτιση (ESD) μπορεί να καταστρέψει τις υπομονάδες μνήμης και άλλα εξαρτήματα. Εγκαταστήστε την υπομονάδα μνήμης μόνο σε σταθμό εργασίας ESD. Εάν δεν υπάρχει διαθέσιμος τέτοιος σταθμός, μην εργάζεστε σε χώρο όπου υπάρχουν χαλιά και μην χειρίζεστε υλικά που παράγουν ή φέρουν στατικό ηλεκτρισμό (μεμβράνη περιτυλίγματος, για παράδειγμα). Να είστε γειωμένος, διατηρώντας επαφή με κάποιο μεταλλικό τμήμα χωρίς βαφή του πλαισίου, ενόσω εκτελείτε τη διαδικασία.
- $□$  Μην ανοίγετε τη συσκευασία της υπομονάδας μνήμης προτού να είστε έτοιμοι να αλλάξετε την υπομονάδα. Η συσκευασία προστατεύει την υπομονάδα από ηλεκτροστατική εκφόρτιση (ESD).
- ! Χρησιμοποιήστε την ειδική σακούλα που διατίθεται με την υπομονάδα μνήμης ή τυλίξτε την υπομονάδα σε αλουμινόχαρτο προκειμένου να είναι προστατευμένη από ηλεκτροστατική εκφόρτιση. Εάν οι υποδοχές της μνήμης ή άλλα εσωτερικά εξαρτήματα του υπολογιστή έρθουν σε επαφή με υγρά ή οποιεσδήποτε ξένες ουσίες και ξένα αντικείμενα, αυτό θα έχει ως αποτέλεσμα να προκληθεί βλάβη στον υπολογιστή και οι τυχόν επισκευές θα καλύπτονται από την εννύηση.
- Μην τοποθετείτε την υπομονάδα μνήμης σε μέρη που είναι εκτεθειμένα σε:
	- Πηγές θερμότητας όπως καλοριφέρ ή αεραγωγούς,
	- Άμεσο ηλιακό φως,
	- Υπερβολική σκόνη,
	- Μηχανικούς κραδασμούς ή κρούσεις,
	- Ισχυρούς μαγνήτες ή ηχεία που δεν έχουν μαγνητική θωράκιση,
	- Θερμοκρασία περιβάλλοντος υψηλότερη από +35°C η χαμηλότερη από +5°C,
	- Υψηλά επίπεδα υγρασίας.

\* Ανάλογα με τη διαμόρφωση του υπολογιστή σας, ο αριθμός των διαθέσιμων υποδοχών μπορεί να ποικίλλει.

 $\blacktriangleright$ 

### <span id="page-81-0"></span>Αφαίρεση και εγκατάσταση υπομονάδας μνήμης module

Για να αλλάξετε ή να προσθέσετε μια υπομονάδα μνήμης, ακολουθήστε την εξής διαδικασία:

- **1**Θέστε τον υπολογιστή εκτός λειτουργίας και απσυνδέστε 
λες τις περιφερειακές συσκευές.
- **2**Αποσυνδέστε τον υπολογιστή και αφαιρέστε τις µπαταρίες.
- **3**Περιμένετε μέχρις ότου ψυχθεί ο υπολογιστής.
- **4**Αναποδογυρίστε τον υπολογιστή.
- 5 Ανοἱξτε το κάλυμμα στην κάτω επιφάνεια ξεβιδώνοντας τη βίδα (στρέψτε την αριστερόστροφα).
- **6**Για να αφαιρέσετε την υπομονάδα μνήμης τραβήξτε τις γλωττίδες προς την κατεύθυνση που δείχνουν τα βέλη 1. Η υπομονάδα μνήμης απελευθερώνεται.

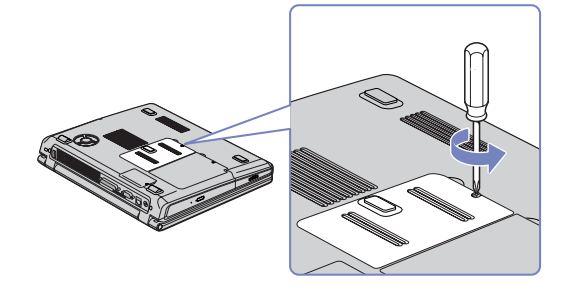

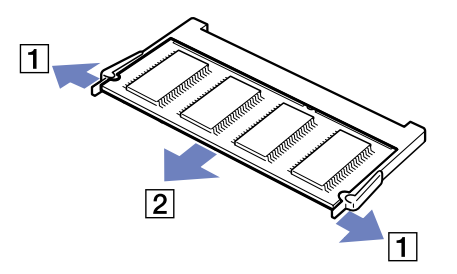

**7**Τραβήξτε την υπομονάδα μνήμης προς την κατεύθυνση που δείχνει το βέλος 2.  $\blacktriangleright$ 

- <span id="page-82-0"></span>**8**Αφαιρέστε τη νέα υπομονάδα μνήμης από τη συσκευασία της.
- **9**Τοποθετήστε την υπομονάδα μνήμης σύροντας της στην υποδοχή της υπομονάδας μνήμης, σύμφωνα με την εικόνα.
- **10** Πιέστε την υπομονάδα έως ότου ασφαλίσει στη θέση της.

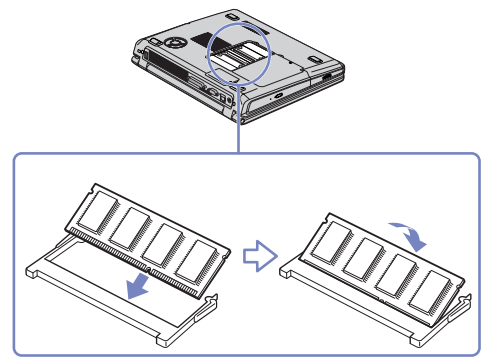

- ! Μην αγγίζετε άλλα μέρη της πλακέτας εκτός από τις μονάδες μνήμης.
- Εάν τοποθετήσετε μόνον 1 μονάδα μνήμης, τοποθετήστε τη μονάδα στην υποδοχή, όπως φαίνεται στην εικόνα παρακάτω.
- **11** Κλείστε το κάλυμμα του υπολογιστή.
- **12** Σφίξτε τη βίδα στην κάτω επιφάνεια του υπολογιστή.
- **13** Θέστε τον υπολογιστή σε λειτουργία.

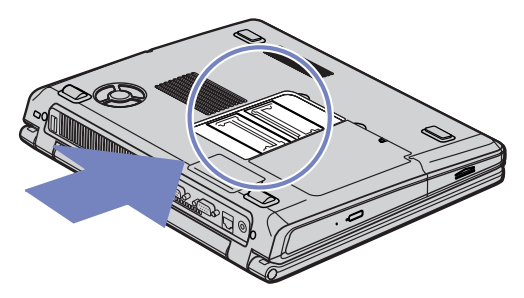

 $\blacktriangleright$ 

### <span id="page-83-0"></span>Προβολή του μεγέθους της μνήμης

Για να δείτε το μέγεθος της μνήμης, ακολουθήστε την εξής διαδικασία:

- **1**Θέστε τον υπολογιστή σε λειτουργία.
- $\,$ 2 Από το μενού **Start** μεταβείτε στο **Sony Notebook Setup**. Εμφανίζεται το πλαίσιο διαλόγου Sony Notebook Setup.
- 3 Από την καρτέλα **About this Computer** μπορείτε να δείτε το μέγεθος της μνήμης του συστήματος. Εάν η πρόσθετη μνήμη δεν εμφανίζεται, επαναλάβετε την όλη διαδικασία και επανεκκινήστε τον υπολογιστή.

 $\blacktriangleright$ 

# <span id="page-84-0"></span>Λήψη βοήθειας

Σε αυτήν την ενότητα περιγράφεται ο τρόπος που μπορείτε να λάβετε βοήθεια και υποστήριξη σε περίπτωση που παρουσιαστεί κάποιο πρόβλημα στον υπολογιστή σας.

Η εταιρεία Sony σας προσφέρει πολλές δυνατότητες υποστήριξης αναφορικά με τον υπολογιστή σας.

## Δυνατότητες υποστήριξης από τη Sony

Ανατρέξτε στην ενότητα **Φάκελος τεκμηρίωσης (σελίδα 9)** για λεπτομέρειες σχετικά με την έντυπη και την ηλεκτρονική τεκμηρίωση που συνοδεύει τον υπολογιστή σας, καθώς και για περαιτέρω πηγές αναφοράς.

### Άλλες πηγές πληροφοριών

- ❑Μεταβείτε στα **αρχεία ηλεκτρονικής βοήθειας** που συνοδεύουν το λογισμικό, για οδηγίες χρήσης του λογισμικού.
- ❑ **Τπθεσία της VAIO-Link στν Παγκ σµι Ιστ** : εάν αντιµετωπί%ετε πιδήπτε πρ
!ληµα µε τν υπολογιστή σας, μπορείτε να επισκεφθείτε την τοποθεσία της υπηρεσίας VAIO-Link στον Παγκόσμιο Ιστό για τον τρόπο αντιμετώπισης του προβλήματος. Μεταβείτε στη διεύθυνση:<http://www.vaio-link.com>
- $□$  **e-Support**: Το αλληλεπιδραστικό μέρος της τοποθεσίας μας στον Παγκόσμιο Ιστό <u><http://www.vaio-link.com></u> σας επιτρέπει να επικοινωνήσετε, μέσω του διαδικτύου, με την ειδική ομάδα υποστήριξης της εταιρείας μας. Χρησιμοποιώντας έναν προσωπικό λογαριασμό, μπορείτε να καταθέτετε με ευκολία τις απορίες σας σετικά µε τενικά θέµατα.
- ❑ **Τηλεφωνική υπστήριη απ τη VAIO-Link**: Πρτύ επικινωνήσετε τηλεφωνικά µε την υπηρεσία VAIO-Link, προσπαθήστε να επιλύσετε το πρόβλημα ανατρέχοντας στην ηλεκτρονική και την έντυπη τεκµηρίωση.
- □ Eπισκεφθείτε τις άλλες τοποθεσίες της Sony στον Παγκόσμιο Ιστό:
	- □ \_ <u>[www.club-vaio.com](http://www.club-vaio.com )</u> εἁν επιθυμείτε να μάθετε περισσότερα σχετικά με το σύστημα VAIO και γίνεται μέλος της αναπτυσσόμενης κοινότητας VAIO.
	- ❑[www.sonystyle-europe.com](http://www.sonystyle-europe.com) για αγορές μέσω του διαδικτύου.

 $\blacktriangleright$ 

#### <span id="page-85-0"></span>*Λήψη ήθειας*

- □ \_ <u>[www.sony.net](http://www.sony.net)</u> για ἀλλα προϊὀντα της Sony.
- $\mathbb Z$ υ Για να έχετε πρόσβαση στις διαδικτυακές δυνατότητες που περιγράφονται σε αυτό το σημείο πρέπει να εγκαταστήσετε μια σύνδεση με το Διαδίκτυο.

 $\blacktriangleright$ 

### <span id="page-86-0"></span>e-Support

#### Τι είναι η υπηρεσία e-Support;

Εάν έχετε ερευνήσει τους οδηγούς χρήσης και την τοποθεσία μας στον Παγκόσμιο Ιστό (<www.vaio-link.com>), αλλά δεν έχετε πάρει απάντηση σε κάποια απορία ή κάποιο ζήτημα, τότε η υπηρεσία e-Support αποτελεί την ιδανική λύση για εσάς!

Η ηλεκτρονική πύλη e-Support είναι μια αλληεπιδραστική τοποθεσία στον Παγκόσμιο Ιστό, στην οποία μπορείτε να υποβάλλετε οποιοδήποτε ερώτημα σχετικά με κάποια τεχνικό θέμα που αφορά τον υπολογιστή VAIO και να λάβετε απαντήσεις από την ειδική ομάδα υποστήριξης της υπηρεσίας μας.

Κάθε ερώτημα που υποβάλετε θα λαμβάνει έναν μοναδικό αριθμό, προκειμένου να διασφαλιστεί η ομαλή επικοινωνία σας με την ομάδα ηλεκτρονικής υποστήριξης.

#### Ποιος μπορεί να χρησιμοποιήσει την υπηρεσία e-Support;

Όλοι οι εγγεγραμμένοι αγοραστές υπολογιστών VAIO, στους οποίους επιτρέπεται να έχουν απεριόριστη πρόσβαση στην ηλεκτρονική πύλη της υπηρεσίας VAIO-Link e-Support.

### Πώς μπορώ να έχω πρόσβαση στην πύλη e-Support;

Όταν εγγράψετε τον υπολογιστή VAIO, που έχετε στην κατοχή σας, στην ηλεκτρονική διεύθυνση του Club-VAIO (<www.club-vaio.com>), θα λάβετε αυτόματα ένα μήνυμα ηλεκτρονικού ταχυδρομείου με το σὐνδεσμο για την ηλεκτρονική πὐλη e-Support, τον προσωπικό σας κωδικό πελάτη και μερικές βασικές επεηγήσεις µερικές ώρες αργ
τερα.

Εσείς το μόνο που χρειάζεται να κάνετε είναι να ενεργοποιήσετε τον λογαριασμό σας κάνοντας κλικ στον σύνδεσμο που υπάρχει στο μήνυμα ηλεκτρονικού ταχυδρομείου.

Είστε πλέον έτοιμοι να υποβάλετε το πρώτο σας ερώτημα!

Μπορείτε να προσπελάσετε την ηλεκτρονική πύλη e-Support από οποιονδήποτε υπολογιστή που διαθέτει ενεργή σύνδεση στο Διαδίκτυο.

Στην ηλεκτρονική πύλη e-Support υπάρχει διαθέσιμο ένα πλήρες αρχείο βοήθειας, το οποίο θα σας βοηθήσει στη ρήση της υπηρεσίας e-Support.

 $\blacktriangleright$ 

### <span id="page-87-0"></span>Μπορώ να υποβάλλω ερωτήματα στη μητρική μου γλώσσα;

Aφού η αλληλεπίδραση με την ομάδα ηλεκτρονικής υποστήριξης πραγματοποιείται μέσω μιας πύλης, η οποία σας συνδέει απευθείας με την κεντρική μας βάση δεδομένων, η υπηρεσία e-Support δέχεται και απαντά μόνον σε ερωτήματα που υποβάλλονται στα αγγλικά.

#### Μπορώ να υποβάλλω τα ερωτήματά μου οποιαδήποτε στιγμή επιθυμώ;

Ναι, μπορείτε να υποβάλλετε τα ερωτήματά σας 24 ώρες το εικοσιτετράωρο οποιαδήποτε ημέρα της εβδομάδας, αλλά να έχετε υπόψη σας ότι η ομάδα της ηλεκτρονικής υποστήριξης επεξεργάζεται τις απορίες σας απ
 τη ∆ευτέρα έως την Παρασκευή µεταύ των ωρών 8 πµ και 6 µµ.

#### Υπάρχει κάποια χρέωση για τη χρήση της υπηρεσίας e-Support;

Όχι, αυτή είναι μια εντελώς δωρεάν υπηρεσία η οποία παρέχεται σε όλους τους εγγεγραμμένους πελάτες των υπολογιστών VAIO!

#### Πώς θα γνωρίζω εάν η ομάδα της ηλεκτρονικής υποστήριξης έχει ασχοληθεί με το ερώτημα/ζήτημα που έχω υποβάλει;

Μόλις η ομάδα ηλεκτρονικής υποστήριξης διαχειριστεί την υπόθεσή σας, θα λάβετε ένα μήνυμα ηλεκτρονικού ταχυδρομείου, το οποίο θα σας ενημερώνει ότι η υπόθεσή σας έχει ενημερωθεί.

 $\blacktriangleright$ 

# <span id="page-88-0"></span>Προφυλάξεις

Σε αυτήν την ενότητα αναφέρονται οι κατευθυντήριες οδηγίες για την ασφάλεια, καθώς και οι προφυλάξεις που πρέπει να λαμβάνετε για την προστασία του υπολογιστή σας από πιθανή βλάβη. Εάν χρειάζεστε βοήθεια, επικοινωνήστε με την υπηρεσία VAIO-Link.

- ❑Χειρισμός του σκληρού δίσκου (σελίδα 89)
- ❑Χειρισμός της οθόνης LCD (σελίδα 89)
- ❑[6ρήση της πηγής ενέργειας \(σελίδα](#page-90-0) 90)
- □ Χειρισμός του υπολογιστή (σελίδα 91)
- ❑Χειρισμός δισκετών (σελίδα 92)
- □ Χειρισμός äßóêùí (σελίδα 92)
- □ Χρήση της μπαταρίας (<mark>σελίδα 93</mark>)
- □ Χρήση των ακουστικών (σελίδα 94)
- □ Χειρισμός των Memory Sticks (σελίδα 94)

 $\blacktriangleright$ 

# <span id="page-89-1"></span><span id="page-89-0"></span>Χειρισμός του σκληρού δίσκου

Ο σκληρός δίσκος διαθέτει υψηλή αποθηκευτική πυκνότητα και διαβάζει ή εγγράφει δεδομένα σε σύντομο χρονικό διάστημα. Όμως, μπορεί εύκολα να υποστεί βλάβη εξαιτίας μηχανικών δονήσεων, κρούσεων ή λόγω σκόνης.

Μολονότι ο σκληρός δίσκος διαθέτει την εσωτερική συσκευή ασφαλείας για την αποτροπή της απώλειας δεδομένων εξαιτίας μηχανικών κραδασμών, κρούσεων ή λόγω σκόνης, θα πρέπει να είστε προσεκτικοί όταν χειρίζεστε τον υπολογιστή σας.

Για την αποφυγή πρόκλησης βλάβης στον σκληρό δίσκο:

- ❑Μην υποβάλλετε τον υπολογιστή σε αιφνίδιες κινήσεις.
- ❑Διατηρείτε τον υπολογιστή μακριά από μαγνήτες.
- □ Μην τοποθετείτε τον υπολογιστή σε μέρος όπου θα υφίσταται μηχανικούς κραδασμούς ή η θέση του θα είναι ασταθής.
- □ Μην μετακινείτε τον υπολογιστή ενώ βρίσκεται σε λειτουργία.
- ❑ Μην θέτετε τν υπλγιστή εκτ
ς λειτυργίας ή τν επανεκκινείτε εν
σω δια!ά%ει ή γράφει δεδµένα σε δίσκ.
- $□$  Μην χρησιμοποιείτε τον υπολογιστή σε μέρος εκτεθειμένο σε ακραίες αλλαγές της θερμοκρασίας.
- ❑Μην µετακινείτε τν υπλγιστή εν
σω τ σύστηµα !ρίσκεται σε κατάσταση **Standby**.
- $\mathbb{Z}_\mathbb{J}$  Εάν ο σκληρός δίσκος υποστεί βλάβη, τα δεδομένα δεν είναι δυνατόν να ανακτηθούν.

# <span id="page-89-2"></span>Χειρισμός της οθόνης LCD

- ❑Μην αφήνετε την οθόνη LCD στραμμένη προς τον ήλιο, καθώς αυτό μπορεί να την καταστρέψει. Να είστε προσεκτικοί όταν χρησιμοποιείτε τον υπολογιστή κοντά σε παράθυρο.
- ❑Μην χαράσσετε την οθόνη LCD και μην ασκείτε πίεση σε αυτήν. Αυτό θα μπορούσε να προκαλέσει πρόβλημα στη λειτουργία της.
- □ Η χρήση του υπολογιστή σε συνθήκες χαμηλής θερμοκρασίας μπορεί να προκαλέσει το φαινόμενο να εμφανίζεται μια υπολειμματική εικόνα στην οθόνη. Αυτό δεν αποτελεί δυσλειτουργία. Όταν ο υπολογιστής επανέλθει σε φυσιολογική θερμοκρασία, η οθόνη επανέρχεται στη φυσιολογική της κατάσταση.

 $\blacktriangleright$ 

<span id="page-90-1"></span>**δηγ** 

- □ Μία υπολειμματική εικόνα μπορεί να εμφανιστεί, όταν στην οθόνη προβάλλεται για μεγάλο χρονικό · διάστημα η ίδια εικόνα. Η υπολειμματική εικόνα σε λίγο χάνεται. Για να αποφύγετε την εμφάνιση υπολειμματικών εικόνων μπορείτε να χρησιμοποιήσετε τη δυνατότητα προστασίας οθόνης.
- □ H οθόνη θερμαίνεται κατά τη διάρκεια της λειτουργίας της. Αυτό είναι φυσιολογικό φαινόμενο και δεν αποτελεί ένδειξη δυσλειτουργίας.
- □ Η οθόνη LCD κατασκευἀζεται με χρήση τεχνολογίας υψηλής ακρίβειας. Ενδέχεται, ωστόσο, να δείτε μικροσκοπικά μαύρα στίγματα και/ή φωτεινά στίγματα (κόκκινα, μπλε ή πράσινα) τα οποία εμφανίζονται συνεχώς στην οθόνη LCD. Αυτό αποτελεί φυσιολογικό αποτέλεσμα της διαδικασίας κατασκευής και δεν αποτελεί ένδειξη δυσλειτουργίας.
- □ Αποφύγετε να τρίβετε με το δάχτυλο σας την οθόνη LCD, καθώς αυτό μπορεί να προκαλέσει ζημιά στην οθόνη. Για να σκουπίσετε την οθόνη LCD χρησιμοποιήστε ένα μαλακό, στεγνό ύφασμα.

# <span id="page-90-0"></span>Χρήση της πηγής ενέργειας

- □ Ανατρέξτε στο φύλλο **Specifications** για πληροφορίες σχετικά με τον τρόπο λειτουργίας του υπολογιστή VAIO που έχετε στην κατοχή σας.
- ❑Μην χρησιμοποιείτε το τροφοδοτικό εναλλασσόμενου ρεύματος από κοινού με άλλες συσκευές που καταναλώνουν ενέργεια, όπως κάποιο φωτοτυπικό ή συσκευή καταστροφής εγγράφων.
- ❑Μπορείτε να αγοράσετε ένα πολύπριζο που να διαθέτει προστασία από υπέρταση. Η συσκευή αυτή αποτρέπει την πρόκληση ζημιάς στον υπολογιστή από απότομη αύξηση της τάσης, κατά τη διάρκεια ηλεκτρικής καταιγίδας, για παράδειγµα.
- □ Μην τοποθετείτε βαριά αντικείμενα επάνω στο καλώδιο ρεύματος.
- □ Για να αποσυνδέσετε το καλώδιο ρεύματος, τραβήξτε το πιάνοντάς το από το φις. Ποτέ μη βγάζετε το φις από την πρίζα τραβώντας το από το καλώδιο.
- ❑ Απσυνδέστε τν υπλγιστή απ
 την πρί%α, εάν δεν πρ
κειται να τν ρησιµπιήσετε για µεγάλ χρονικό διάστημα.
- □ Χρησιμοποιήστε πρίζα με εύκολη πρόσβαση.
- □ Όταν το τροφοδοτικό εναλλασσόμενου ρεύματος δεν χρησιμοποιείται, να το βγάζετε από την πρίζα.
- ❑Να χρησιμοποιείτε αποκλειστικά το τροφοδοτικό εναλλασσόμενου ρεύματος που παρέχεται. Μην χρησιμοποιείτε κανένα άλλο τροφοδοτικό εναλλασσόμενου ρεύματος.

 $\blacktriangleright$ 

### <span id="page-91-1"></span><span id="page-91-0"></span>Χειρισμός του υπολογιστή

- ❑ Καθαρίστε τ περί!ληµα µε ένα µαλακ
 ύφασµα τ πί είναι είτε στεγν
 είτε ελαφρά εµπτισµέν µε ένα ήπιο διάλυμα απορρυπαντικού. Μην χρησιμοποιείτε σφουγγαράκια απόξεσης, λειαντική σκόνη ή διαλυτικό υγρό όπως οινόπνευμα ή βενζίνη, καθώς μπορούν να καταστρέψουν το φινίρισμα του υπολογιστή.
- $□$  Eἀν σας πἐσει ἐνα συμπαγές αντικεἰμενο ή κἀποιο υγρό επάνω στον υπολογιστή, θέστε τον υπολογιστή εκτός λειτουργίας και, στη συνέχεια, αποσυνδέστε τον από το ρεύμα. Ενδέχεται να χρειαστεί να ελεγχθεί ο υπολογιστής από εξειδικευμένο τεχνικό προσωπικό προτού τον λειτουργήσετε ξανά.
- □ Mην αφήσετε τον υπολογιστή να πέσει κάτω και μην τοποθετείτε βαριά αντικείμενα επάνω σε αυτόν.
- □ Mην τοποθετείτε τον υπολογιστή σε μέρος που είναι εκτεθειμένο σε:
	- □ Πηγές θερμότητας, όπως καλοριφέρ ή αεραγωγούς,
	- □ Άμεσο ηλιακό φως,
	- □ Υπερβολική σκόνη,
	- □ Υγρασία ή βροχή,
	- ❑ Μηανικύς κραδασµύς ή κρύσεις,
	- ❑Ισχυρούς μαγνήτες ή ηχεία που δεν έχουν μαγνητική θωράκιση,
	- $\Box$ Θερμοκρασία περιβάλλοντος υψηλότερη από 35°C η χαμηλότερη από 5°C,
	- ❑ Υψηλά επίπεδα υγρασίας.
- □ Mην τοποθετείτε ηλεκτρονικές συσκευές κοντά στο υπολογιστή. Το ηλεκτρομαγνητικό πεδίο του υπολογιστή μπορεί να προκαλέσει πρόβλημα στη λειτουργία τους.
- □ Φροντίστε να υπάρχει επαρκής κυκλοφορία του αέρα, προκειμένου να μην αυξηθεί η θερμοκρασία στο εσωτερικό του υπολογιστή. Μην τοποθετείτε τον υπολογιστή επάνω σε πορώδεις επιφάνειες όπως χαλιά ή κουβέρτες ή κοντά σε υλικά όπως κουρτίνες ή σεντόνια τα οποία ενδέχεται να φράξουν τα ανοίγματα εαερισµύ.
- □ \_ Ο υπολογιστής χρησιμοποιεί ραδιοκύματα υψηλής συχνότητας και μπορεί να προκαλέσει παρεμβολές στη λήψη ραδιοφωνικών ή τηλεοπτικών κυμάτων. Εάν συμβεί κάτι τέτοιο, τοποθετήστε τον υπολογιστή στην κατάλληλη απόσταση από τη συσκευή στην οποία προκαλεί παρεμβολές.

 $\blacktriangleright$ 

- 
- <span id="page-92-2"></span>❑Να χρησιμοποιείτε αποκλειστικά τις καθορισμένες περιφερειακές συσκευές και τα καλώδια διασύνδεσης, διαφορετικά ενδέχεται να παρουσιαστούν προβλήματα.
- $□$  Μην χρησιμοποιείτε κομμένα ή φθαρμένα καλώδια σύνδεσης.
- $□$   $□$ Εάν ο υπολογιστής μεταφερθεί από έναν ψυχρό χώρο απευθείας σε έναν θερμό, ενδέχεται να δημιουργηθεί συμπύκνωση υγρασίας στο εσωτερικό του. Σε αυτήν την περίπτωση, αφήστε να περάσει τουλάχιστον μια ώρα προτού θέσετε σε λειτουργία τον υπολογιστή. Εάν προκύψει κάποιο πρόβλημα, αποσυνδέστε τον υπολογιστή από το ρεύμα και επικοινωνήστε με την υπηρεσία VAIO-Link.
- □ Βεβαιωθείτε ότι έχετε αποσυνδέσει το καλώδιο ρεύματος προτού ξεκινήσετε να καθαρίζετε τον υπολογιστή.
- □ Καθώς από τη στιγμή που θα προκληθεί βλάβη στον υπολογιστή, ενδέχεται να χαθούν σημαντικά δεδομένα, θα πρέπει να δημιουργείτε σε τακτά χρονικά διαστήματα αντίγραφα ασφαλείας. Μπορείτε να επαναφέρετε τα περισσότερα από τα αρχικά προγράμματα, χρησιμοποιώντας τον δίσκο που συνοδεύει τον υπολογιστή (για λεπτομέρειες, ανατρέξτε στο έντυπο **Troubleshooting Guide**).

### <span id="page-92-0"></span>Χειρισμός δισκετών

- ❑Μην ανοίγετε το κάλυμμα με το χέρι και μην αγγίζετε την επιφάνεια του σκληρού δίσκου.
- ❑Να φυλάσσετε τις δισκέτες µακριά απ
 µαγνήτες.
- ❑Να φυλάσσετε τις δισκέτες μακριά από το άμεσο ηλιακό φως και άλλες πηγές θερμότητας.

## <span id="page-92-1"></span>Χειρισμός δίσκων

- ❑Μην αγγίζετε την επιφάνεια του δίσκου.
- ❑Μην αφήνετε τον δίσκο να πέσει κάτω και μην τον λυγίζετε.

 $\blacktriangleright$ 

<span id="page-93-1"></span>❑Τα δαχτυλικά αποτυπώματα και η σκόνη στην επιφάνεια του δίσκου μπορούν να προκαλέσουν σφάλματα ανάγνωσης. Να κρατάτε πάντοτε το δίσκο από τις άκρες του και την κεντρική οπή, όπως φαίνεται στην εικόνα:

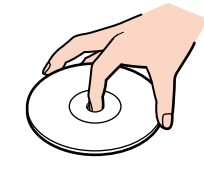

- □ H σωστἠ φροντίδα του δίσκου είναι απαραίτητη προκειμένου να είναι πάντα αξιόπιστος. Μην χρησιμοποιείτε διαλύτες όπως π.χ. βενζίνη, διαλυτικά μπογιάς, προϊόντα καθαρισμού που διατίθενται στο εμπόριο ή αντιστατικά σπρέυ, καθώς αυτό ενδέχεται να προκαλέσει φθορά στο δίσκο.
- □ Για τον κανονικό καθαρισμό, κρατήστε το δίσκο από την άκρη του και χρησιμοποιήστε ένα μαλακό ύφασμα για να σκουπίσετε την επιφάνεια από το κέντρο προς την περιφέρεια.
- □ Εάν ο δίσκος είναι πολύ λερωμένος, εμποτίστε ένα μαλακό ὐφασμα με νερό, στύψτε το καλά και χρησιμοποιήστε το για να σκουπίστε την επιφάνεια του δίσκου από το κέντρο προς την περιφέρεια. Σκουπίστε την υγρασία που έχει απομείνει χρησιμοποιώντας ένα στεγνό μαλακό ύφασμα.
- □ Ποτἑ μην κολλάτε αυτοκόλλητα στους δίσκους. Κάτι τἑτοιο θα επηρεάσει τη χρήση του δίσκου με ανεπανόρθωτο τρόπο.

## <span id="page-93-0"></span>\*ρήση της µπαταρίας

- $□$  Ποτἑ μην αφήνετε την μπαταρία εκτεθειμένη σε θερμοκρασίες υψηλότερες των 60°C, όπως μέσα σε ένα αυτοκίνητο σταθμευμένο κάτω από τον ήλιο ή εκτεθειμένη άμεσα στο φως του ηλίου.
- □ H διάρκεια ζωής της μπαταρίας είναι μικρότερη σε ψυχρό περιβάλλον. Αυτό οφείλεται στη μειωμένη απόδοση της μπαταρίας σε χαμηλές θερμοκρασίες.
- $□$  Να φορτίζετε τις μπαταρίες σε θερμοκρασίες μεταξύ 10°C και 30°C. Στις χαμηλότερες θερμοκρασίες απαιτείται μεγαλύτερος χρόνος φόρτισης.
- ❑ Κατά τη διάρκεια της ρήσης ή της απφ
ρτισης η µπαταρία θερµαίνεται. Αυτ
 είναι φυσιλγικ
 φαινόμενο και δεν αποτελεί λόγο ανησυχίας.
- ❑ Να φυλάσσετε την µπαταρία µακριά απ

λες τις πηγές ενέργειας.
- ❑Φρντίστε η µπαταρία να διατηρείται στεγνή.

 $\blacktriangleright$ 

 $\blacktriangleright$ 

[n](#page-93-1)

- <span id="page-94-2"></span>❑Μην ανοίγετε και μην επιχειρήσετε να αποσυναρμολογήσετε την μπαταρία.
- ❑ Μην εκθέτετε την µπαταρία σε µηανικές κρύσεις.
- □ Εάν δεν πρόκειται να χρησιμοποιήσετε τον υπολογιστή για μεγάλο χρονικό διάστημα, αφαιρέστε την\_ μπαταρία από τον υπολογιστή για να αποφύγετε να προκληθεί βλάβη στην μπαταρία.
- □ Εάν μετά από την πλήρη φόρτιση της μπαταρίας, η ισχύς της παραμένει χαμηλή, είναι πιθανό η μπαταρία να φθάνει στο τέλος της διάρκειας ζωής της και να πρέπει να αντικατασταθεί.
- □ ∆εν χρειάζεται να αποφορτίσετε την μπαταρία προτού την φορτίσετε.
- □ Εάν δεν έχετε χρησιμοποιήσει την μπαταρία για μεγάλο χρονικό διάστημα, επαναφορτίστε την μπαταρία.

### <span id="page-94-0"></span>Χρήση των ακουστικών

- **□ Οδική ασφάλεια** Μην χρησιμοποιείτε τα ακουστικά ενώ οδηγείτε, κάνετε ποδήλατο ή χειρίζεστε όχημα που διαθέτει κινητήρα. Ενδέχεται να προκληθούν προβλήματα στην κυκλοφορία και σε μερικές περιοχές η χρήση τους απαγορεύεται. Επίσης, ενδέχεται να είναι δυνητικά επικίνδυνο να ακούτε δυνατά μουσική ενώ περπατάτε, ειδικά στις διασταυρώσεις πεζών.
- ❑ **Απφυγή +λά+ης της ακής** Απφύγετε να ρησιµπιείτε τα ακυστικά έντας την ένταση τυ ήυ σε υψηλά επίπεδα. Οι ειδικοί για τα θέματα ακοής συνιστούν να μην χρησιμοποιείτε τα ακουστικά για μεγάλα χρονικά διαστήματα και με αυξημένη ένταση του ήχου. Εάν παρουσιαστεί ένα κουδούνισμα στα αυτιά σας, μειώστε την ένταση του ήχου ή διακόψτε τη χρήση τους.

### <span id="page-94-1"></span>Χειρισμός των Memory Sticks

- ❑Μην αγγίζετε με το δάχτυλο ή με μεταλλικά αντικείμενα την υποδοχή σύνδεσης του Memory Stick.
- ❑Ως ετικέτα, να χρησιμοποιείται μόνον εκείνη που παρέχεται μαζί με το Memory Stick.
- ❑Μην λυγίζετε, μην αφήνετε να πέσει κάτω και μην ασκείτε ισχυρές κρούσεις στο Memory Stick.
- ❑Μην αποσυναρμολογείτε και μην τροποποιείτε το Memory Stick.
- ❑Προσέξτε να μην βρέξετε το Memory Stick.
- $□$  Μην χρησιμοποιείτε ή αποθηκεύετε το Memory Sticks σε μέρος που είναι εκτεθειμένο σε:
	- ❑Υπερβολικά υψηλές θερμοκρασίες, όπως μέσα σε σταθμευμένο αυτοκίνητο που βρίσκεται εκτεθειμένο στον ήλιο,
	- □ Άμεσο ηλιακό φως,

<span id="page-95-0"></span>*Πρφυλά\$εις*

 $\rightarrow$ 

- $\Box$ Υψηλά επίπεδα υγρασίας ή,
- ❑ ∆ια!ρωτικές υσίες.
- $□~$  Να χρησιμοποιείτε τη θήκη φύλαξης που παρέχεται μαζί με το Memory Stick.

# <span id="page-96-0"></span>Εµπρικά σήµατα

Τα Sony, BlueSpace NE, Click to DVD, DVgate Plus, Giga Pocket, HotKey Utility, Memory Stick Formatter, PictureGear Studio, SonicStage, Sony Notebook Setup, UI Design Selector, VAIO Action Setup, VAIO Edit Components, VAIO Media, VAIO Power Management, VAIO System Information, Memory Stick, το λογότυπο Memory Stick, VAIO και το λογότυπο VAIO αποτελούν εμπορικά σήµατα της εταιρείας Sony Corporation.

Τα Microsoft, Internet Explorer, Windows Movie Maker, Windows Media Player, Windows XP Professional, Windows Home Edition, Microsoft Works και το λογότυπο Windows είναι εμπορικά σήματα ή σήματα κατατεθέντα της εταιρείας Microsoft Corporation, στις Η.Π.Α. και σε άλλες ώρες.

Το i.LINK είναι εμπορικό σήμα της Sony, το οποίο χρησιμοποιείται αποκλειστικά για να προσδιορίσει ότι κάποιο προϊόν διαθέτει σύνδεση IEEE1394.

Τα Adobe, Adobe Acrobat Elements, Adobe Photoshop Album, Adobe Reader, Adobe Premiere και Adobe Photoshop Elements είναι εµπρικά σήµατα της εταιρείας Adobe Systems Incorporated.

To MoodLogic είναι εμπορικό σήμα της εταιρείας MoodLogic, Inc.

To PowerPanel είναι εμπορικό σήμα της εταιρείας Phoenix Technologies Ltd.

Τα Norton Internet Security 2003 και Norton Password Manager είναι εµπρικά σήµατα ή σήµατα κατατεθέντα της εταιρείας Symantec Corporation.

To Drag'n Drop CD+DVD είναι εμπορικό σήμα της εταιρείας Easy Systems Japan Ltd και DigiOn, Inc.

To WinDVD for VAIO είναι εμπορικό σήμα της εταιρείας InterVideo, Inc.

To Sun Java VM είναι εμπορικό σήμα της εταιρείας SunMicrosystems, Inc.

Όλες οι υπόλοιπες ονομασίες συστημάτων, προϊόντων και υπηρεσιών είναι εμπορικά σήματα των αντίστοιχων κατόχων τους. Στο παρόν εγχειρίδιο, τα σύμβολα ™ ή ® δεν χρησιμοποιούνται.

Οι προδιαγραφές υπόκεινται σε αλλαγές χωρίς προηγούμενη ειδοποίηση. Όλα τα υπόλοιπα εμπορικά σήματα ανήκουν στους αντίστοιχους κατόχους τους.

#### Ανατρέξτε στο έντυπο Specifications για να πληροφορηθείτε ποιο λογισμικό διατίθεται για το μοντέλο **πυ κατέετε.**

 $\rightarrow$